# HANDBUCH DS-WIN-PAR

<span id="page-0-0"></span>

**Pionier der Zahnarzt-Software. Seit 1986.**

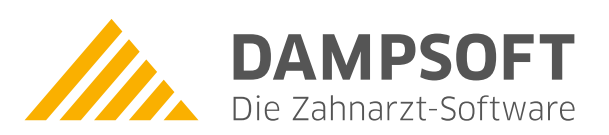

# **Inhaltsverzeichnis**

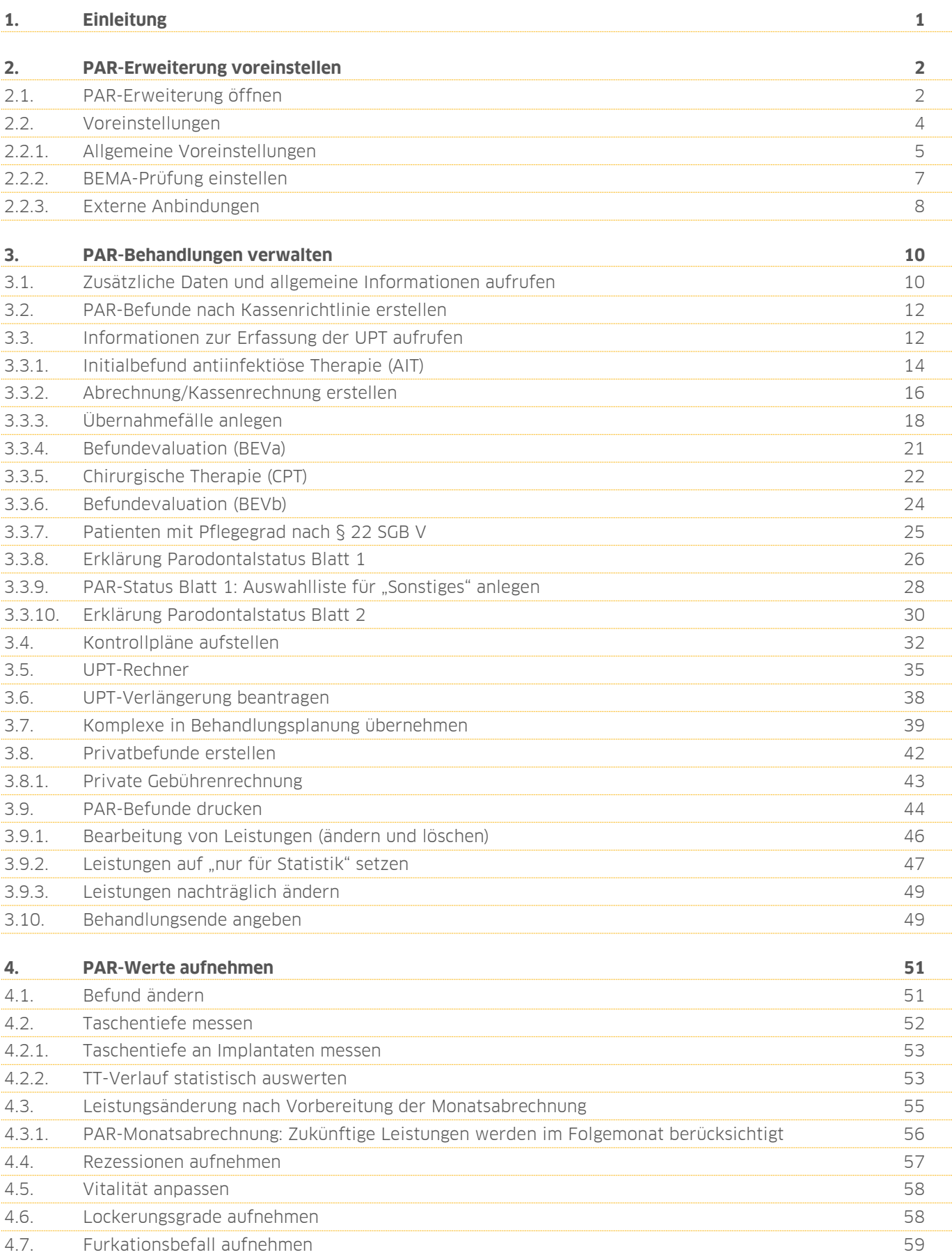

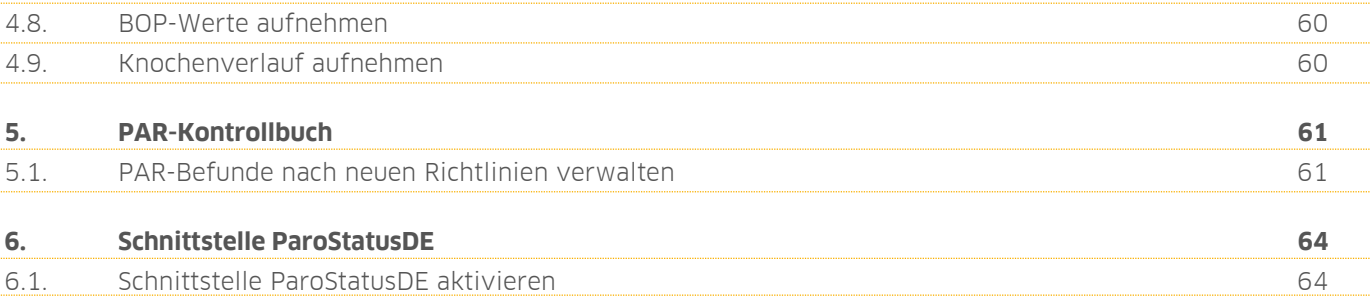

<span id="page-3-0"></span>Sehr geehrtes Praxis-Team,

von der Antragsstellung bis zur Abrechnung bietet Ihnen die PAR-Erweiterung alle Funktionen, die für eine erfolgreiche Behandlung im Kassen- und Privatbereich benötigt werden. Im Privatbereich haben Sie darüber hinaus die Möglichkeit, einen Kostenvoranschlag über die voraussichtlich notwendigen Behandlungen anzufertigen. Über das integrierte Kontrollbuch können Sie Ihre PAR-Behandlungen komfortabel einsehen und verwalten sowie nach verschiedenen Kriterien filtern.

Am 01.07.2021 ist die neue PAR-Richtlinie in Kraft getreten. Die Richtlinie optimiert die Behandlungsstrecke für den Versicherten und bringt Änderungen in der Antragsstellung und Abrechnung mit sich.

Die PAR-Erweiterung ist kostenpflichtig. Sie haben die Möglichkeit, erste Funktionen der Erweiterung in Ihrem DS-Win zu testen.

Wir wünschen Ihnen viel Spaß und Erfolg mit dieser Produkterweiterung!

Ihr Dampsoft-Team

**DAMPSOFT [Version:](#page-0-0)** 2.2

# <span id="page-4-1"></span><span id="page-4-0"></span>**2.1. PAR-Erweiterung öffnen**

Um die PAR-Erweiterung aufzurufen, haben Sie verschiedene Möglichkeiten.

#### **Möglichkeit eins:**

Folgen Sie im DS-Win dem Pfad "Erweiterungen/PAR".

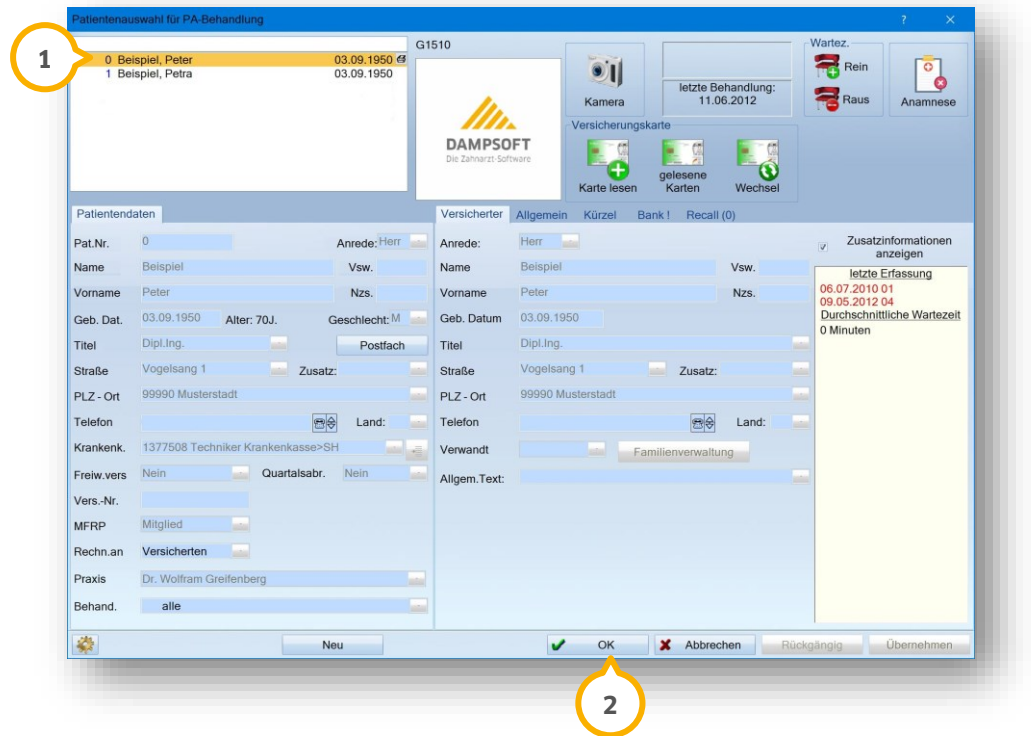

Wählen Sie Ihren gewünschten Patienten aus der Patientenauswahl, z. B. (1).

Bestätigen Sie die Auswahl mit >>OK<< (2).

Die PAR-Erweiterung öffnet sich in einem neuen Fenster.

**DAMPSOFT [Version:](#page-0-0)** 2.2

**Seite 3/65**

#### **Möglichkeit zwei:**

Folgen Sie im DS-Win dem Pfad "Patient/Patientenauswahl".

Wählen Sie Ihren gewünschten Patienten aus der Patientenauswahl, z. B. (3).

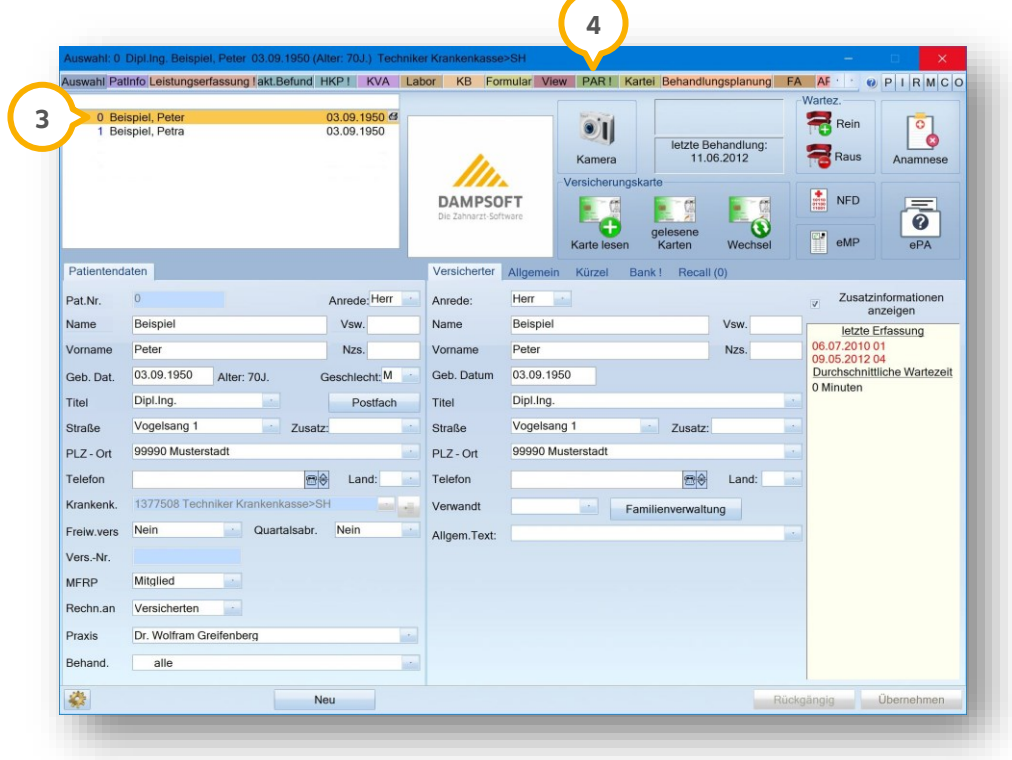

Wechseln Sie in den Reiter "PAR" (4).

Die PAR-Erweiterung öffnet sich.

### <span id="page-6-0"></span>**2.2. Voreinstellungen**

Aufgrund der neuen PAR-Richtlinie sind einzelne Voreinstellungen abweichend zu der veralteten Richtlinie vor dem 01.07.2021 einzustellen.

Im Folgenden erklären wir Ihnen die für die neue Richtlinie relevanten Einstellungen.

Öffnen Sie die PAR-Erweiterung wie in Abschnitt [2.1](#page-4-1) beschrieben.

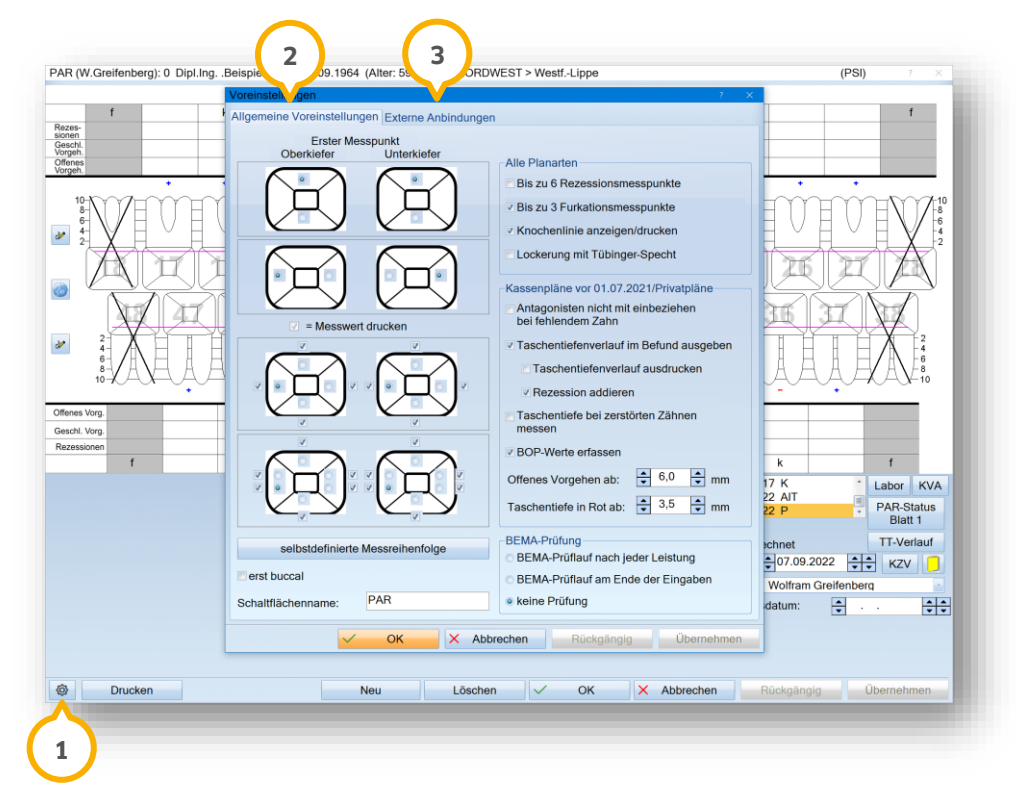

Klicken Sie auf das Einstellungssymbol (<mark>J</mark>). Die Voreinstellungen öffnen sich in einem neuen Fenster und sind in zwei Reiter aufgeteilt.

lm Reiter "Allgemeine Voreinstellungen" (2) werden die Einstellungen für die verschiedenen Planarten getrennt voneinander dargestellt.

Im Reiter "Externe Anbindungen" (3) stehen Ihnen die Einstellungen für die externen Messsonden zur Verfügung.

# <span id="page-7-0"></span>2.2.1. Allgemeine Voreinstellungen

Im Reiter "Allgemeine Voreinstellungen" werden die Einstellungen für die verschiedenen Planarten (Alle Planarten/Kassenpläne vor 01.07.2021) getrennt voneinander dargestellt.

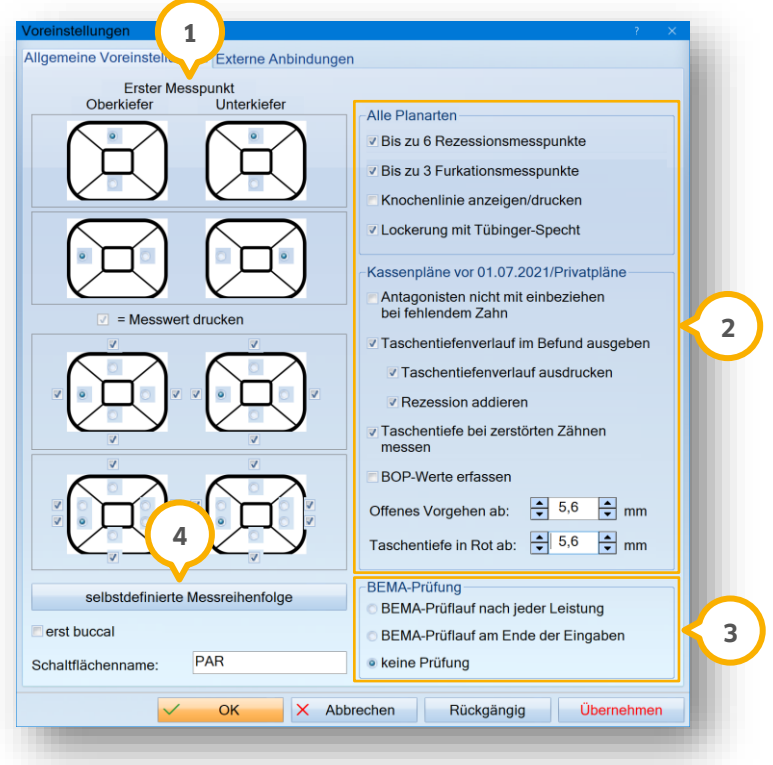

Legen Sie bei "Erster Messpunkt" (1) die Messreihenfolge fest, indem Sie den Messpunkt, an dem die Messung zuerst durchgeführt werden soll, für jeden Quadranten festlegen.

Definieren Sie die Befundanzeige, indem Sie im Bereich (2) Ihre gewünschte Auswahl setzen.

Legen Sie im Bereich (3) fest, ob und in welcher Form eine automatische BEMA-Prüfung durchgeführt werden soll. Weitere Informationen erhalten Sie in Abschnitt [2.2.2.](#page-9-0)

Die PAR-Richtlinien ab dem 01.07.2021 sehen die Messung von Sondierungsblutungen vor.

Um eine Messreihenfolge festzulegen, klicken Sie auf >>selbstdefinierte Messreihenfolge<< . **4**

Es öffnet sich ein neuer Dialog:

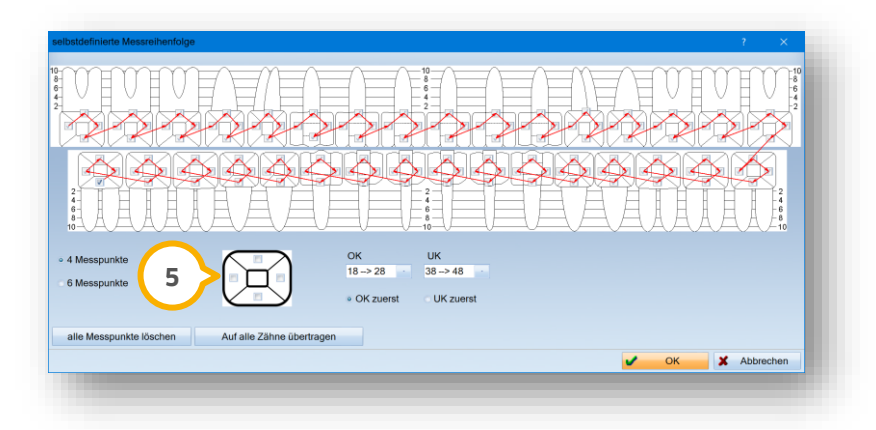

Klicken Sie in der gewünschten Reihenfolge auf die Messpunkte, die durch Quadrate **G)** markiert sind.

Die gewählte Reihenfolge wird durch Pfeile angezeigt:

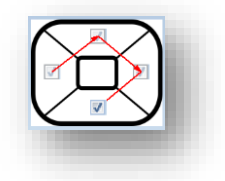

Bei neu erstellten PAR-Befunden werden die Sondierstellen in der von Ihnen festgelegten Reihenfolge eingegeben.

**DAMPSOFT [Version:](#page-0-0)** 2.2

# <span id="page-9-0"></span>2.2.2. BEMA-Prüfung einstellen

Um eine automatische BEMA-Prüfung einzustellen, öffnen Sie die Voreinstellungen.

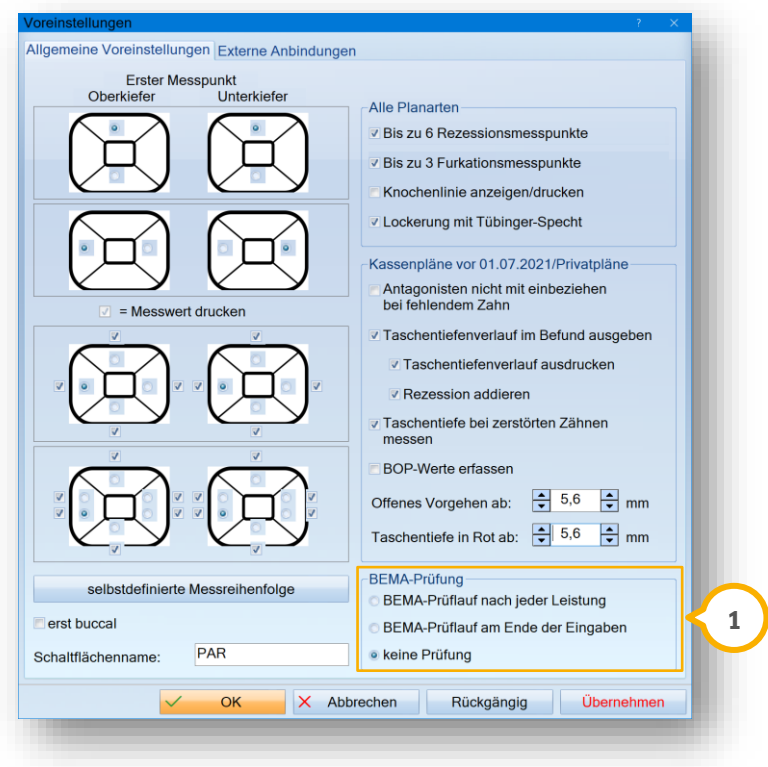

Setzen Sie im Bereich (1) die Auswahl bei der gewünschten BEMA-Prüfung.

Wenn Sie die BEMA-Prüfung aktivieren, öffnet sich der Fehlerassistent, sobald Sie eine falsche Leistung eingeben und diese speichern, oder wenn Sie den PAR-Reiter schließen.

**Ein Tipp für Sie:** Wenn Sie "keine Prüfung" einstellen, werden die fehlerhaften Fälle wie gewohnt in Ihrer PAR-Monatsabrechnung auf der rechten Seite angezeigt.

Beispiel Fehlerassistent, wenn Sie die Option "BEMA-Prüfung am Ende der Eingaben" gewählt haben:

**DAMPSOFT [Version:](#page-0-0)** 2.2

**Seite 8/65**

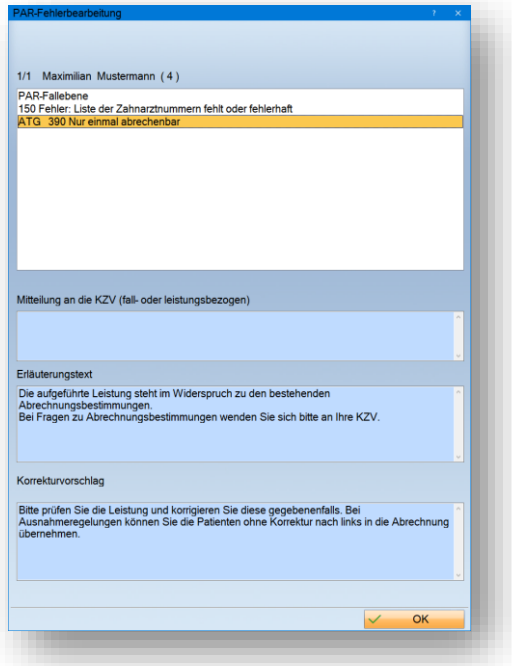

# <span id="page-10-0"></span>2.2.3. Externe Anbindungen

Im Reiter "Externe Anbindungen" stehen Ihnen die Einstellungen für die externen Messsonden zur Verfügung.

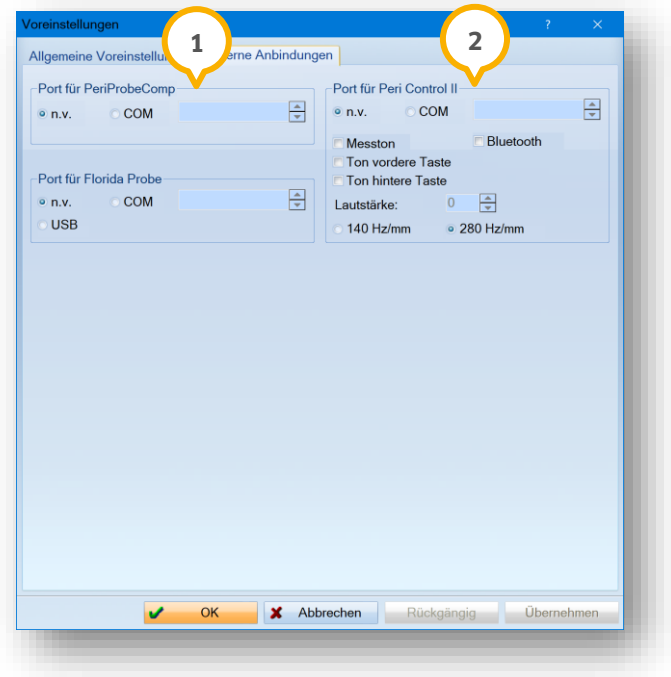

**DAMPSOFT [Version:](#page-0-0)** 2.2

**Seite 9/65**

Die externen Anbindungen PeriProbeComp, Peri Control, und Florida Probe-Sonde werden getrennt voneinander dargestellt. Geben Sie bei der von Ihnen verwendeten Anbindung den Port, an dem die Sonde angeschlossen ist, ein, z. B. für PeriProbeComp (<mark>1)</mark>.

**Ein Tipp für Sie:** Weitere Anleitungen zur Anbindung erhalten Sie auf unserer Website unter [https://www.dampsoft.de/service/infos](https://www.dampsoft.de/service/infos-fuer-systembetreuer/#toggle-id-5)-fuer-systembetreuer/#toggle-id-5 im Bereich "DS-Win Hardwareanbindung".

Für Peri Control II (2) besteht zusätzlich die Möglichkeit, weitere Einstellungen vorzunehmen, z. B. zur Lautstärke, indem Sie bei den gewünschten Auswahlmöglichkeiten ein Häkchen setzen.

# <span id="page-12-0"></span>**3. PAR-Behandlungen verwalten 3.Behandlungen**

### <span id="page-12-1"></span>**3.1. Zusätzliche Daten und allgemeine Informationen aufrufen**

Im Reiter "PAR" werden zusätzliche Daten zu den PAR-Leistungen angezeigt. Zusätzlich haben Sie die Möglichkeit, in der PAR-Monatsabrechnung wie bei vorherigen PAR-Abrechnungen mittels gedrückter rechter Maustaste die allgemeinen Informationen aufzurufen.

Um die Daten zu PAR-Leistungen aufzurufen, folgen Sie im DS-Win dem Pfad "Patient/Patientenauswahl".

Wählen Sie den gewünschten Patienten.

**Wechseln Sie in den Reiter "PAR"**  $\Omega$ **.** 

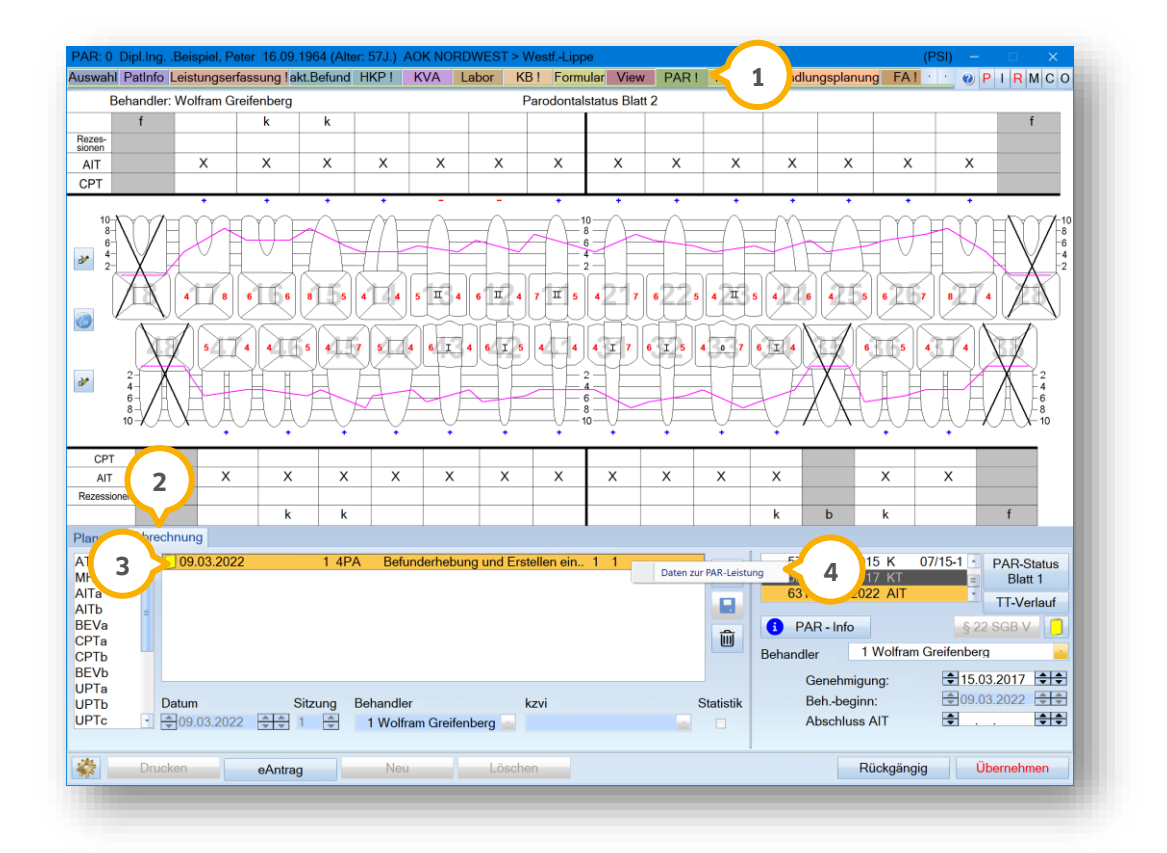

Wechseln Sie in den Reiter "Abrechnung" (2).

Klicken Sie mit der rechten Maustaste auf den gewünschten Eintrag, z. B. (3). Das Kontextmenü öffnet sich.

Klicken Sie auf "Daten zur PAR-Leistung" (4).

Es öffnet sich folgender Dialog:

**DAMPSOFT [Version:](#page-0-0)** 2.2

**Seite 11/65**

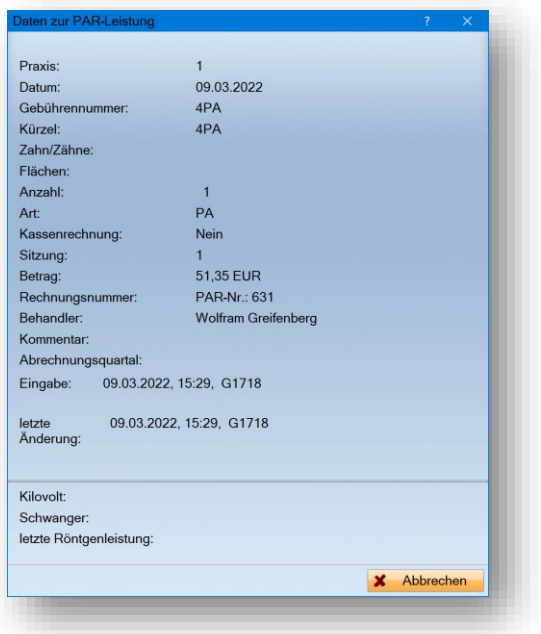

Der Dialog enthält die gewohnten zusätzlichen Daten, die Ihnen aus der PatInfo "zusätzliche Daten" bekannt sind.

Um die allgemeinen Informationen und zahnärztlichen Leistungen in der PAR-Monatsabrechnung aufzurufen, folgen Sie im DS-Win dem Pfad "Abrechnung/Abrechnung PA".

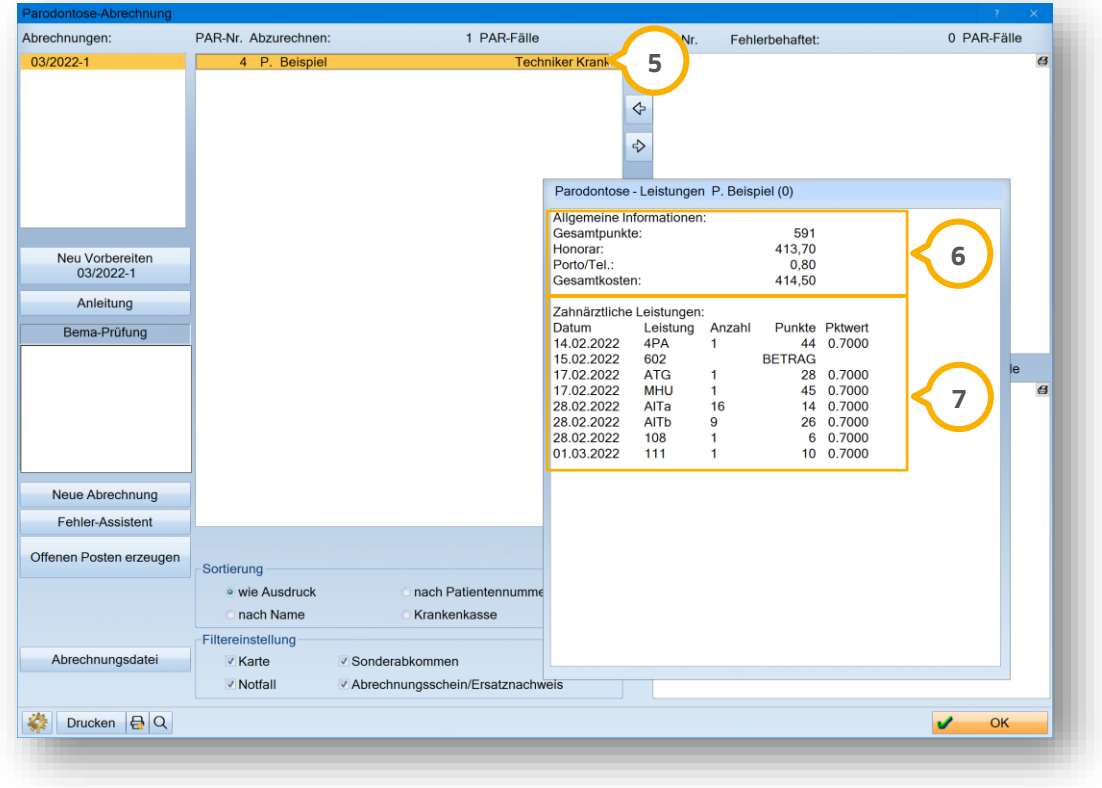

Klicken Sie mittels gedrückter rechter Maustaste auf den gewünschten Eintrag, z. B. **<sup>5</sup>** .

Es öffnet sich ein neuer Dialog mit folgenden Daten:

- Allgemeine Informationen **6**): Gesamtpunkte, Honorar, Porto/Tel. und Gesamtkosten.
- Zahnärztliche Leistungen (2): Datum, Leistung, Anzahl, Punkte, Punktwert.

**Ein Tipp für Sie:** Die Punkte entsprechen der Einzelleistung. Sie finden den Betrag zur Ordnungsnummer 602 unter "Allgemeine Informationen" **6** in der Zeile "Porto/Tel.:".

# <span id="page-14-0"></span>**3.2. PAR-Befunde nach Kassenrichtlinie erstellen**

Die Reihenfolge in der Versorgungsstrecke der PAR-Richtlinien ist ab dem 01.07.2021 vorgegeben:

- **Antiinfektiöse Therapie (AIT),** siehe Abschnitt [3.3.1](#page-16-0)
- **Befundevaluation nach AIT (BEVa)** ca. 3 bis 6 Monate nach Abschluss der AIT, siehe Abschnitt [3.3.4](#page-23-0)
- **Chirurgische Therapie (CPT)** bei Taschentiefen ab 6 mm, siehe Abschnitt [3.3.5](#page-24-0)
- **Befundevaluation nach CPT (BEVb)** ca. 3 bis 6 Monate nach Abschluss der CPT, siehe Abschnitt [3.3.6](#page-26-0)
- **Unterstützende Parodontaltherapie (UPT)** ca. 3 bis 6 Monate nach Abschluss der AIT bzw. CPT, siehe Abschnitt [3.3.6](#page-26-0)

**Ein Tipp für Sie:** Entsprechend des Progressionsgrades (A, B oder C) hat der Versicherte einen Anspruch auf 2, 4 bzw. 6 UPT-Behandlungen innerhalb von zwei Jahren. Wenn notwendig, kann ein Antrag auf UPT-Verlängerung gestellt werden.

<span id="page-14-1"></span>In den folgenden Abschnitten [3.3.1](#page-16-0) bis [3.3.7](#page-27-0) erklären wir Ihnen die Abläufe der Versorgungsstrecke.

# **3.3. Informationen zur Erfassung der UPT aufrufen**

Im DS-Win steht Ihnen eine Abrechnungsübersicht als Hilfestellung für die Abrechnung der unterstützenden Parodontitistherapie (UPT) zur Verfügung.

Um die Abrechnungsübersicht einzusehen, stehen Ihnen zwei Möglichkeiten zur Verfügung.

#### **Möglichkeit eins:**

Folgen Sie im DS-Win dem Pfad "Patient/Patientenauswahl".

Wählen Sie den gewünschten Patienten.

**Wechseln Sie in den Reiter "PAR"**  $\Omega$ **.** 

**Seite 13/65**

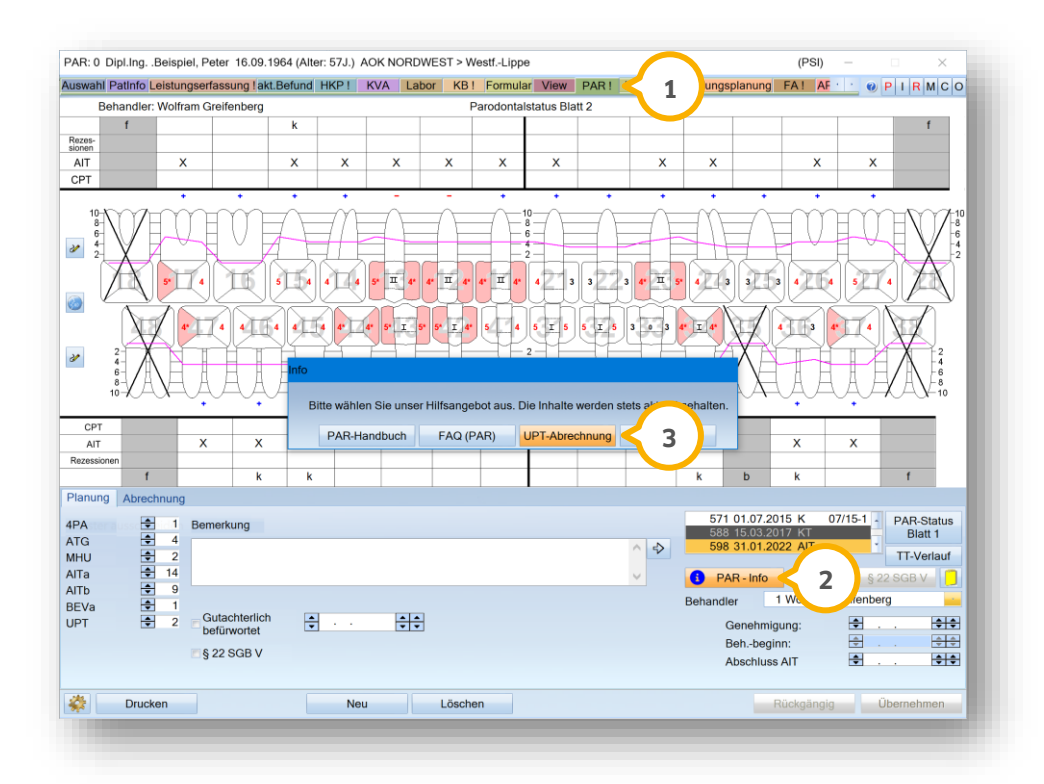

Klicken Sie auf >>PAR-Info<< (2).

Es öffnet sich ein neuer Dialog.

Klicken Sie auf >>UPT-Abrechnung<< (3).

Es öffnet sich das Dokument "Übersicht abrechnungsfähiger Leistungen während der UPT-Phase".

#### **Möglichkeit zwei:**

Folgen Sie im DS-Win dem Pfad "Patient/Patientenauswahl".

Wählen Sie den gewünschten Patienten.

**Wechseln Sie in den Reiter "PAR" (1).** 

**Seite 14/65**

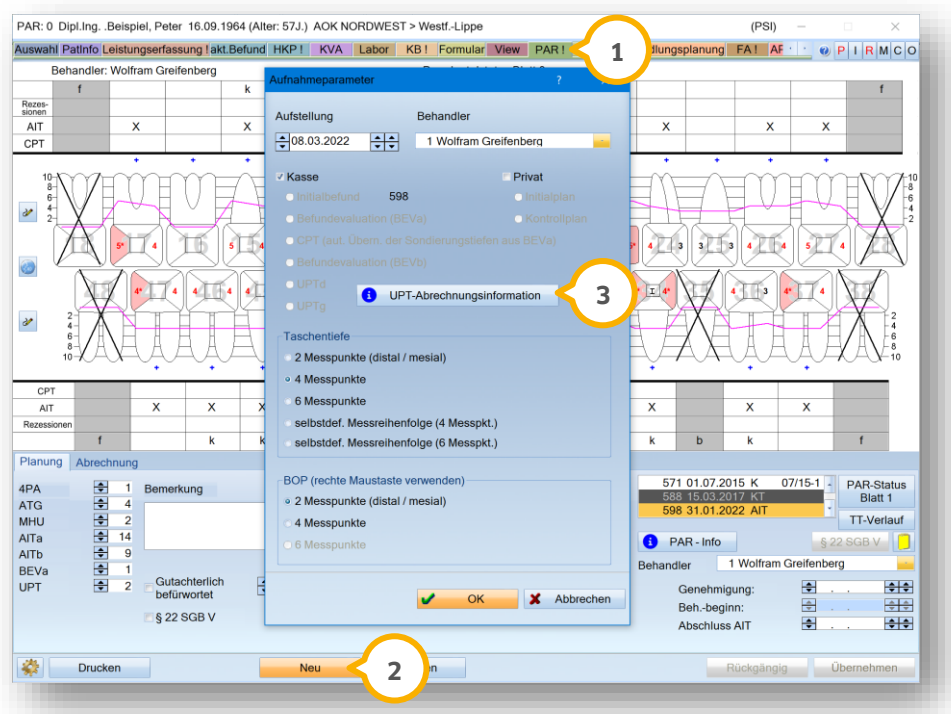

Klicken Sie auf >>Neu<< (2).

Es öffnet sich ein weiterer Dialog.

Klicken Sie auf >>UPT-Abrechnungsinformation<< (3).

<span id="page-16-0"></span>Es öffnet sich das Dokument "Übersicht abrechnungsfähiger Leistungen während der UPT-Phase".

# 3.3.1. Initialbefund antiinfektiöse Therapie (AIT)

Um einen Initialbefund für eine Parodontitistherapie nach Kassenrichtlinien zu erstellen, folgen Sie dem Pfad "Erweiterungen/PAR".

Wählen Sie Ihren gewünschten Patienten in der Patientenauswahl aus.

Wechseln Sie in den Reiter "PAR". Die PAR-Erweiterung öffnet sich.

**Seite 15/65**

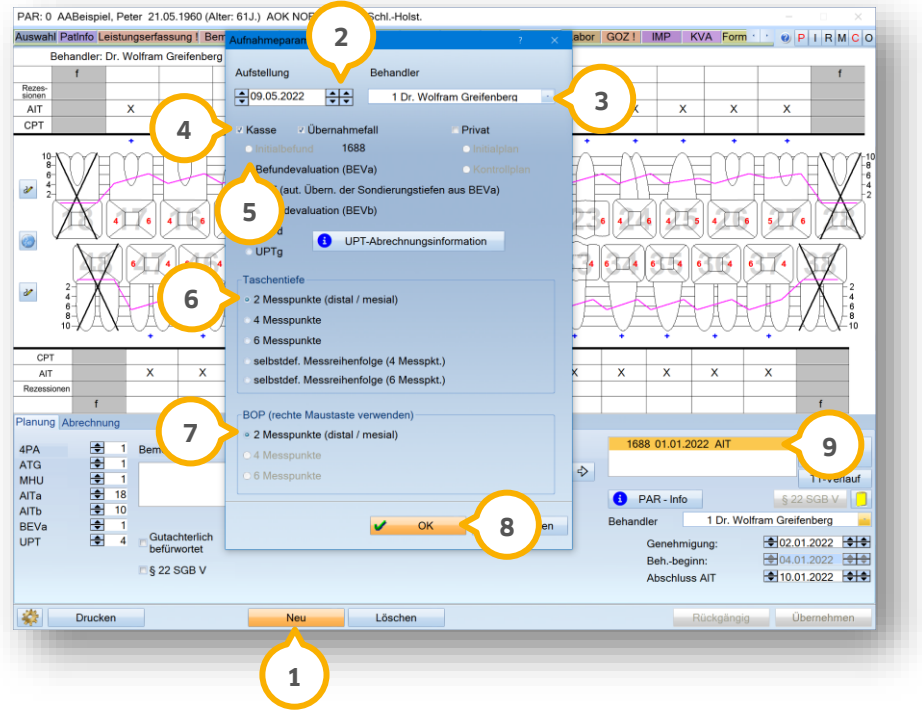

Klicken Sie auf >>Neu<< (<mark>1</mark>).

#### **Hinweis!**

Beginnen Sie jeden neuen Therapieschritt, indem Sie erneut auf >>Neu<< (1) klicken.

**Sie haben die Möglichkeit, die Leistungen 108 und 111 zu einem späteren Zeitpunkt einzutragen. Diese Leistungen werden erneut in die Abrechnung übertragen. In diesen Fällen ist kein neuer Teilschritt notwendig.**

Geben Sie das Datum der Aufstellung über die Pfeiltasten (2) oder das Eingabefeld ein.

Wählen Sie den Behandler aus der Auswahlliste (3).

Setzen Sie ein Häkchen bei "Kasse" (4).

Wählen Sie die Option "Initialbefund" (<mark>5</mark>). Der Initialbefund wird in der Befundübersicht mit der Abkürzung "AIT" (9 gekennzeichnet.

Legen Sie die Taschentiefe fest, z. B. "2 Messpunkte (distal / mesial)" **6**.

Legen Sie den BOP fest, z. B. "2 Messpunkte (distal / mesial)" **(7)**.

**Ein Tipp für Sie:** Wenn Sie die Produkterweiterung Prophylaxe nutzen, haben Sie die Möglichkeit, 4 oder 6 Messpunkte zu wählen. Nach Richtlinien sind 2 Messpunkte vorgesehen. Dies ist ohne die Produkterweiterung möglich.

Bestätigen Sie die Eingaben mit >>OK<< (8).

In der Liste (9) werden Ihnen die Befunde angezeigt. Im Beispiel wird der Initialbefund angezeigt.

**Ein Tipp für Sie:** Sie haben die Möglichkeit, das Datum der Befundaufnahme nachträglich anzupassen, indem Sie per Doppelklick auf den gewünschten AIT-Plan in der Liste klicken und im neuen Fenster das Datum ändern. **9**

Um Befunde zu erstellen, nehmen Sie die PAR-Werte wie in Kapite[l 4](#page-53-0) beschrieben auf.

**Ein Tipp für Sie:** Die Formulare, die Sie für die Genehmigung bei der Krankenkasse benötigen, erläutern wir Ihnen in den Abschnitten [3.3.7](#page-27-0) bis [3.3.10.](#page-32-0) Informationen zum Erfassen der Messwerte erhalten Sie in Kapitel [4.](#page-53-0)

#### <span id="page-18-0"></span>3.3.2. Abrechnung/Kassenrechnung erstellen

#### **Hinweis!**

**Um Leistungen in die Abrechnung zu übernehmen, ist es notwendig, zunächst die Leistung im Reiter "Abrechnung" auszuwählen, im Anschluss das Datum einzugeben und den Eintrag zu speichern. Andernfalls wird das Datum der zuletzt eingegebenen Leistung übernommen. Folgen Sie dazu den Schritten in der folgenden Anweisung.**

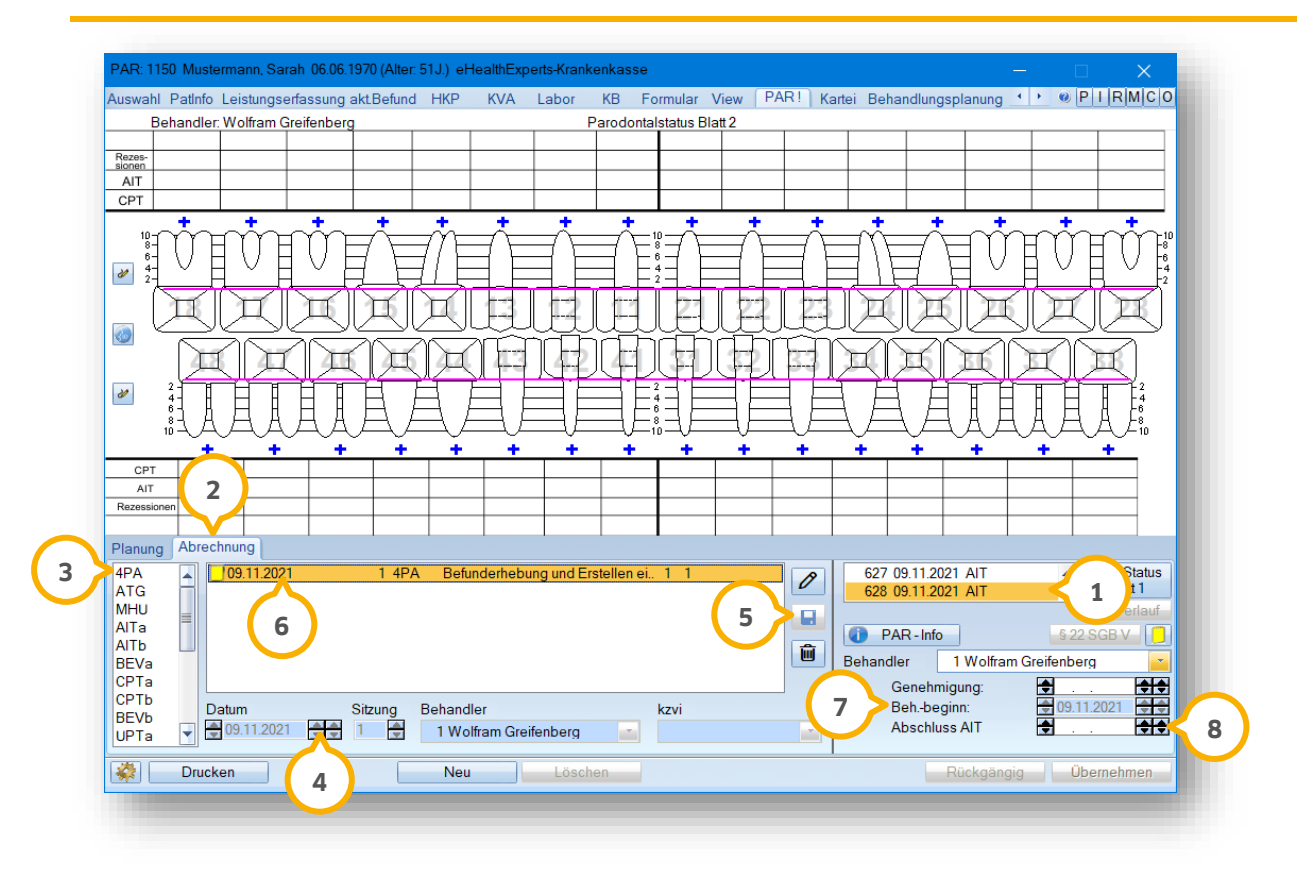

Wählen Sie den laufenden PAR-Plan aus der Liste (1) aus.

Wechseln Sie in den Reiter "Abrechnung" (2).

Markieren Sie in der Liste (3) die gewünschte Leistung, z. B. "4PA".

Geben Sie das Datum über die Pfeiltasten (4) oder das Eingabefeld ein.

Speichern Sie Ihre Angaben über das Disketten-Symbol . **5**

Die Leistung wird Ihnen in der Liste **6** angezeigt.

Das Datum für den Behandlungsbeginn  $\overline{Q}$  wird ausschließlich mit Erfassung der Leistung "4PA" automatisch gesetzt.

Sie haben die Möglichkeit, weitere Leistungen wie zuvor beschrieben zu übernehmen.

Tragen Sie nach erfolgter AIT das Abschlussdatum unter "Abschluss AIT" (8) ein.

Die PAR-Behandlung wird automatisch in die Abrechnung übertragen.

Die Leistungen 108 und 111 können nach dem Abschluss der AIT zu einem späteren Zeitpunkt mit dem Datum der Durchführung im Reiter "Abrechnung" eingetragen werden. Diese Leistungen erscheinen einzeln in der PAR-Monatsabrechnung.

#### **Kassenrechnung erstellen**

Um die Kassenrechnung im PAR-Reiter zu erstellen, öffnen Sie den gewünschten Patienten und wechseln Sie in den Reiter "PAR" (1).

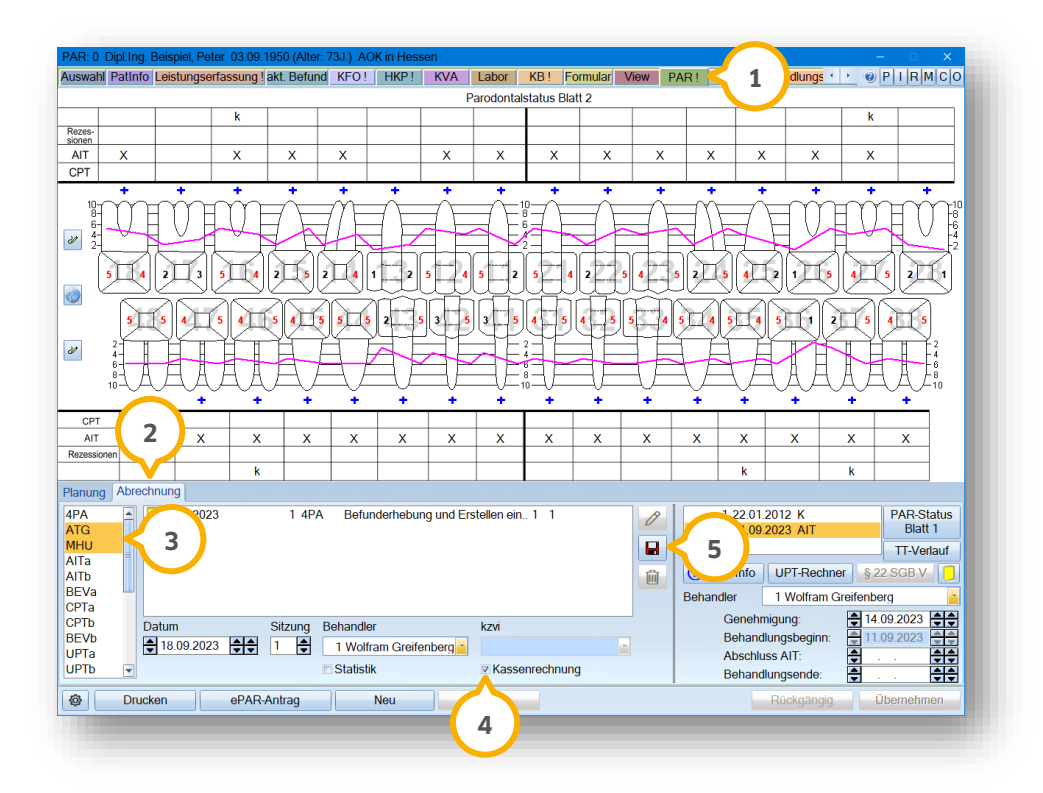

Wechseln Sie in den Reiter "Abrechnung" (2).

Markieren Sie die Leistungen, die für die Kassenrechnung vorgesehen sind, z. B. **③**.

Setzen Sie das Häkchen bei "Kassenrechnung" (4).

Um die Eingaben zu speichern, klicken Sie auf das Disketten-Symbol . **5**

**Seite 18/65**

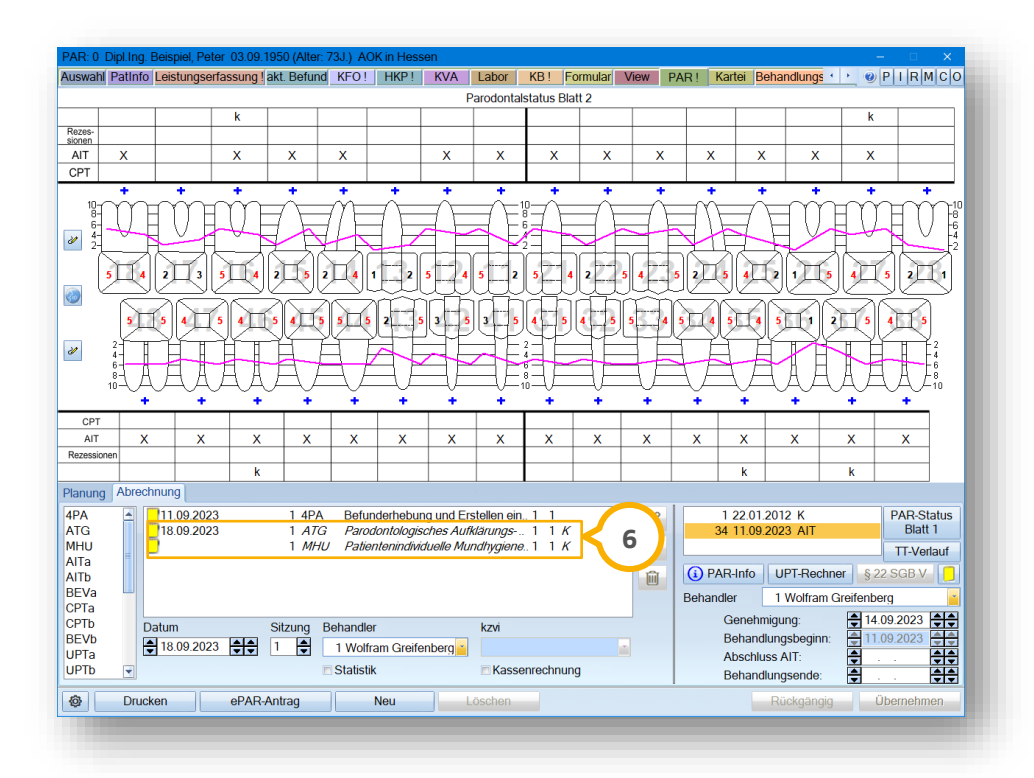

Nach dem Speichern werden die Leistungen kursiv dargestellt und Sie erhalten den Zusatz "K" (Abkürzung für Kassenrechnung) **6**.

Ein Tipp für Sie: Wenn alle Leistungen erfasst sind, können Sie die Kassenrechnung wie gewohnt im Reiter "Formular" über die Schaltfläche >>Kassen-Rechnung<< erstellen.

# <span id="page-20-0"></span>3.3.3. Übernahmefälle anlegen

Wenn ein Patient bereits für einen Behandlungsschritt in einer anderen Praxis war oder bei Ihnen in der Praxis ausschließlich die CPT durchgeführt wird, besteht die Möglichkeit, "Übernahmefälle" anzulegen.

Öffnen Sie den Patienten über die Patientenauswahl.

Wechseln Sie in den Reiter "PAR".

**Seite 19/65**

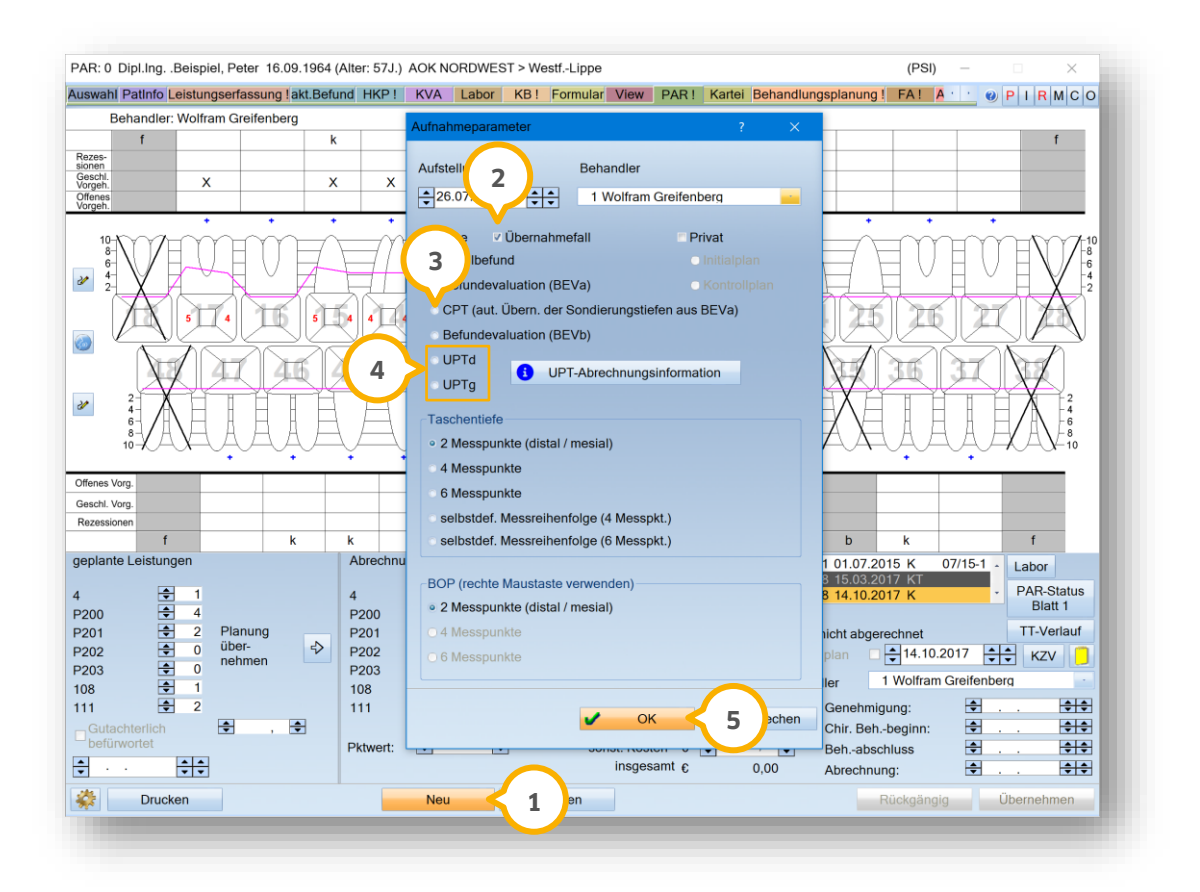

Klicken Sie auf >>Neu<< (<mark>1</mark>).

Setzen Sie die Auswahl bei "Übernahmefall" **(2)**.

Setzen Sie die Auswahl für den entsprechenden Befund, z. B. CPT (3).

Wenn es sich um einen UPT-Übernahmefall handelt, wählen Sie den Befund "UPTd" oder "UPTg" �� aus.

Bestätigen Sie die Auswahl mit >>OK<< <mark>5</mark>).

Es öffnet sich der Dialog zum Anlegen des Übernahmefalls:

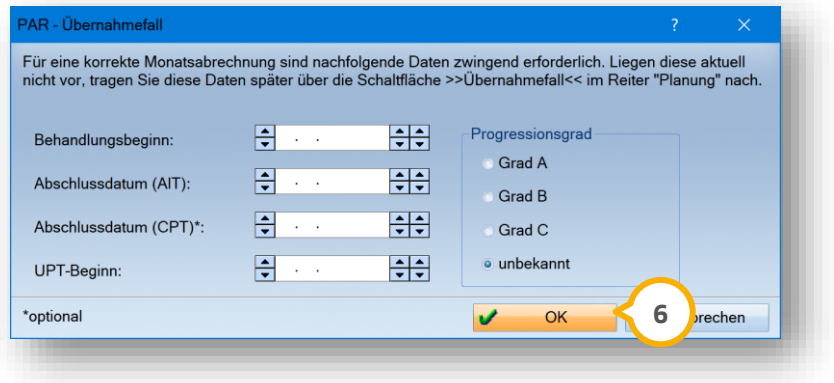

Um eine korrekte PAR-Monatsabrechnung durchzuführen, tragen Sie die Ihnen bekannten Daten ein. Geben Sie bei UPT-Übernahmefällen den UPT-Beginn ein. Bestätigen Sie die Angaben mit >>OK<< **6**).

**Ein Tipp für Sie:** Liegen die benötigten Daten nicht vor, haben Sie über die Schaltfläche >>Übernahmefall<< die Möglichkeit, die Daten nachzupflegen. Die Schaltfläche wird rot dargestellt, bis alle für die Monatsabrechnung relevanten Daten eingetragen wurden.

# <span id="page-23-0"></span>3.3.4. Befundevaluation (BEVa)

Wenn für die AIT ein Abschlussdatum (3) eingetragen ist, haben Sie die Möglichkeit über >>Neu<< (1) in den Aufnahmeparametern die Befundevaluation (2) auszuwählen und die aktuellen Sondierungstiefen wie gewohnt zu erfassen.

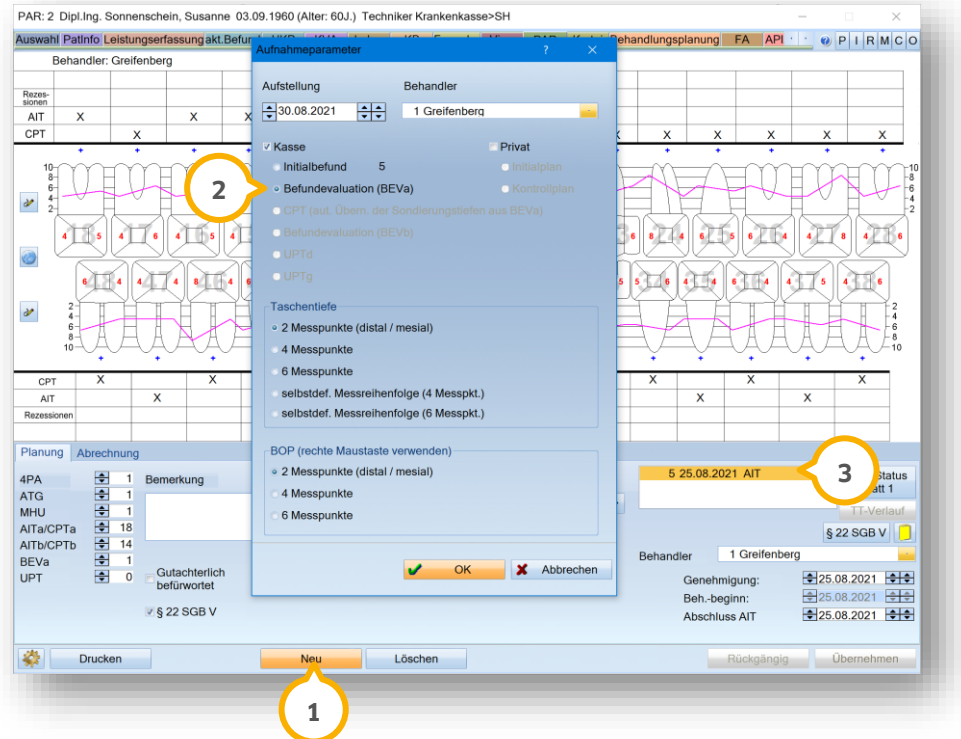

Wenn ein AIT-Befund vorliegt, bei dem z. B. Progressionsgrad, Behandlungsbeginn und/oder das AIT-Abschlussdatum fehlen, erhalten Sie eine Meldung. Sie können die BEVa-Leistung erfassen, wenn Sie die fehlenden Angaben nachtragen.

Wenn bei der Erfassung der BEVa-Leistung noch kein BEVa-Befund vorhanden ist, erhalten Sie eine Meldung. Wenn Sie die Meldung mit >>Ja<< bestätigen, wird die Leistung erfasst und es wird automatisch ein BEVa-Befund angelegt. Wenn Sie die Meldung mit >>Nein<< bestätigen, wird die Leistung erfasst, es wird jedoch kein BEVa-Befund angelegt.

# <span id="page-24-0"></span>3.3.5. Chirurgische Therapie (CPT)

Wenn in der BEVa Sondierungstiefen von 6 oder mehr mm vorhanden sind, kann eine chirurgische Therapie (CPT) durchgeführt werden.

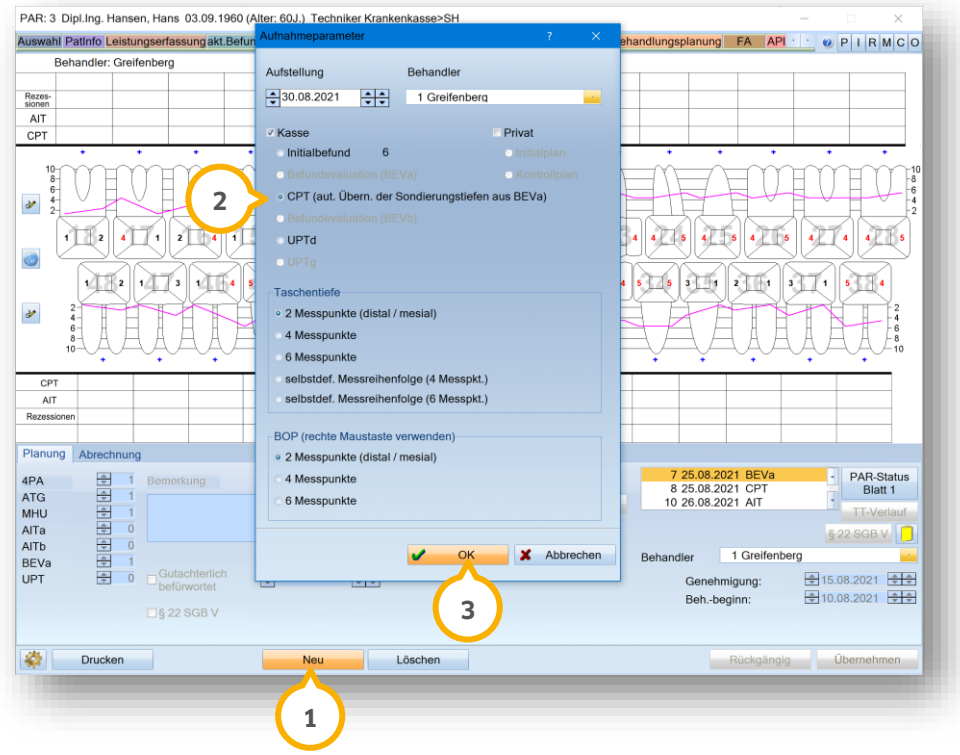

Klicken Sie auf >>Neu<< (1).

Wählen Sie in den Aufnahmeparametern "CPT" (2) aus.

Bestätigen Sie den Dialog mit >>OK<< 3

Die Sondierungstiefen für die CPT werden automatisch aus der BEVa übernommen und die Leistungen werden für die zu behandelnden Zähne geplant.

**Seite 23/65**

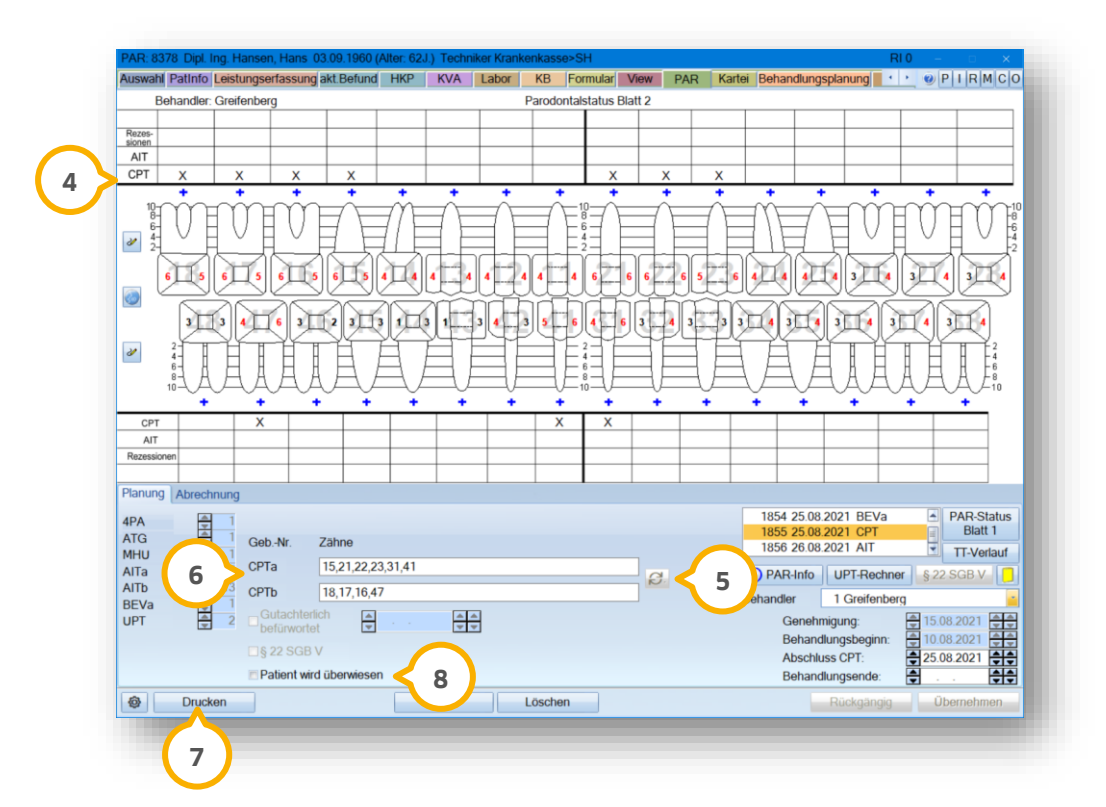

Um weitere Zähne für eine CPT zuzufügen, setzen Sie das Kreuz in der Zeile �� für die CPT.

Klicken Sie auf die Schaltfläche zur Aktualisierung . **5**

Die ausgewählten Zähne werden Ihnen unter "CPTa" und "CPTb" angezeigt **6**).

Drucken Sie die Mitteilung der chirurgischen Therapie für die Krankenkasse über die Schaltfläche >>Drucken<< . **7**

**Ein Tipp für Sie:** Um eine interne Kennzeichnung zu vergeben, wenn ein Patient an einen Chirurgen überwiesen wird, setzen Sie ein Häkchen bei "Patient wird überwiesen" (8).

### <span id="page-26-0"></span>3.3.6. Befundevaluation (BEVb)

Nach dem Setzen des Abschlussdatums der chirurgischen Therapie (CPT) (4) haben Sie die Möglichkeit, eine Befundevaluation (BEVb) aufzunehmen.

Wenn Sie die BEVb-Leistung erfassen und kein CPT-Befund vorhanden ist oder ein CPT-Befund ohne CPT-Abschlussdatum vorliegt, erhalten Sie eine entsprechende Meldung. Setzen Sie in diesem Fall zunächst das CPT-Abschlussdatum oder legen Sie einen CPT-Befund an.

Weitere Informationen zum CPT-Befund finden Sie in Abschnitt [3.3.5.](#page-24-0)

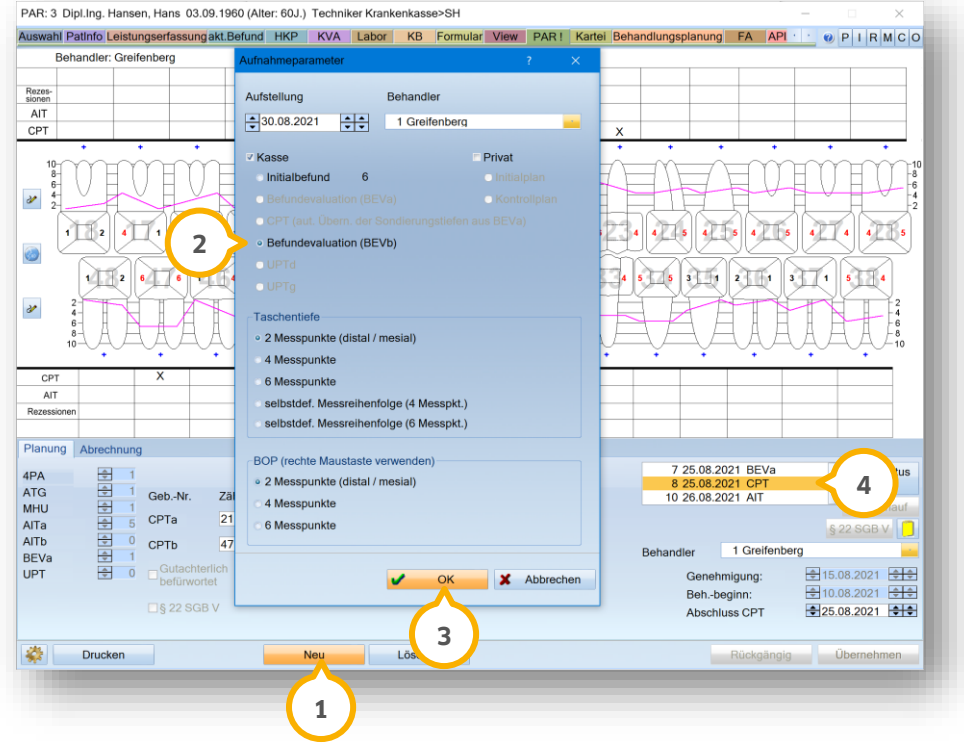

Klicken Sie auf >>Neu<< (1).

Wählen Sie in den Aufnahmeparametern "BEVb" (2) aus.

Bestätigen Sie den Dialog mit >>OK<< (3).

**Ein Tipp für Sie:** Wenn nach der Befundevaluation weitere Behandlungen wie UPTd oder UPTg erfolgen, können Sie diese ebenfalls über die Aufnahmeparameter erfassen.

# <span id="page-27-0"></span>3.3.7. Patienten mit Pflegegrad nach § 22 SGB V

Der Gemeinsame Bundesausschuss (G-BA) hat für Versicherte, die einem Pflegegrad nach § 15 SGB XI zugeordnet sind und für Versicherte mit Behinderungen, die Eingliederungshilfe nach § 99 SGB IX beziehen, Leistungen in einem bedarfsgerecht modifizierten Umfang zur Behandlung einer Parodontitis festgelegt. Die Behandlung ist nicht genehmigungspflichtig, muss jedoch der Krankenkasse angezeigt werden.

**Ein Tipp für Sie:** Im Krankenkassenverzeichnis besteht die Möglichkeit, für PAR-Patienten mit einem Pflegegrad nach § 22 SGB V einen separaten Punktwert zu hinterlegen. Wenn kein separater Punktwert eingegeben wird, wird wie gewohnt der Punktwert aus der Spalte "PA" zur Berechnung herangezogen.

Das Vorgehen zum Hinterlegen des Punktwertes ist identisch zu den Punktwertänderungen für die Bereiche Kons, PA, IP/FU und KFO.

Entnehmen Sie bei Bedarf das Vorgehen aus der folgenden Anleitung:

[https://www.dampsoft.de/wp-content/uploads/2018/08/Anleitung\\_Punktwert%C3%A4nderung-im-DS-Win.pdf](https://www.dampsoft.de/wp-content/uploads/2018/08/Anleitung_Punktwert%C3%A4nderung-im-DS-Win.pdf)

Wenn bei Ihrem Patienten ein Pflegegrad nach § 22 SGB V besteht, setzen Sie ein Häkchen bei "§ 22 SGB V" **(J**).

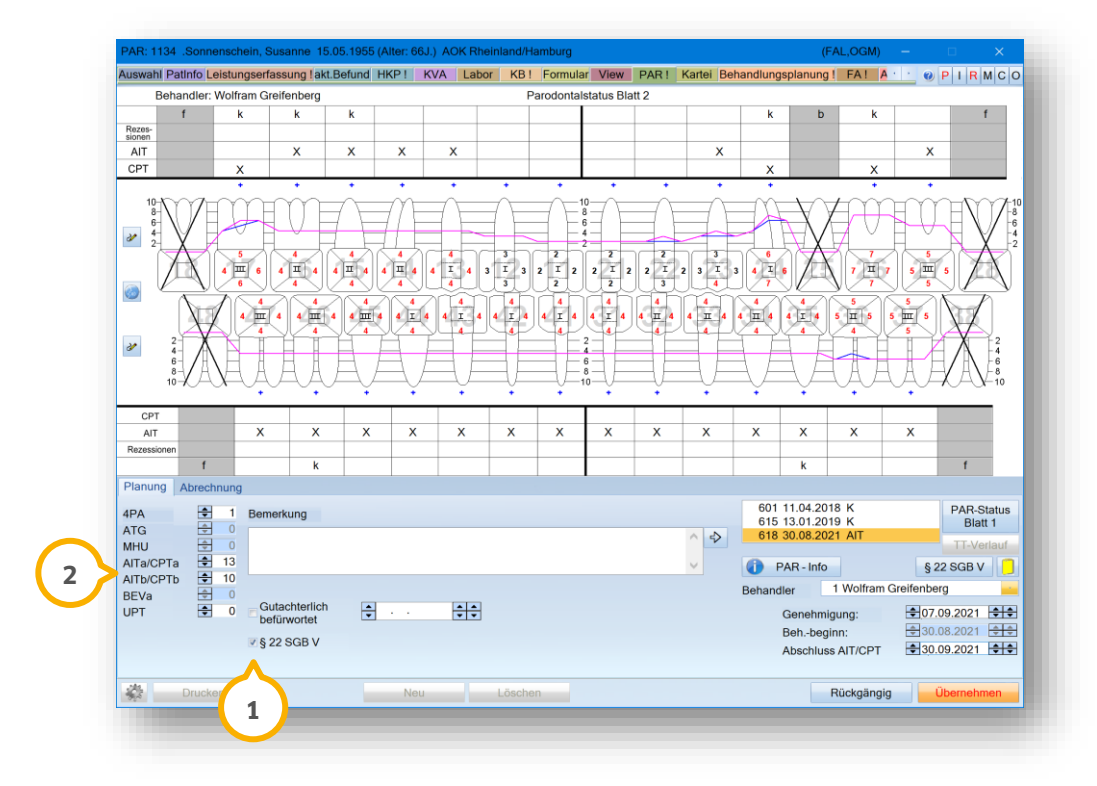

Die geplanten Leistungen und die Kreuze für die AIT/CPT (2) werden in der Darstellung angepasst.

**Ein Tipp für Sie:** Ab einer Taschentiefe von 6 mm oder mehr ist bei den Patienten auch im ersten Behandlungsschritt eine CPT möglich.

**DAMPSOFT [Version:](#page-0-0)** 2.2

### <span id="page-28-0"></span>3.3.8. Erklärung Parodontalstatus Blatt 1

Um das "Parodontalstatus Blatt 1" auszufüllen, klicken Sie auf >>Neu<< (<mark>1</mark>).

Geben Sie die Auswahlparameter ein.

Bestätigen Sie die Eingabe mit >>OK<< (2).

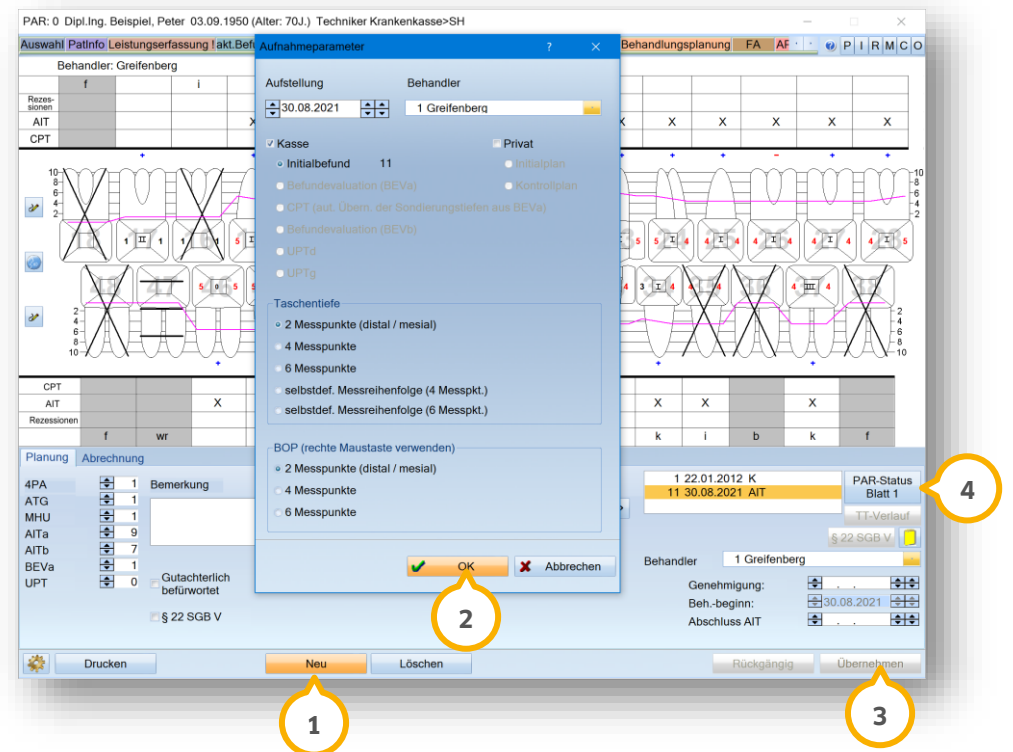

Geben Sie die PAR-Werte zur Vorbereitung auf das Parodontalstatus Blatt 1 wie in Kapitel [4](#page-53-0) beschrieben ein.

Klicken Sie auf >>Übernehmen<< (3).

Öffnen Sie das Parodontalstatus Blatt 1, indem Sie auf >>PAR-Status Blatt 1<< (4) klicken.

**Seite 27/65**

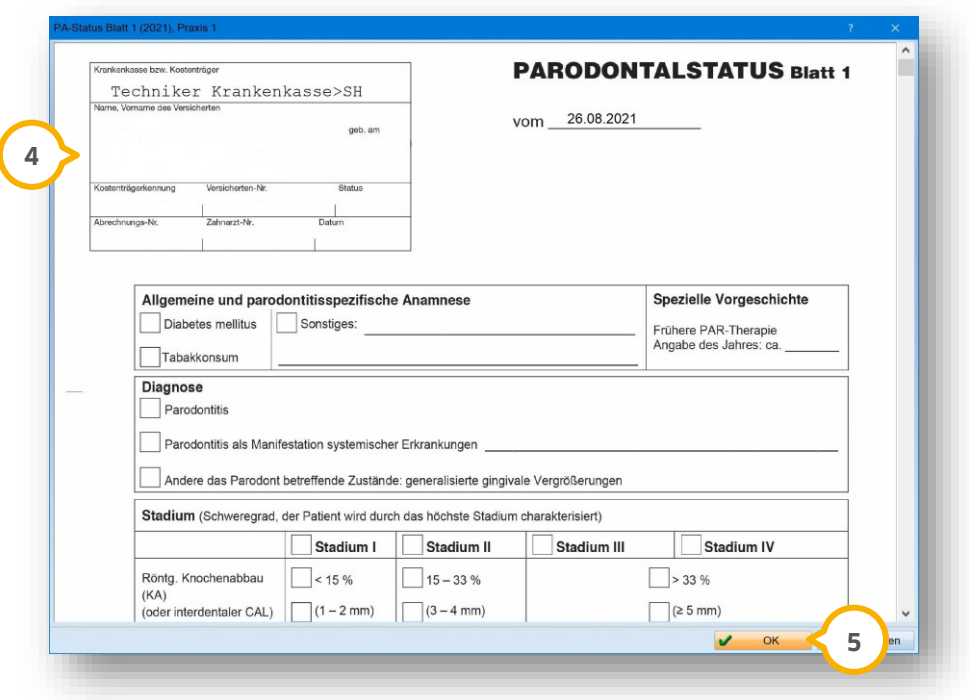

Der Formularkopf (4) wird automatisch ausgefüllt.

Füllen Sie das Parodontalstatus Blatt 1 aus, indem Sie ein Häkchen bei den zutreffenden Feldern setzen und die Textfelder ausfüllen.

#### **Hinweis!**

**Wenn Sie einen PAR-Plan erstellen, ist es zwingend notwendig, den Progressionsgrad auf Blatt 1 anzugeben.**  Andernfalls erhalten Sie eine Meldung, wenn Sie im Reiter "PAR" das "Abschlussdatum AIT" eintragen.

**Ein Tipp für Sie:** Wenn Sie den Progressionsgrad A, B oder C ausfüllen, hat die Angabe Auswirkungen auf die Planung der UPT-Frequenz, auf die der Versicherte einen Anspruch innerhalb von zwei Jahren nach Abschluss AIt bzw. CPT hat.

 $A = 2$  $B = 4$  $C = 6$ 

Speichern Sie Ihre Angaben mit >>OK<< <mark>5</mark>).

Wenn Sie den Progressionsgrad zu einem späteren Zeitpunkt verändern und Ihre Angaben mit >>OK<< (5) speichern, erhalten Sie folgende Meldung:

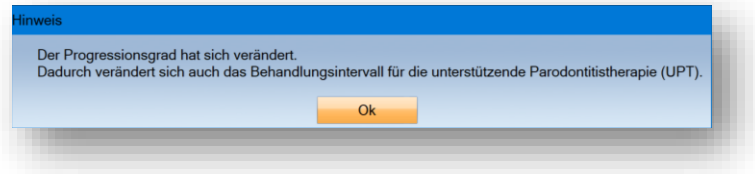

### <span id="page-30-0"></span>3.3.9. PAR-Status Blatt 1: Auswahlliste für "Sonstiges" anlegen

Im PAR-Status Blatt 1 wurde im Bereich "Allgemeine und parodontitisspezifische Anamnese" die Möglichkeit geschaffen, für die Angabe von "Sonstiges" eine Auswahlliste anzulegen.

Öffnen Sie im DS-Win über die Patientenauswahl den gewünschten Patienten. Wechseln Sie in den Reiter "PAR".

Klicken Sie auf >>PAR-Status Blatt 1<<.

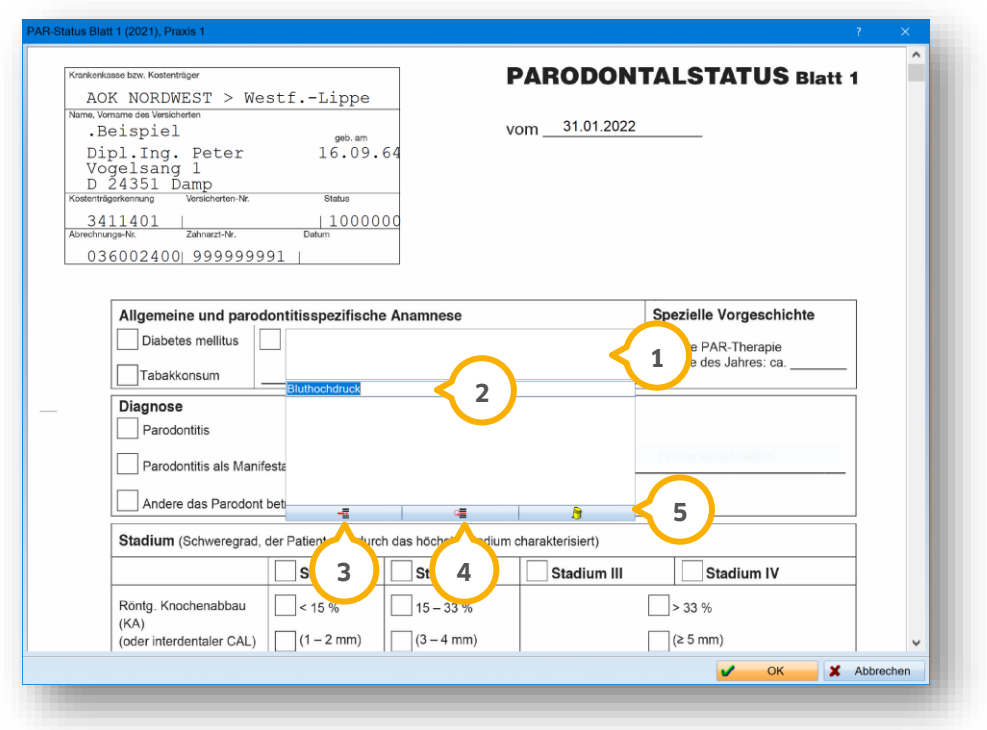

Klicken Sie bei "Sonstiges" in den Bereich  $\Omega$ .

**Ein Tipp für Sie:** Die Zeichenanzahl im Textfeld für die allgemeine und parodontitisspezifische Anamnese ist auf maximal 83 Zeichen begrenzt.

Die Auswahlliste öffnet sich.

Zur Aufnahme von Erkrankungen in die Auswahlliste geben Sie in der Zeile (2) Inhalt ein, z. B. "Bluthochdruck".

Um einen Eintrag zu übernehmen, klicken Sie auf die Schaltfläche . **3**

Bearbeiten Sie einen Eintrag nachträglich, indem Sie den Eintrag markieren und auf die Schaltfläche �� klicken.

Entfernen Sie einen Eintrag bei Bedarf aus der Auswahlliste, indem Sie die Erkrankung markieren und auf (5) klicken.

**Seite 29/65**

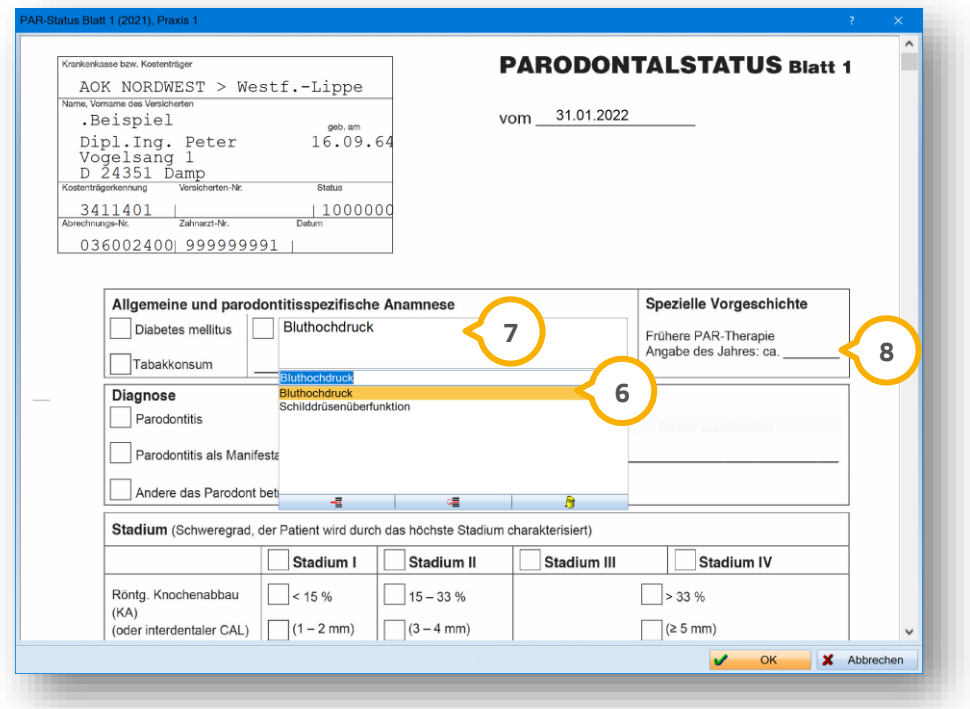

Zur Übernahme von Einträgen aus der Auswahlliste klicken Sie auf den gewünschten Eintrag, z. B. "Bluthochdruck" . **6**

Der Eintrag wird in das Feld (7) übernommen.

Wenn Sie im Feld "Spezielle Vorgeschichte" ® das Jahr zu einer früheren PAR-Therapie angeben, ist es notwendig, die vierstellige Schreibweise zu verwenden, z. B. "2022". Andernfalls erhalten Sie beim Verlassen des Dialogs eine Hinweismeldung.

**Seite 30/65**

# <span id="page-32-0"></span>3.3.10. Erklärung Parodontalstatus Blatt 2

Nachfolgend erläutern wir Ihnen die Ansicht des Parodontalstatus Blatt 2 für die Befundung.

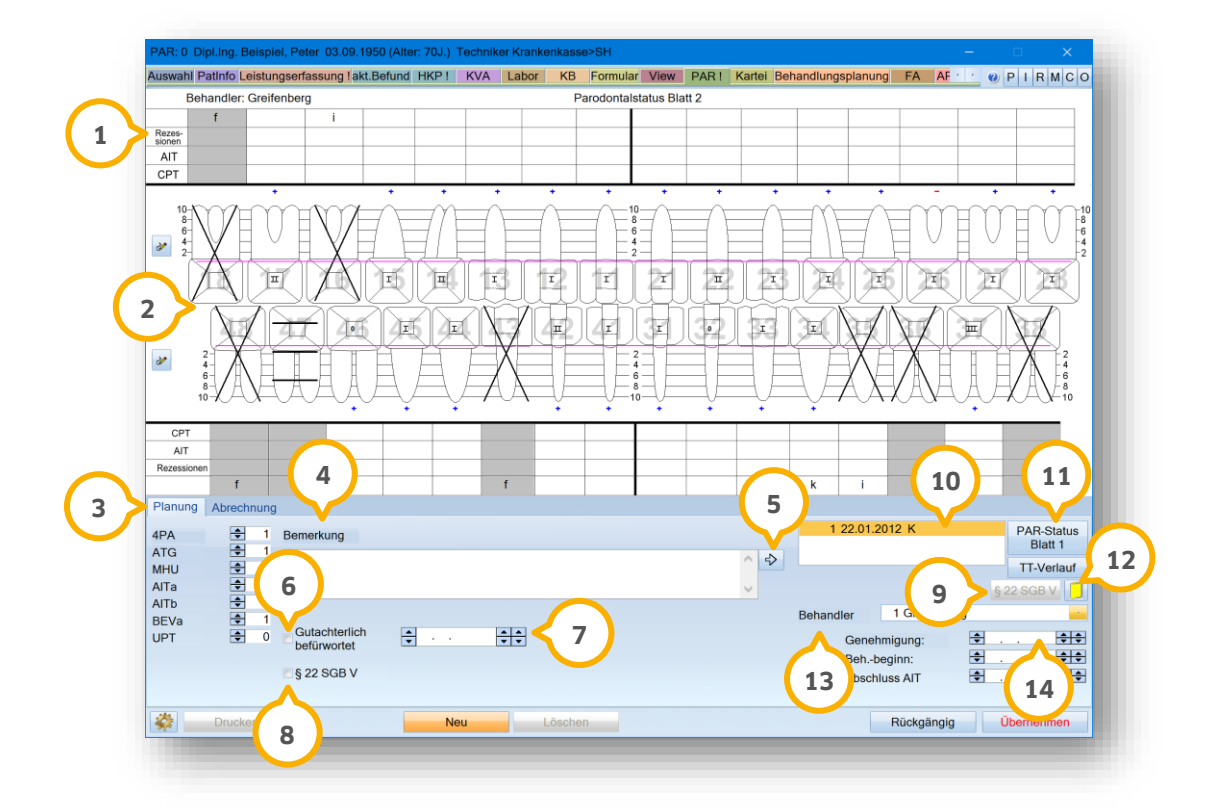

Unter "Rezessionen" (1) werden die Rezessionswerte und Befunde dargestellt. Durch ein Kreuz wird gekennzeichnet, ob eine AIT bzw. CPT an dem Zahn geplant ist. Implantate und fehlende Zähne werden mit einem Kreuz gekennzeichnet.

**Ein Tipp für Sie:** Das Erfassen von Werten an zerstörten Zähnen ist nach neuer PAR-Richtlinie nicht mehr vorgesehen.

Im Bereich (2) wird die Ansicht der Zähne mit folgenden Informationen zu den Messwerten angezeigt:

- Taschentiefen (TT)
- Lockerungsgrade (LG)
- Furkationen (F)
- Knochenverlauf = pinke Linie
- Taschentiefenverlauf = blaue Linie

Im Reiter "Planung" �� werden Ihnen die zur Genehmigung vorgesehenen Leistungen angezeigt und automatisch durch Eingabe der Messwerte bzw. pauschal geplant. Sie haben die Möglichkeit, die Werte anzupassen.

Sie haben die Möglichkeit, zu jeder Befundung Bemerkungen �� einzugeben. Die Bemerkungen werden auf das Antragsformular des Parodontalstatus Blatt 2 gedruckt. Um häufig verwendete Bemerkungen als Vorlage zu speichern, geben Sie die gewünschte Bemerkung ein und klicken Sie auf den Pfeil **(5)**.

#### **Seite 31/65**

Wenn eine vorgesehene Behandlung von einem Gutachter geprüft wurde, setzen Sie ein Häkchen bei **©** und geben Sie das Datum der Befürwortung unter (7) ein.

Wenn ein Versicherter dem § 22 SGB V zuzuordnen ist, setzen Sie ein Häkchen bei ®. Die Schaltfläche "§ 22 SGB V" (9) wird aktiv und beinhaltet das Formular "Anzeige einer Behandlung von Parodontitis bei anspruchsberechtigten Versicherten nach § 22a SGB V gemäß Abschnitt B V. Ziffer 2 der Behandlungsrichtlinie".

Die erfassten Befunde werden in der Liste @ in chronologischer Reihenfolge aufgelistet. Um das Erstellungsdatum für Befunde, die ab dem 01.07.2021 aufgestellt wurden, zu verändern, klicken Sie doppelt auf den gewünschten Eintrag.

Um den Parodontalstatus Blatt 1 zu erfassen, klicken Sie auf (<mark>U</mark>), siehe auch Abschnitt [3.3.8.](#page-28-0)

Zu jeder Befundung ist es möglich, eine Dokumentation zu hinterlegen. Um die Dokumentation zu erfassen oder zu öffnen, klicken Sie auf das gelbe Ordner-Symbol (?). Die Dokumentation wird ausschließlich in der Patientenkartei gespeichert und nicht in den Antrag oder zur Abrechnung übergeben.

Ändern Sie den Behandler bei Bedarf über die Auswahlliste (13). Leistungen zu Parodontalbefunden, die nach dem 01.07.2021 erfasst wurden, werden leistungsbezogen abgerechnet. Die Leistungen können einzeln mit dem tatsächlich durchführenden Behandler erfasst werden, sodass eine statistische Auswertung leistungsbezogen pro Behandler möglich ist.

Wenn eine Behandlung durch die Krankenkasse genehmigt wurde, erfassen Sie im Feld "Genehmigung" **@** das Datum der Genehmigung. Der Behandlungsbeginn ergibt sich automatisch durch die Erfassung der Leistung "4PA" im Reiter "Abrechnung".

**Ein Tipp für Sie:** Wenn Sie das Abschlussdatum der AIT setzen, wird im Aufnahmeparameter über Neu die BEVa aktiv und kann nach den empfohlenen Richtlinien durchgeführt werden.

# <span id="page-34-0"></span>**3.4. Kontrollpläne aufstellen**

Erstellen und drucken Sie bei Bedarf einen Kontrollplan. Für die Erstellung von Kontrollplänen sind die Angaben auf dem Parodontalstatus Blatt 2 sowie dem Parodontalstatus Blatt 1 vorgesehen. Alle weiteren Felder sind inaktiv.

Der Kontrollplan wird keiner PAR-Behandlung zugeordnet und Sie können den Kontrollplan auch während einer laufenden PAR-Behandlung erstellen.

Erstellte Kontrollpläne werden ebenfalls im PAR'21-Kontrollbuch unter der Planart "KTB" aufgeführt und Sie können wie gewohnt nach den Kontrollplänen filtern.

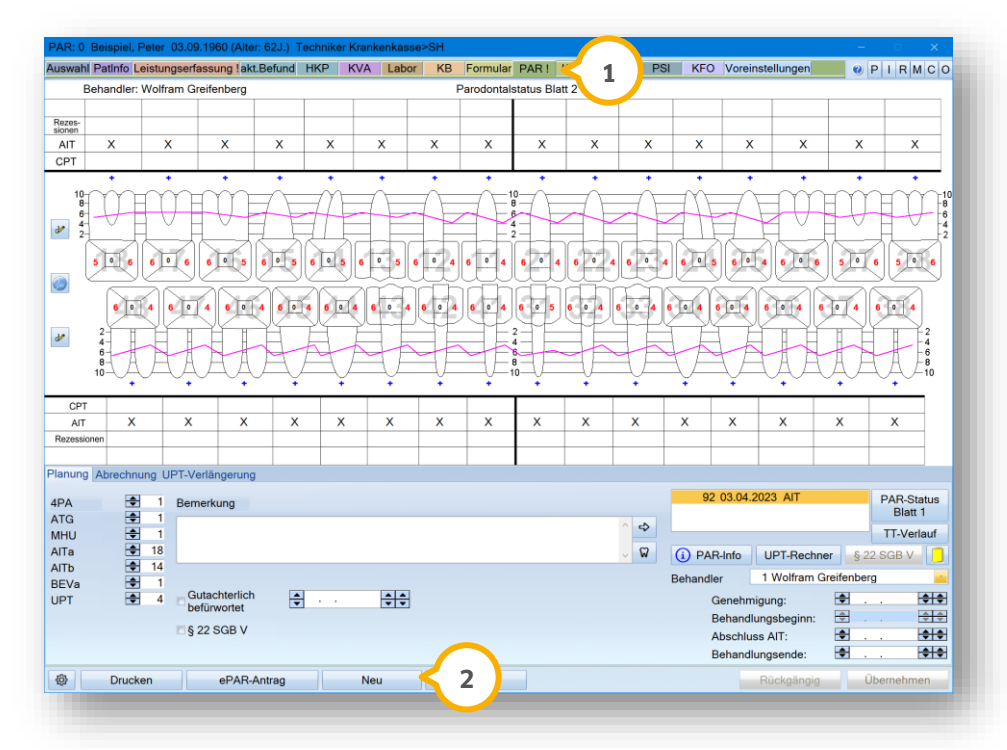

**Ö**ffnen Sie den gewünschten Patienten und wechseln Sie in den Reiter "PAR"  $\mathbf{\Omega}$ .

Klicken Sie auf >>Neu<< (2).

**DAMPSOFT [Version:](#page-0-0)** 2.2

**Seite 33/65**

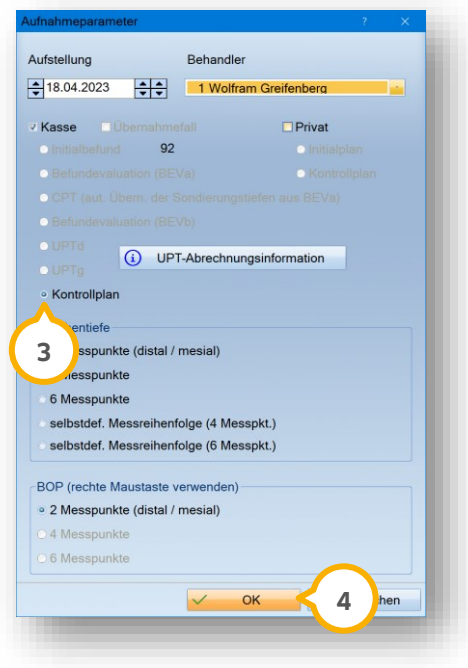

Setzen Sie die Auswahl bei "Kontrollplan" (3).

Klicken Sie auf >>OK<< (4).

Es öffnet sich ein neuer Plan. Geben Sie die Daten ein und speichern Sie diese.

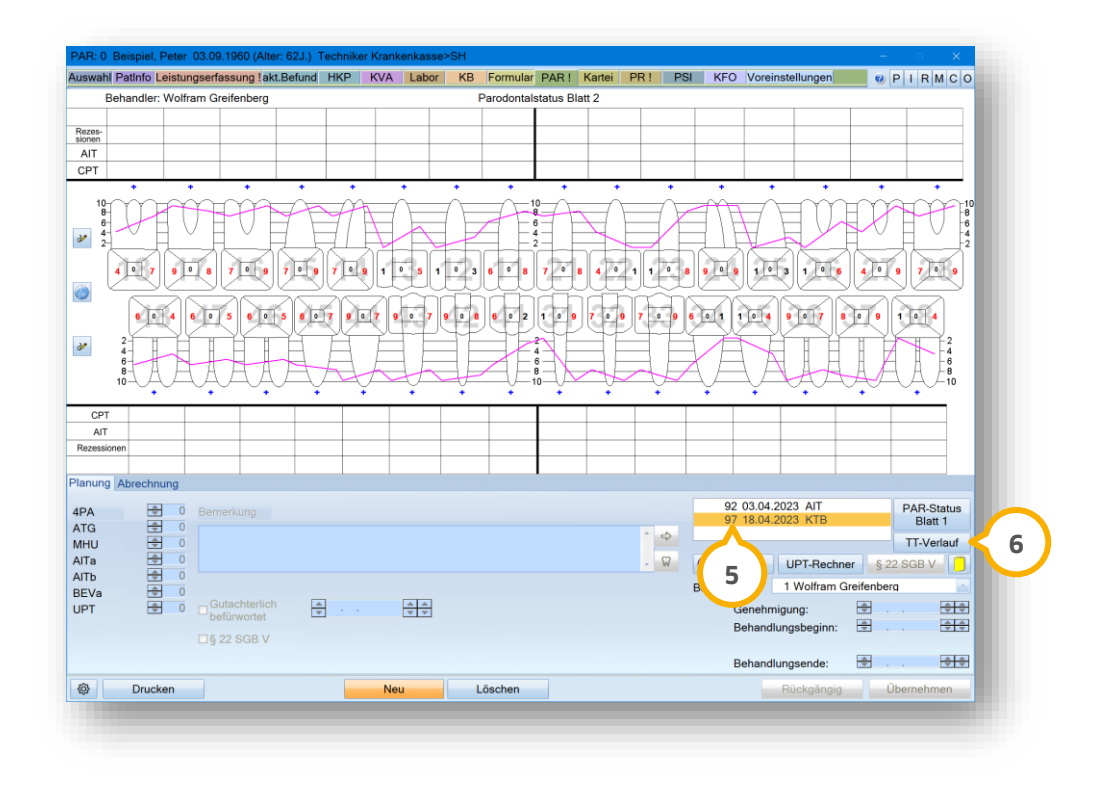

In der PAR-Befundliste wird der Kontrollplan unter "KTB" (5) geführt und dunkelgrau hinterlegt.

Ein Tipp für Sie: Wenn Sie bereits einen Kontrollbefund aufgenommen haben und einen "Initialbefund" (AIT) erstellen, können Sie nach Abfrage Ihre bereits erhobenen Daten aus dem KTB übernehmen.

Die Taschentiefen eines erstellten Kontrollplanes werden ebenfalls im Taschentiefen-Verlauf angezeigt.

Klicken Sie auf >>TT-Verlauf<< (6).

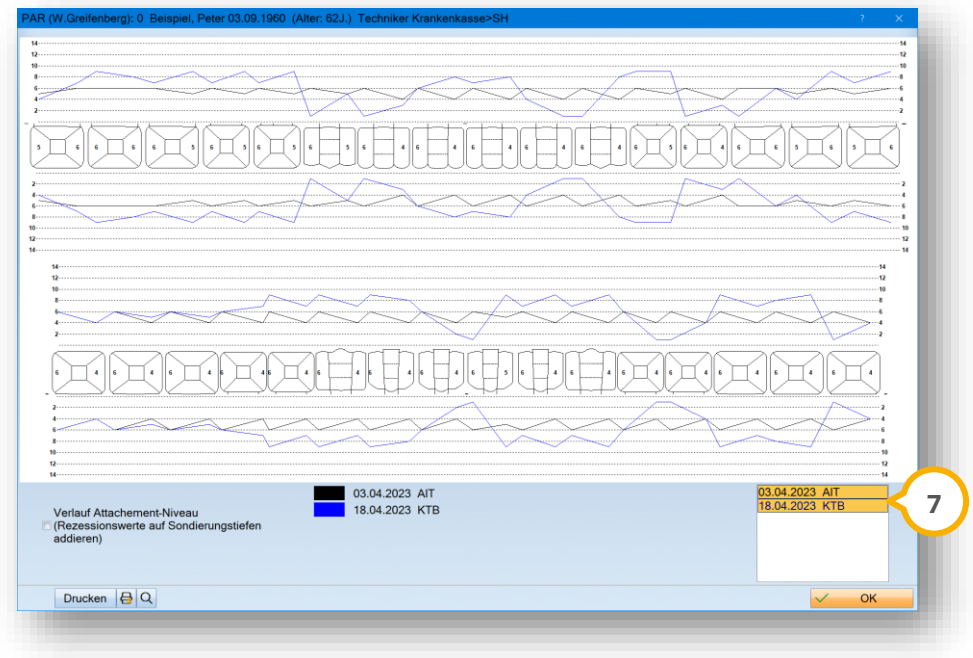

Die Taschentiefen werden mit "KTB" (7) in der Farblegende gekennzeichnet.

# <span id="page-37-0"></span>**3.5. UPT-Rechner**

Über den UPT-Rechner steht Ihnen eine detaillierte Übersicht der einzelnen UPT-Zeiträume zur Verfügung. Um den UPT-Rechner zu öffnen, wählen Sie in der Patientenauswahl den gewünschten Patienten.

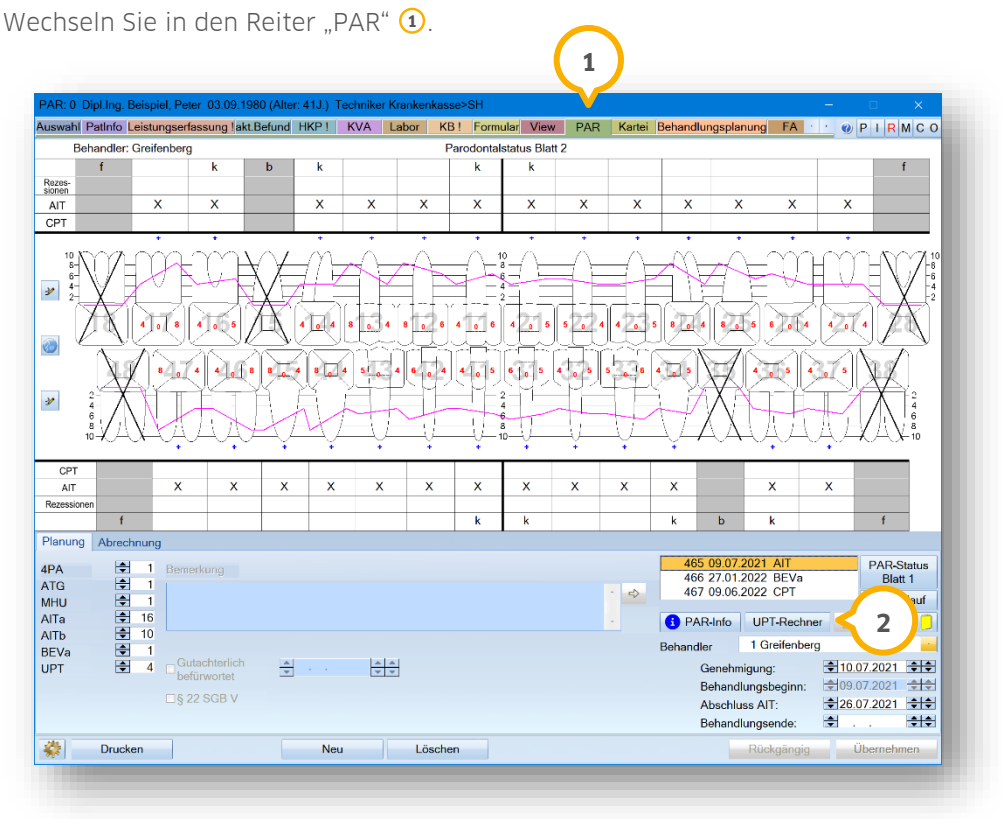

Klicken Sie auf >>UPT-Rechner<< (2).

Röntgen HKP/MKV PAR PAR<sup>-21</sup> Kieferbruch Kons/Chir Gold Gutachten KFO ZMK XML Dig.Unterschrift Behandlungsplanung 17. Behandler<br>
1 Greifenberg<br>
2 Dr. Heumann<br>
3 Test<br>
4 Dr. Woll<br>
5 Dr. Heumann -Voreinstellungen **Alle Befundtypen**<br>AIT Quartal **E RVO** · Aufstellung nicht mar. AIT<br>BEVa<br>CPT<br>BEVb<br>UPTd<br>UPTg<br>N **Genehmigt** genehmigt **Z** vdek Seneming  $\odot$  Beginn von  $\frac{1}{2}$ 09.06.2022  $\frac{1}{2}$ v sonstige **Abschluss** abgeschlossen bis  $\frac{1}{2}$  09.06.2022  $\frac{1}{2}$ Alle markieren spezielle  $P_{\text{PT}}$ Alles  $\sqrt{\frac{22}{15}}$  SGB V Neu filtern mit inaktiven Behandlern Nr. ▲ Befun... PatNr Patientenname<br>467 CPT 0 Beispiel, Peter Aufstellung Genehmigt Beh.Beginn Abschluss<br>09.06.2022 10.07.2021 09.07.2021 14.02.2022 Behandler Anzahl der Befundtypen: 1 PV. **3** Planung UPT-Rechner Handeingabe Leistungsansicht PAR-Kasse Leistungsansicht PAR-Privat Drucken  $Q$  $\overline{v}$  ok

Alternativ folgen Sie dem Pfad "Verwaltung/Kontrollbücher/PAR.

Klicken Sie auf >>UPT-Rechner<< (3).

Die UPT-Zeiträume werden anhand der angegebenen Abschlussdaten der AIT bzw. CPT und des jeweiligen Progressionsgrades und dessen Abrechnungsbestimmungen berechnet.

Im folgenden Beispiel liegt der Progressionsgrad C vor und es wurden eine AIT und eine CPT durchgeführt.

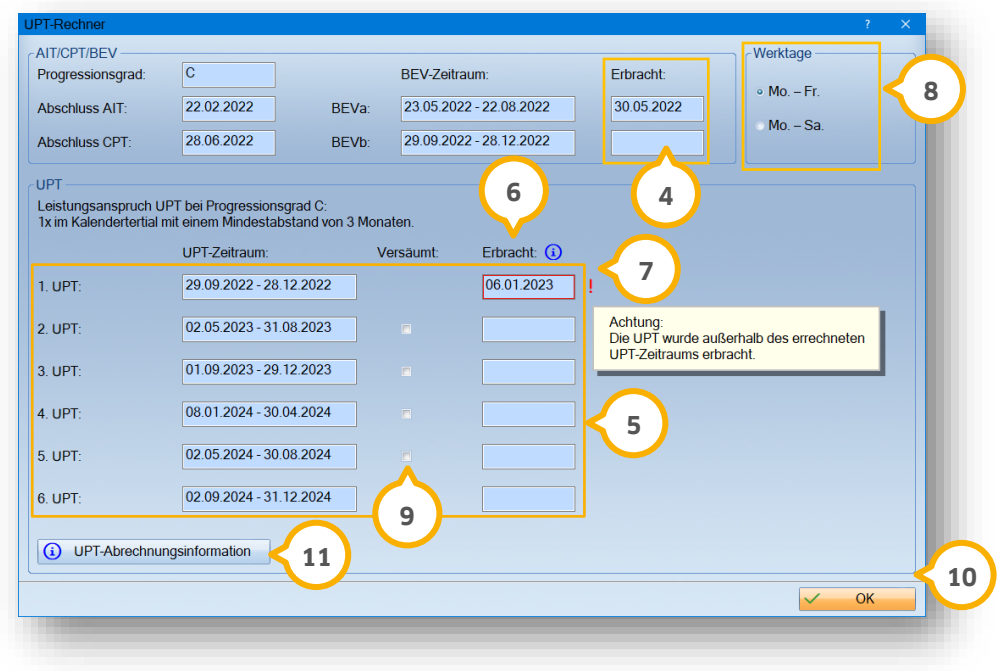

Wird eine BEVa/BEVb-Leistung bei einem Patienten eingetragen, erscheint das Leistungsdatum unter "Erbracht" **(4)**.

Daraufhin werden die UPT-Zeiträume (5) anhand der geltenden Abrechnungsbestimmungen angepasst.

Zur Ermittlung der erbrachten UPT-Leistungen wird die Leistung UPTa herangezogen. Bei Patienten, die einem Pflegegrad zugeordnet sind, wird die Leistung UPTc zur Ermittlung herangezogen.

Sobald die Leistungen bei einem Patienten eingetragen sind, erscheint das Leistungsdatum bei "Erbracht" **©** und der folgende UPT-Zeitraum wird anhand der geltenden Abrechnungsbestimmungen zum jeweiligen Progressionsgrad neu berechnet.

**Ein Tipp für Sie:** Da die 1. UPT möglicherweise nicht in den empfohlenen 3 – 6 Monaten nach dem AIT-Abschluss erfolgt, passt der UPT-Rechner die weiteren UPT-Zeiträume an das tatsächliche Leistungsdatum an.

Liegt ein Termin außerhalb des errechneten UPT-Zeitraums, erscheint ein rotes Ausrufezeichen ( $\overline{\bf 0}$  hinter der entsprechenden UPT-Phase. Zusätzlich erhalten Sie einen Hinweis.

Um Sonn- und Feiertage auszuschließen und alle Werktage anzuzeigen, können Sie im Bereich festlegen, welche **8** Tage als Werktage berücksichtigt werden sollen. Die Berechnung des Zeitraums wird hoch- oder heruntergestuft, bis ein Werktag vorliegt.

Wenn Sie die Werktage angepasst haben, werden die Zeiträume und erbrachten Leistungen neu berechnet.

Wurde in dem Zeitraum keine UPT-Leistung erbracht, setzen Sie einen Haken bei "Versäumt" **(9**). Die erbrachte UPT-Leistung wird dann für den folgenden UPT-Zeitraum berechnet.

Übernehmen Sie Ihre Einstellungen mit >>OK<< . **10**

Über die Schaltfläche >>UPT-Abrechnungsinformation<< (**u)** erhalten Sie eine detaillierte Übersicht der abrechnungsfähigen Leistungen während der UPT-Phase.

### <span id="page-40-0"></span>**3.6. UPT-Verlängerung beantragen**

Um eine UPT-Verlängerung zu beantragen, öffnen Sie im DS-Win den gewünschten Patienten.

**Wechseln Sie in den Reiter "PAR"**  $\Omega$ **.** 

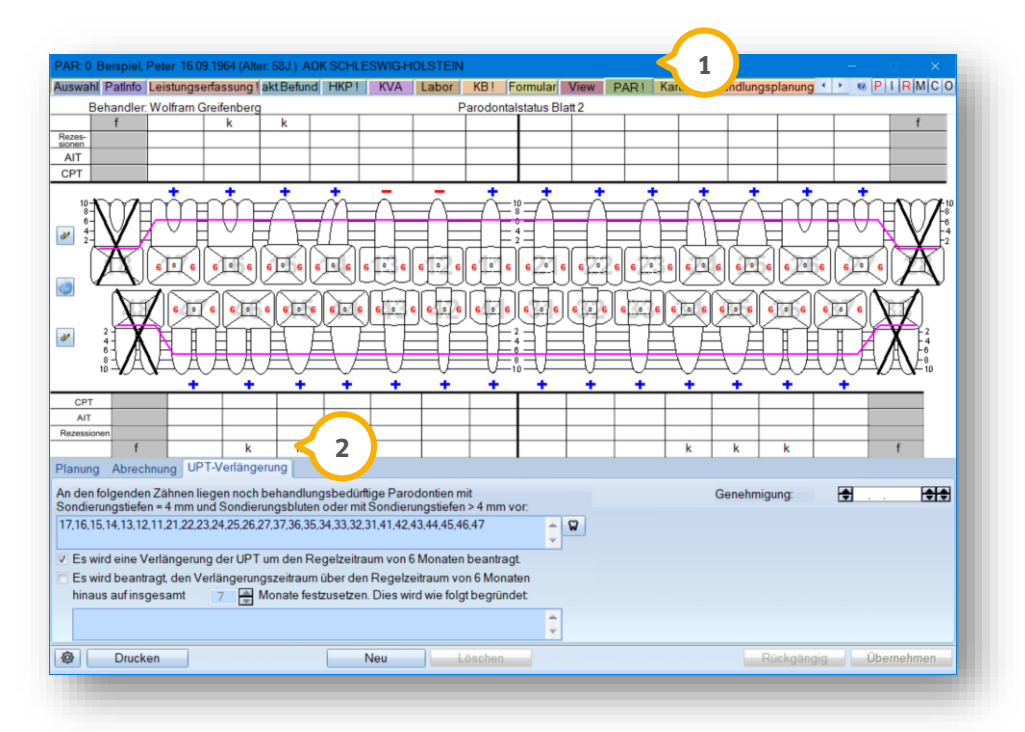

Sofern der ausgewählte Befund einem regulären PAR21-Befund entspricht und ein Progressionsgrad vorliegt, steht Ihnen der zusätzliche Reiter "UPT-Verlängerung" (2) zur Verfügung.

**Ein Tipp für Sie:** Bei Kontrollplänen und Befunden nach § 22 SGB V wird dieser Reiter ausgeblendet.

Wenn Sie den Reiter "UPT-Verlängerung" (2) aufrufen, erhalten Sie folgende Meldung:

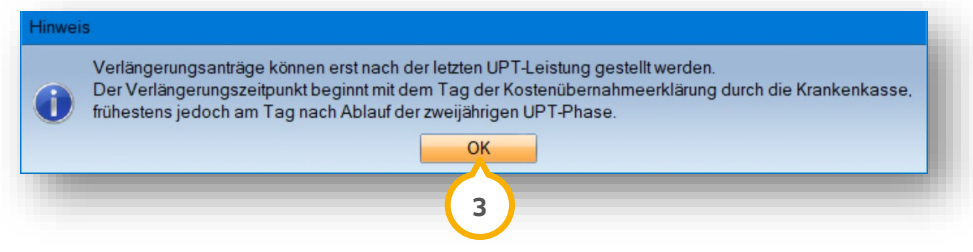

Klicken Sie auf >>OK<< (3).

Sie gelangen zurück in den Hauptdialog.

**Seite 39/65**

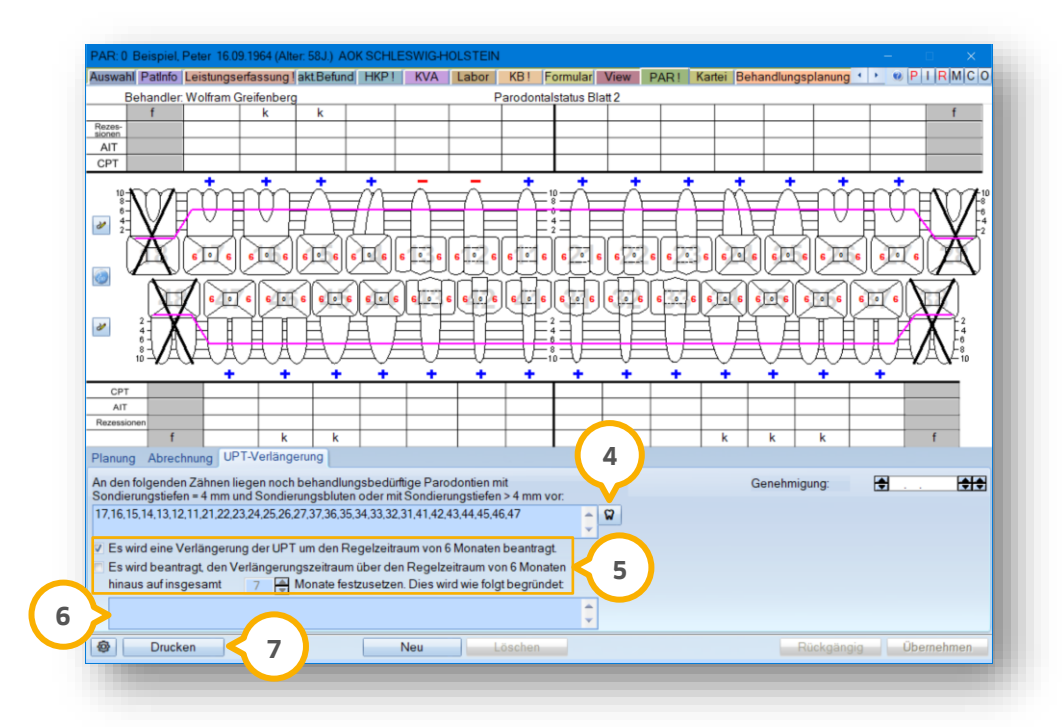

Markieren Sie noch UPT-bedürftige Zähne über die Schaltfläche . **4**

Geben Sie den gewünschten Verlängerungszeitraum an, indem Sie eines der beiden Häkchen im Bereich (5) setzen.

**Ein Tipp für Sie:** Falls Sie die zweite Möglichkeit gewählt haben und der Regelzeitraum 6 Monate übersteigt, ist eine Zeitangabe von 7 bis 99 Monaten möglich. Abweichende Eingaben sind unzulässig und Sie erhalten eine entsprechende Hinweismeldung.

Wenn 7 oder mehr Monate für die Verlängerung vorgesehen sind, wird das Begründungsfeld **⑥** aktiv. Im Begründungsfeld können bis zu 600 Zeichen eingetragen werden.

Um das Formular zu drucken, klicken Sie auf >>Drucken<<  $\sigma$ .

<span id="page-41-0"></span>In der PatInfo wird ein entsprechender Eintrag erzeugt.

# **3.7. Komplexe in Behandlungsplanung übernehmen**

Für die Behandlungsplanung besteht die Möglichkeit, folgende Komplexe zu übernehmen:

- AIT
- CPT
- UPT Grad A, UPT Grad B, UPT Grad C

Öffnen Sie im DS-Win über die Patientenauswahl den gewünschten Patienten.

Wechseln Sie in den Reiter "Behandlungsplanung" (1).

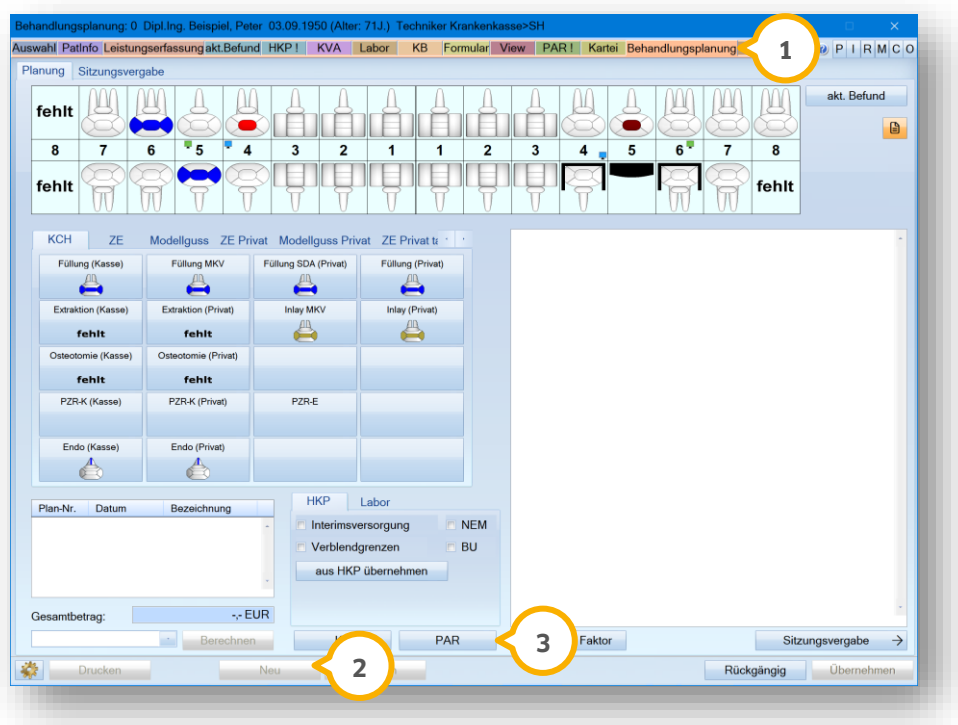

Um die neuen PA-Plan-Arten in die Behandlungsplanung zu übernehmen und daraus eine Behandlungsplanung mit anschließender Terminvergabe zu erstellen, klicken Sie auf >>Neu<< (2).

Klicken Sie auf >>PA<< 3

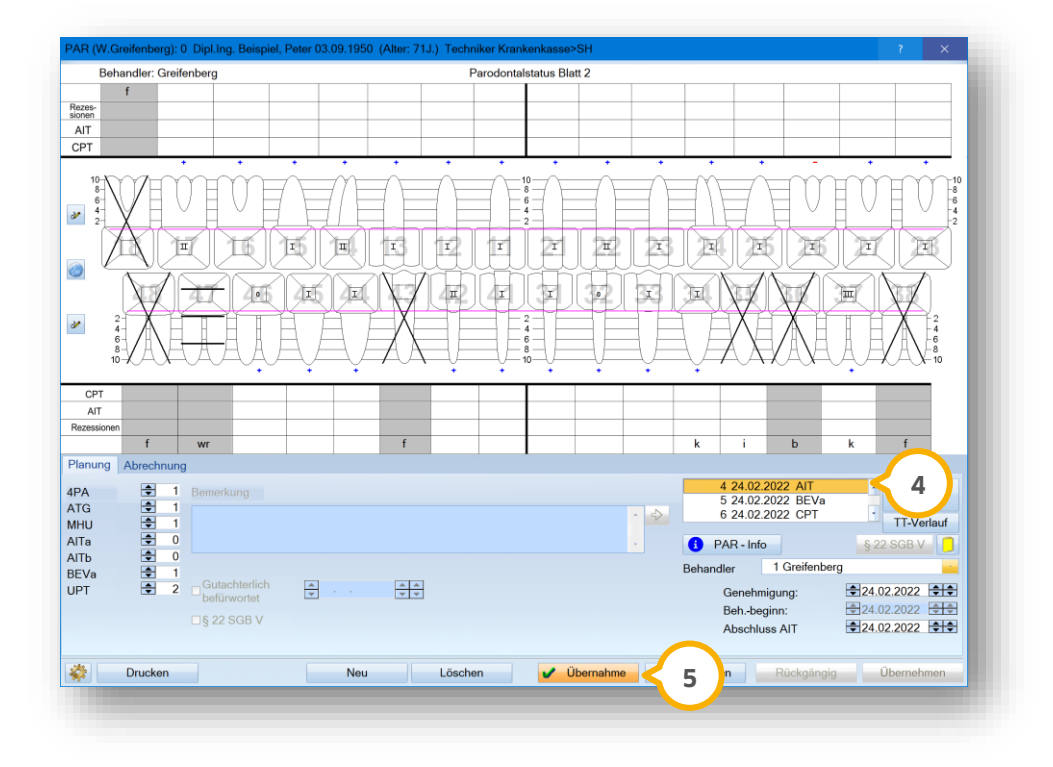

Übernehmen Sie Ihren gewünschten Plan, indem Sie den Eintrag in der Liste markieren, z. B. �.

Klicken Sie auf >>Übernahme<< (5).

Ihr ausgewählter Plan wird in die Behandlungsplanung übernommen. Somit ist es möglich, wenn vorhanden, eine Leistungsberechnung durchzuführen.

**Ein Tipp für Sie:** Wir stellen Ihnen über die Voreinstellung die Komplexe mit den Schritten und ggf. Leistungen zur Verfügung. Sie können die Komplexe individuell bearbeiten. Da die unterstützende Parodontitis-Therapie bei den verschiedenen Progressionsgraden individuell ist, stellen wir Ihnen über die Voreinstellungen zu den UPT-Komplexen keine Leistungen zur Verfügung. In diesem Fall besteht die Möglichkeit, Leistungen eigenständig zu hinterlegen.

# <span id="page-44-0"></span>**3.8. Privatbefunde erstellen**

Um einen neuen Privatbefund zu erstellen, folgen Sie dem Pfad "Erweiterungen/PAR".

Klicken Sie auf >>Neu<< (<mark>1</mark>).

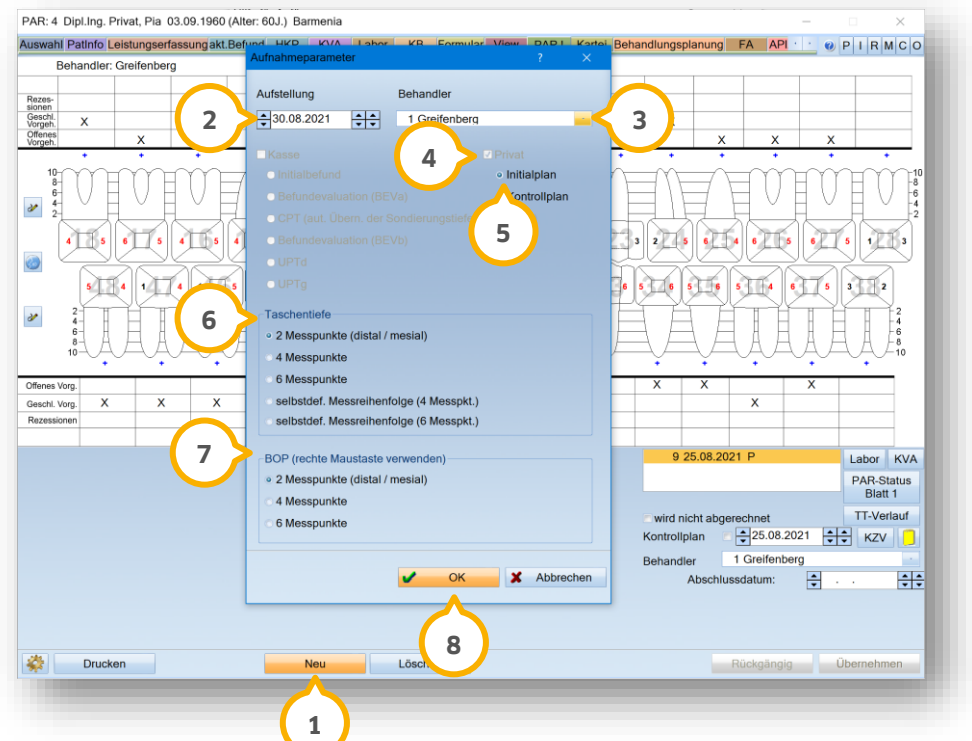

Geben Sie das Datum der Aufstellung über die Pfeiltasten (2) oder das Eingabefeld ein.

Wählen Sie den Behandler aus der Auswahlliste (3).

Setzen Sie ein Häkchen bei "Privat" **4**).

Wählen Sie bei einem erstmals angelegten Privatplan die Option "Initialplan" **(5)**.

Legen Sie die Taschentiefe fest, z. B. "2 Messpunkte (distal / mesial)" **6**.

Legen Sie den BOP fest, z. B. "2 Messpunkte (distal / mesial)" **(7)**.

Bestätigen Sie die Eingaben mit >>OK<< (8).

Um den Plan zu erstellen, nehmen Sie die PAR-Werte wie in Kapitel [4](#page-53-0) beschrieben auf.

**DAMPSOFT [Version:](#page-0-0)** 2.2

**Seite 43/65**

# <span id="page-45-0"></span>3.8.1. Private Gebührenrechnung

Wenn Sie einen privaten Plan erstellt haben, können Sie aus diesem Plan einen Kostenvoranschlag zu erzeugen.

Um die "Privat-PAR Gebührenrechnung" zu öffnen, klicken Sie auf >>KVA<<  $\bf{u}$ .

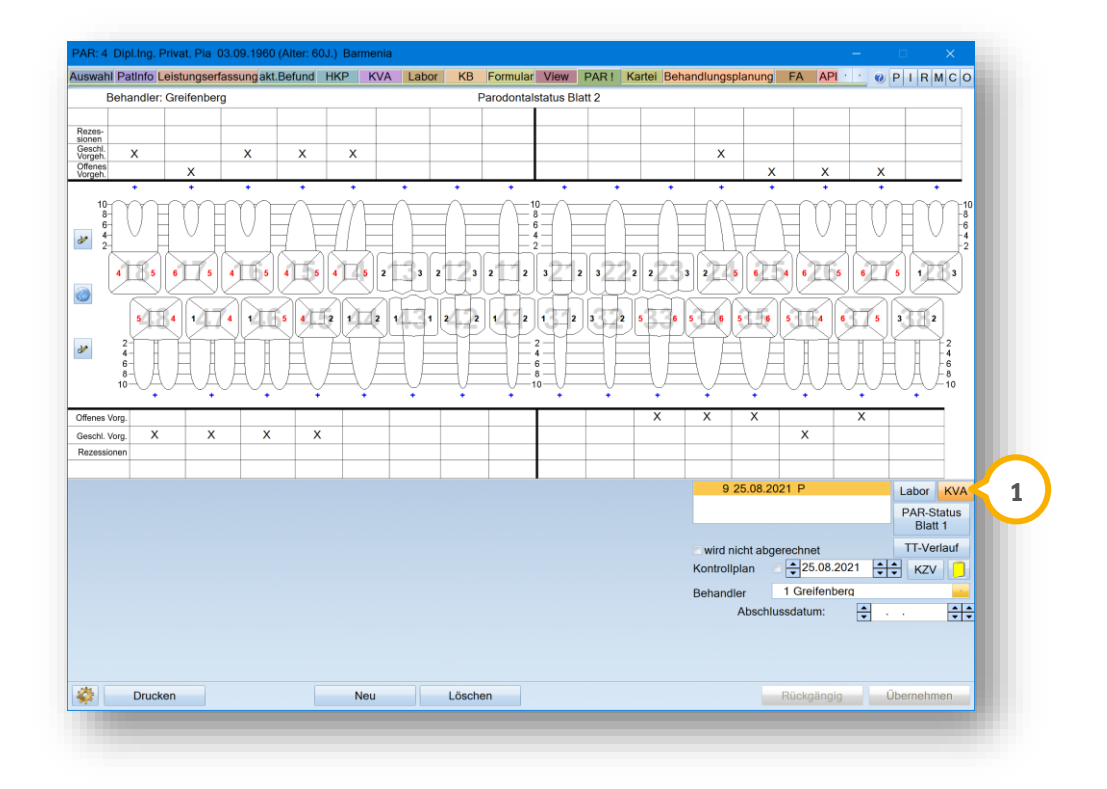

Es öffnet sich ein neuer Dialog:

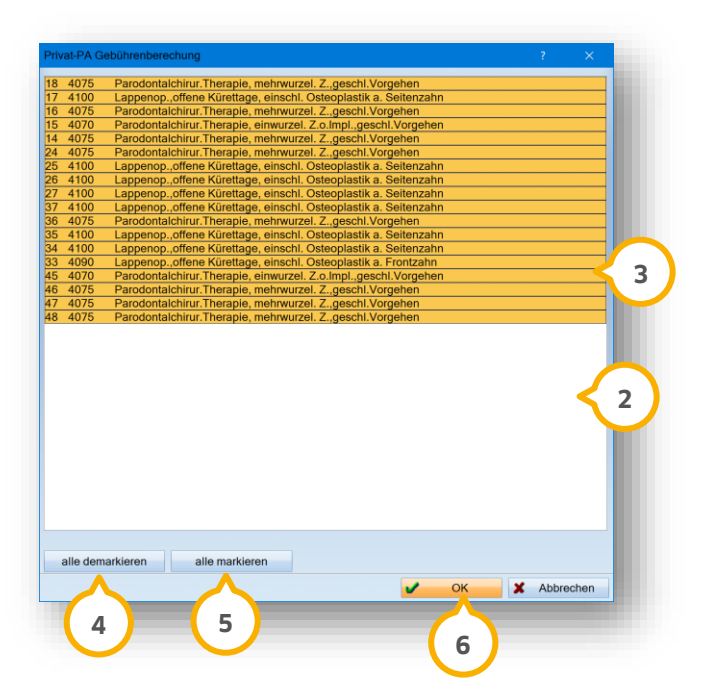

In der Liste (2) wird Ihnen die Gebührenaufstellung entsprechend der Anzahl der offenen oder geschlossenen Vorgehensweisen angezeigt.

Sie haben die Möglichkeit, einzelne oder sämtliche Gebührenpositionen zu markieren oder zu demarkieren.

Um einzelne Gebührenpositionen zu markieren oder demarkieren, klicken Sie auf den gewünschten Eintrag (3). Markierte Einträge werden gelb angezeigt. Um den Eintrag zu demarkieren, klicken Sie erneut auf den Eintrag. Der demarkierte Eintrag wird weiß angezeigt.

Um alle Gebührenpositionen zu markieren oder demarkieren, klicken Sie auf �� oder (5).

Um die Einstellungen final zu übernehmen, klicken Sie auf >>OK<< <mark>6</mark>).

Wenn Sie im GOZ-Leistungsverzeichnis zu den PAR-Leistungen (4075, 4070 etc.) Leistungen verknüpfen, werden zusätzlich die verknüpften Leistungen abgefragt. Dies gilt ebenfalls für weitere Einstellungen, die Sie vorgenommen haben.

#### <span id="page-46-0"></span>**3.9. PAR-Befunde drucken**

Um PAR-Befunde zu drucken, öffnen Sie das gewünschte Blatt.

**Ein Tipp für Sie:** Sie haben die Möglichkeit, PAR-Befunde auf Blankopapier zu drucken.

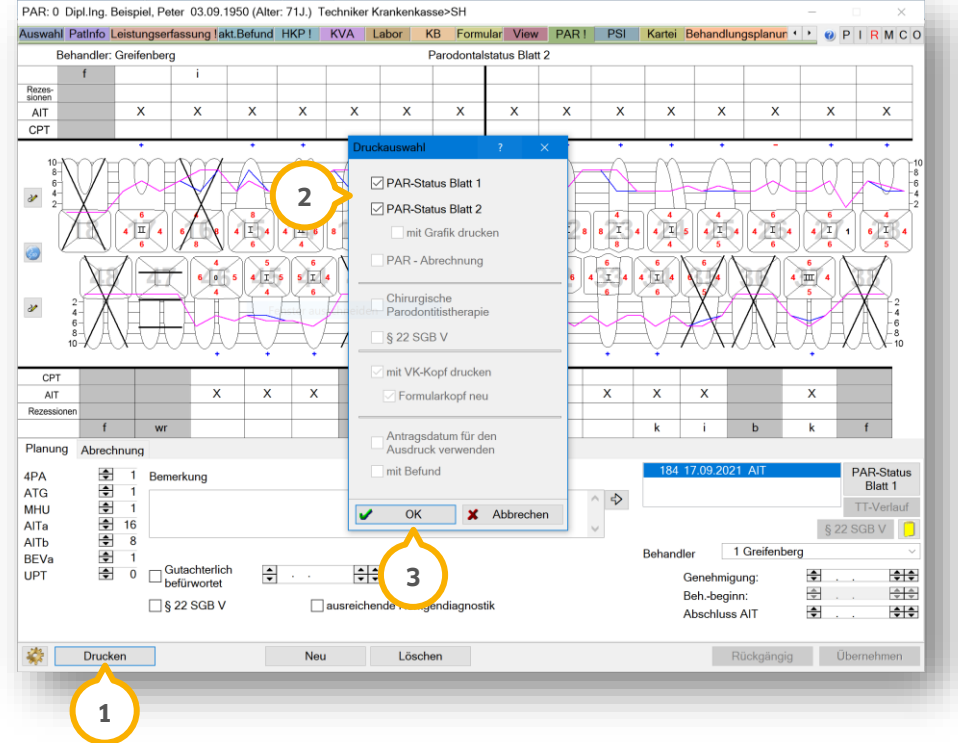

Klicken Sie auf >>Drucken<< (1).

Die Druckauswahl öffnet sich.

Setzen Sie ein Häkchen bei den gewünschten Angaben, z. B. "PA-Status Blatt 1" und "PA-Status Blatt 2" **(2)**.

Bestätigen Sie die Angaben mit >>OK<< 3

Die Einstellungen öffnen sich in einem neuen Fenster:

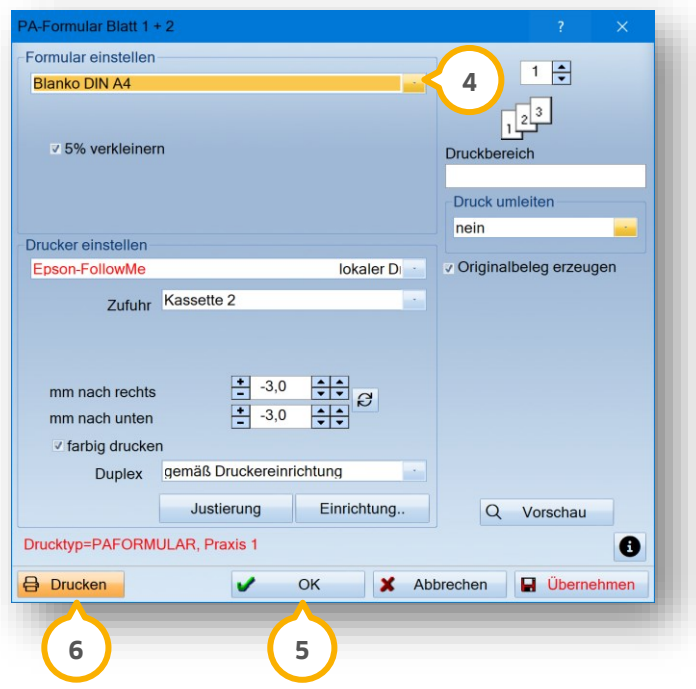

Nehmen Sie die gewünschten Einstellungen vor.

Um das PAR-Formular auf Blankopapier zu drucken, wählen Sie in der Auswahlliste unter "Formular einstellen" die Option "Blanko DIN A4" (4).

Ein Tipp für Sie: Wir empfehlen Ihnen, ein Häkchen bei "Originalbeleg erzeugen" zu setzen. Wenn nach dem Druck Änderungen am Plan vorgenommen werden, ist es jederzeit möglich, den Originalausdruck aus der PatInfo zu öffnen und zu drucken.

Übernehmen Sie die Angaben mit >>OK<< . **5**

Klicken Sie auf >>Drucken<< **6**.

Die PAR-Befunde (Blatt 1 und Blatt 2) werden gedruckt.

### <span id="page-48-0"></span>3.9.1. Bearbeitung von Leistungen (ändern und löschen)

Sie haben die Möglichkeit, Leistungen hinzuzufügen oder zu entfernen. Um Leistungen zu erfassen oder zu ändern, wechseln Sie in den Reiter "Abrechnung"  $\textbf{1}$ ).

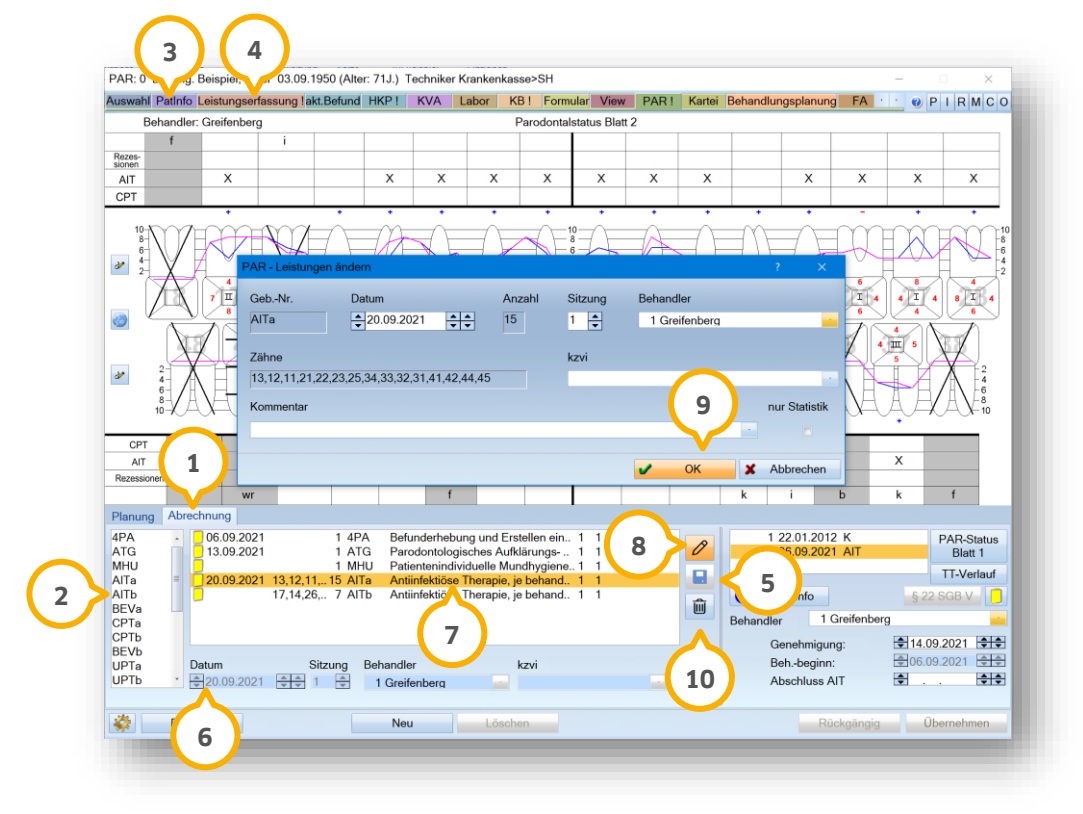

#### **Leistung erfassen:**

Um eine neue Leistung zu erfassen, klicken Sie auf die gewünschten Leistungen in der Liste (2).

**Ein Tipp für Sie:** Um eine bessere Übersicht zu erhalten, werden Ihnen die PAR-Leistungen zusätzlich in den Reitern "PatInfo" (3) und "Leistungserfassung" (4) angezeigt.

Datum, Sitzung und Behandler werden automatisch gefüllt. Passen Sie die Angaben ggf. an.

Speichern Sie Ihre Angaben über das Disketten-Symbol (**5**). Zusätzlich haben Sie die Möglichkeit, die Leistungen per Doppelklick zu übernehmen. Geben Sie das Datum **©** ein. Klicken Sie doppelt auf die gewünschte Leistung in der Liste (2). Die Leistung wird in die Liste (7) übernommen.

#### **Leistung ändern:**

Markieren Sie die gewünschte Leistung, z. B. (7).

Um den Eintrag zu ändern, klicken Sie auf das Stift-Symbol . **8**

Der Änderungsdialog wird geöffnet. Geben Sie Ihre Änderung ein.

Übernehmen Sie die Änderung mit >>OK<< . **9**

#### **Leistung löschen:**

Um eine Leistung zu löschen, markieren Sie die zu löschende Leistung, z. B. . **7**

Klicken Sie auf das Papierkorb-Symbol (10). Sie erhalten folgende Abfrage:

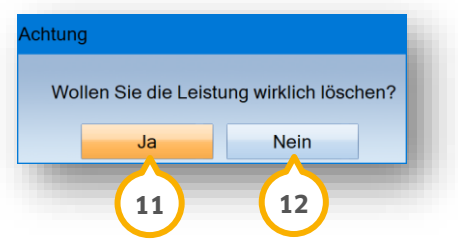

Um die ausgewählte Leistung final zu löschen, bestätigen Sie die Abfrage mit >>Ja<<  $\bf{u}$ ). Um den Vorgang abzubrechen, klicken Sie auf >>Nein<< **12** .

**Ein Tipp für Sie:** PAR-Leistungen, die nach den neuen Richtlinien berechnet werden, können ausschließlich im Reiter "PAR" eingetragen werden.

Das Löschen von Leistungen ist ausschließlich in der vorgegebenen Reihenfolge möglich. Wenn Sie versuchen, Befunde in inkorrekter Reihenfolge zu löschen, erhalten Sie einen Hinweis.

**Ein Beispiel:** Wenn Sie eine AIT und einen Folgeplan erstellt haben und versuchen, die AIT zu löschen, ist dies aufgrund der Reihenfolge nicht möglich. Beachten Sie den Hinweis:

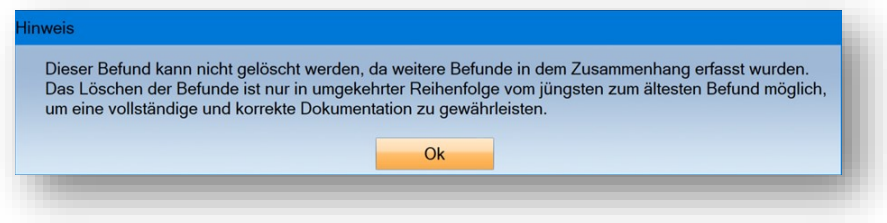

#### <span id="page-49-0"></span>3.9.2. Leistungen auf "nur für Statistik" setzen

Es besteht die Möglichkeit, Leistungen mit der Option "Statistik" zu kennzeichnen. Leistungen mit dieser Kennzeichnung werden in der PAR-Monatsabrechnung nicht berücksichtigt und somit nicht an die KZV übermittelt. Sie werden lediglich in der Statistik aufgeführt. Um evtl. bereits hinzugefügte Leistungen im Nachhinein zu kennzeichnen, steht Ihnen die nachträgliche Änderung über die Stift-Funktion zur Verfügung.

Öffnen Sie im DS-Win über die Patientenauswahl einen gewünschten Patienten.

**Wechseln Sie in den Reiter "PAR" (1).** 

**Seite 48/65**

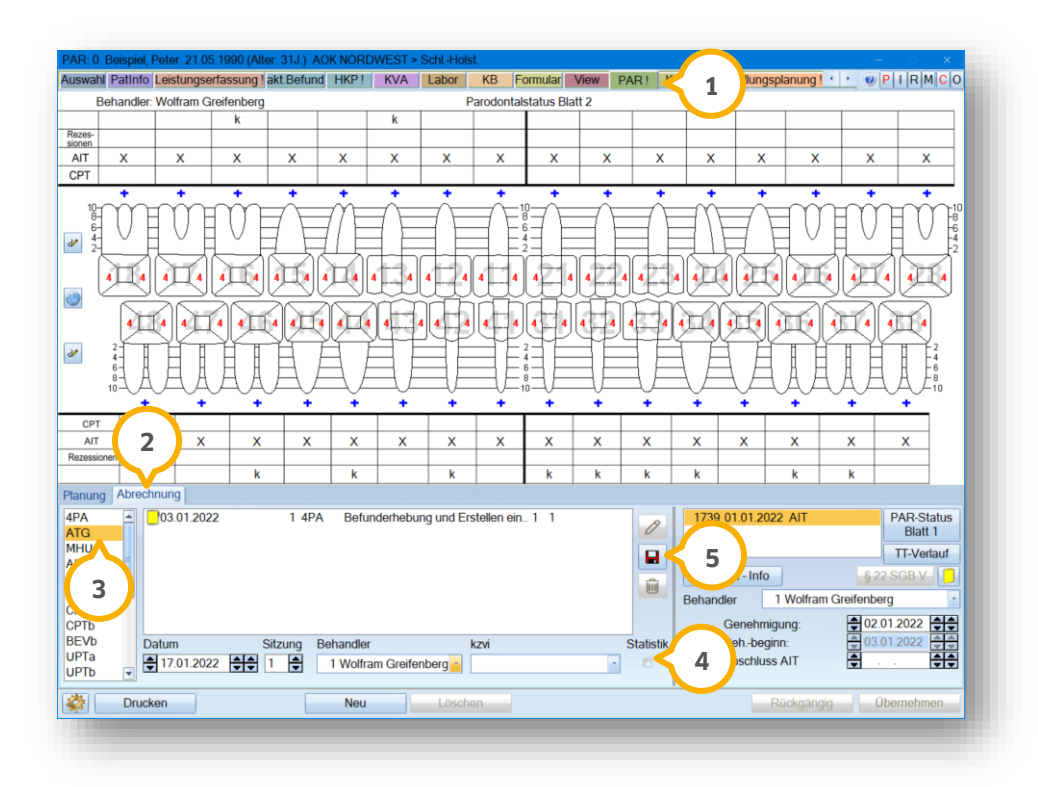

Die Möglichkeit der Kennzeichnung steht Ihnen im Reiter "Abrechnung" (2) zur Verfügung.

Um Leistungen mit der Funktion "Statistik" zu kennzeichnen, markieren Sie die gewünschte Leistung, z. B. "ATG" **(3**).

Setzen Sie die Auswahl bei "Statistik" (4).

Speichern Sie die Leistung wie gewohnt über das Disketten-Symbol **(5)**.

Die markierte Leistung wird in Hellgrau hinterlegt und erhält die Zusatzinformation "nur Statistik" **6**).

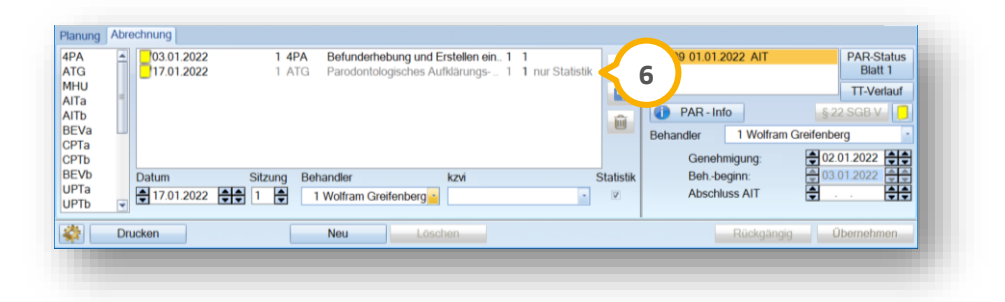

### <span id="page-51-0"></span>3.9.3. Leistungen nachträglich ändern

Es besteht ebenfalls die Möglichkeit, bereits eingetragene Leistungen nachträglich mit der Kennzeichnung "Statistik" zu versehen.

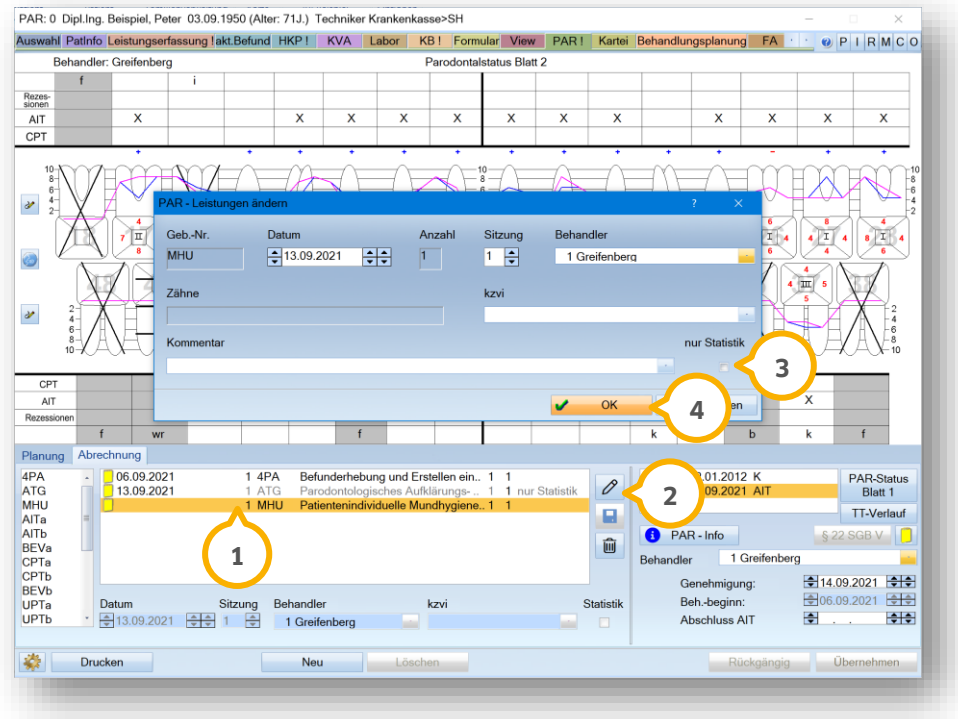

Um eine Leistung nachträglich zu ändern, markieren Sie die gewünschte Leistung, z. B. (<mark>1</mark>).

Klicken Sie auf das Stift-Symbol (2).

Es öffnet sich ein neuer Dialog. Sie können die Leistung über den Dialog wie gewünscht bearbeiten.

Setzen Sie die Auswahl bei "nur Statistik" (3).

Speichern Sie Ihre Änderungen mit >>OK<< (4).

<span id="page-51-1"></span>Die markierte Leistung wird farblich hinterlegt, z. B. in Hellgrau, und erhält die Zusatzinformation "nur Statistik".

#### **3.10. Behandlungsende angeben**

Wenn eine Behandlung abgeschlossen ist oder nicht weitergeführt wird, weil der Patient z. B. verzogen ist und die Behandlung in einer anderen Praxis beendet wird, geben Sie das Behandlungsende einer PAR-Behandlung an.

Wählen Sie in der Patientenauswahl den gewünschten Patienten.

**Wechseln Sie in den Reiter "PAR"**  $\Omega$ **.** 

**Seite 50/65**

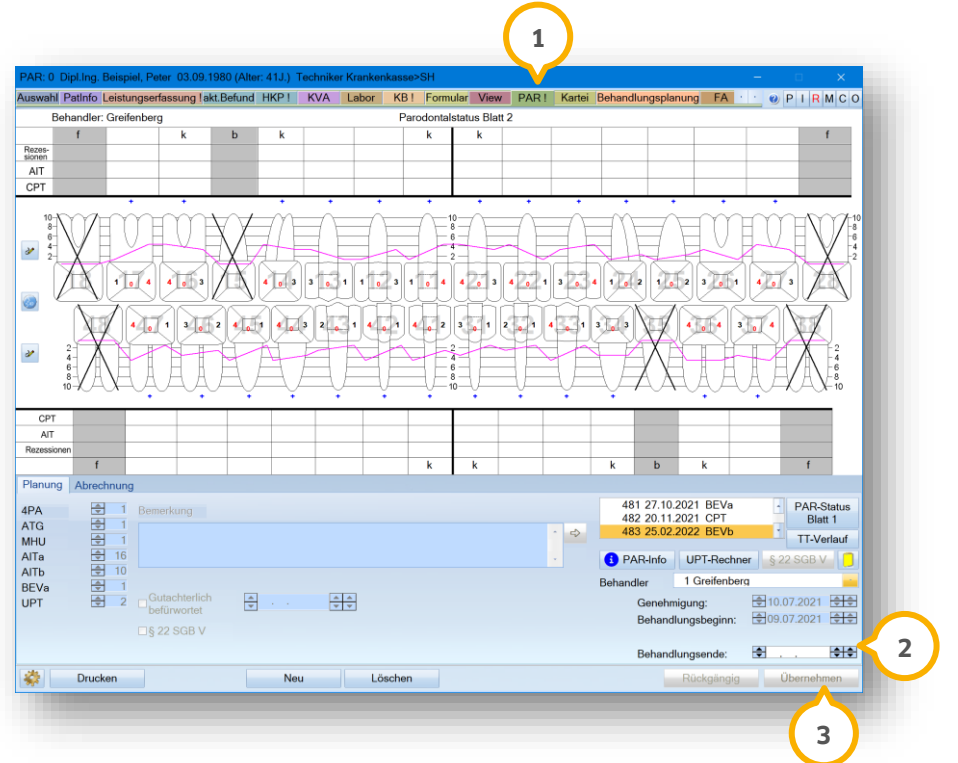

Geben Sie das entsprechende Behandlungsende (2) ein.

Speichern Sie Ihre Angaben, indem Sie auf >>Übernehmen<< (3) klicken.

Sobald eine Behandlung abgeschlossen ist und ein Behandlungsende vermerkt wurde, verschwindet das Ausrufezeichen im Reiter "PAR" (4) und neben den entsprechenden PAR-Befunden erscheint ein Schlosssymbol (5).

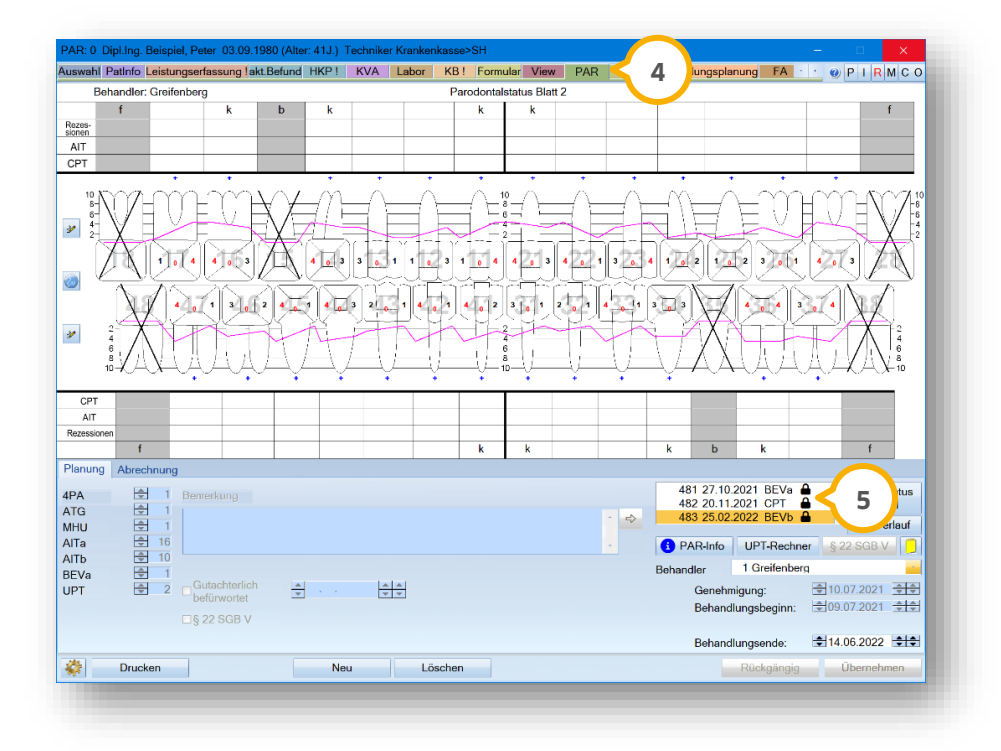

**Ein Tipp für Sie**: Sämtliche Änderungen des Behandlungsende-Datums werden in der PatInfo mit der Satzkennung AT (Allgemeiner Text) gespeichert.

# <span id="page-53-1"></span><span id="page-53-0"></span>**4.1. Befund ändern**

Um während der Eingabe der Werte den Befund zu verändern, klicken Sie über dem entsprechenden Zahn in die Zeile zur Befundänderung, z. B. (1).

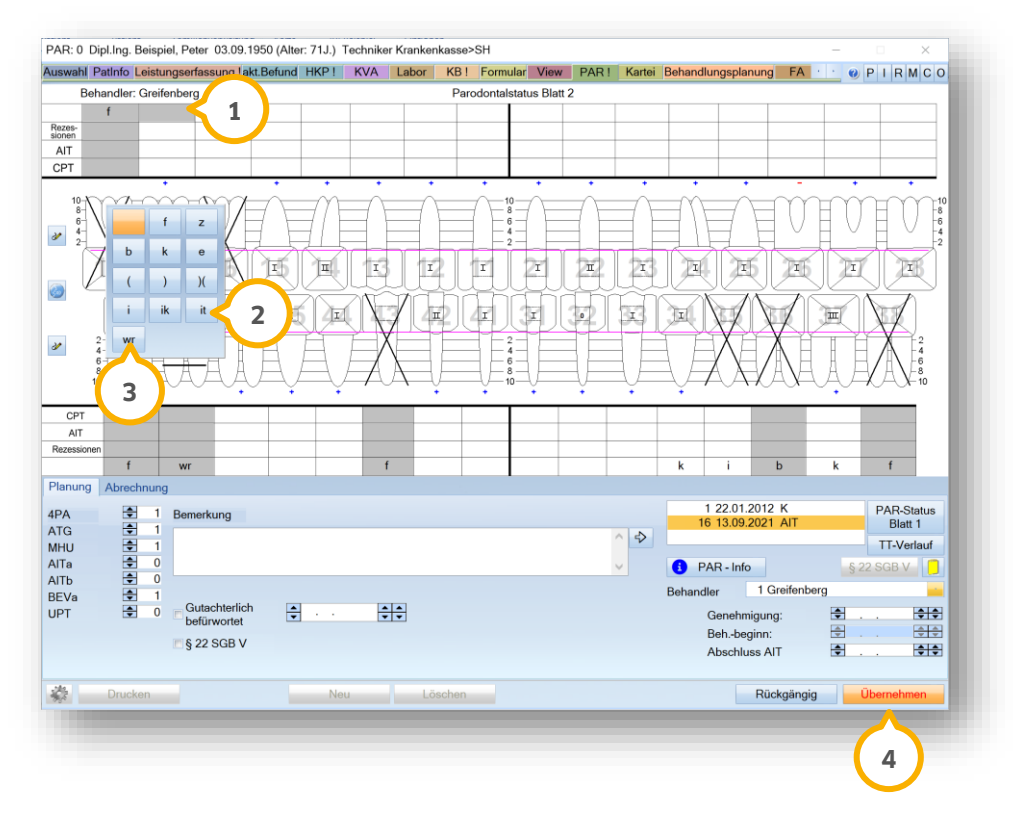

Das Feld <sup>2</sup> öffnet sich.

Geben Sie die Befundänderung ein, indem Sie auf die passende Schaltfläche klicken, z. B. >>wr<< . **3** Übernehmen Sie Ihre Änderung mit >>Übernehmen<< . **4**

**DAMPSOFT [Version:](#page-0-0)** 2.2

### <span id="page-54-0"></span>**4.2. Taschentiefe messen**

Wenn Sie mit dem Mauszeiger über das Zahnschema fahren, ohne zu klicken, werden Ihnen die verschiedenen Eingabemöglichkeiten angezeigt, z. B. für Taschentiefen "TT".

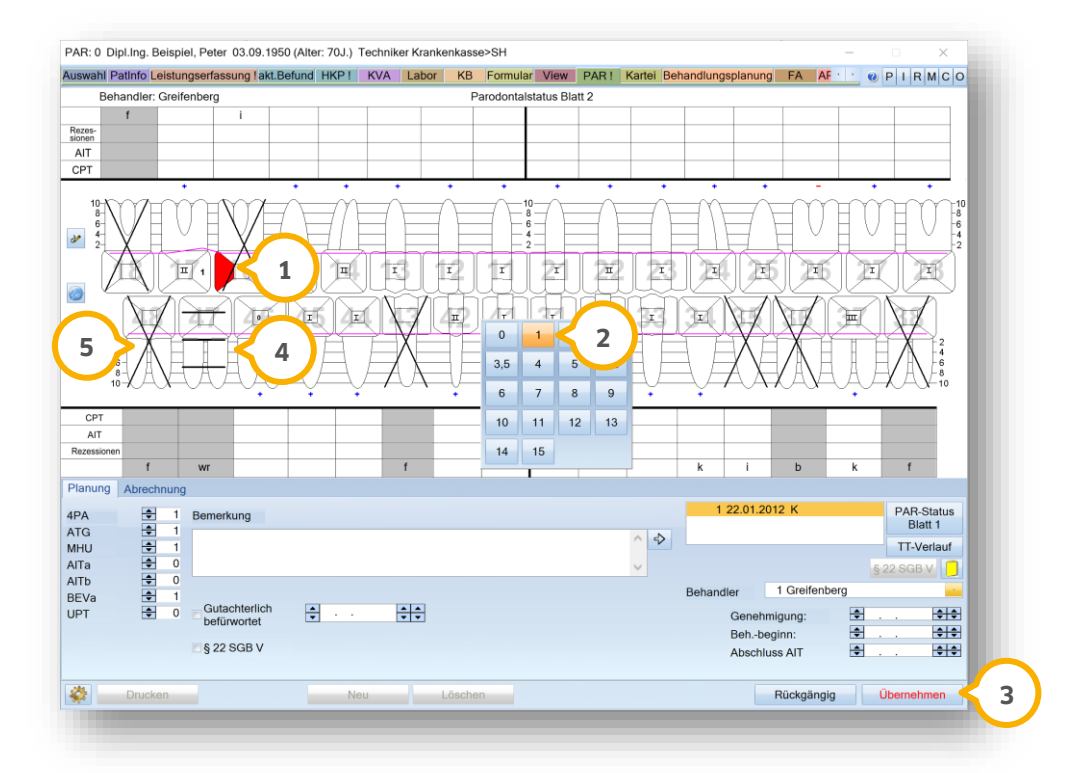

Um Werte einzugeben, klicken Sie in den Bereich für Taschentiefen, z. B. **①**.

Geben Sie die Taschentiefe ein, indem Sie auf den Wert klicken, z. B. 1 (2).

Zusätzlich ist die Eingabe per Nummernblock auf der Tastatur möglich.

Um alle Messwerte zu übernehmen, klicken Sie auf >>Übernehmen<< (3).

**Ein Tipp für Sie:** Zerstörte Zähne werden mit horizontalen Strichen gekennzeichnet (4). Nach neuen Richtlinien besteht keine Möglichkeit mehr, an diesen Befunden Sondierungstiefen zu erfassen.

Fehlende Zähne und vorhandene Implantate werden mit einem X (5) gekennzeichnet.

# <span id="page-55-0"></span>4.2.1. Taschentiefe an Implantaten messen

Wenn bei einem gesetzlich versicherten Patienten an einem Implantat eine behandlungsbedürftige Taschentiefe eingetragen wird, wird Ihnen beim Speichern von PAR-Befunden folgende Abfrage angezeigt:

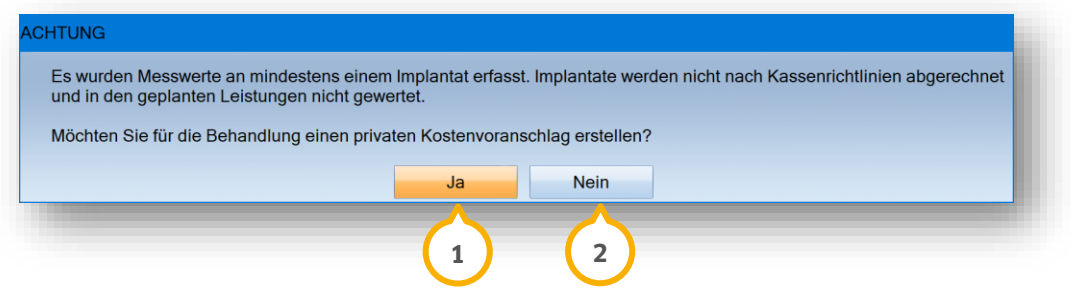

Um einen privaten Kostenvoranschlag zu erstellen, klicken Sie auf >>Ja<< (<mark>1</mark>). Wenn Sie keinen privaten Kostenvoranschlag erstellen möchten, klicken Sie auf >>Nein<< **(2)**.

<span id="page-55-1"></span>**Ein Tipp für Sie:** Die Anzahl der AITa und AITb wird nicht hochgezählt.

### 4.2.2. TT-Verlauf statistisch auswerten

Vergleichen Sie statistisch Taschentiefen für Befunde nach der neuen PAR-Richtlinie.

**Ein Tipp für Sie**: Sie können maximal 6 PAR-Befunde (AIT, BEVa, CPT, BEVb, UPTd, UPTg) gleichzeitig miteinander vergleichen.

#### **Hinweis!**

**Beachten Sie, dass Sie ausschließlich Pläne miteinander vergleichen können, die vor oder nach dem 01.07.2021 erstellt wurden. Eine gemischte Anzeige sowie Auswertung alter und neuer Pläne ist nicht möglich.**

Öffnen Sie im DS-Win über die Patientenauswahl einen gewünschten Patienten.

**Wechseln Sie in den Reiter "PAR"**  $\Omega$ **.** 

**Seite 54/65**

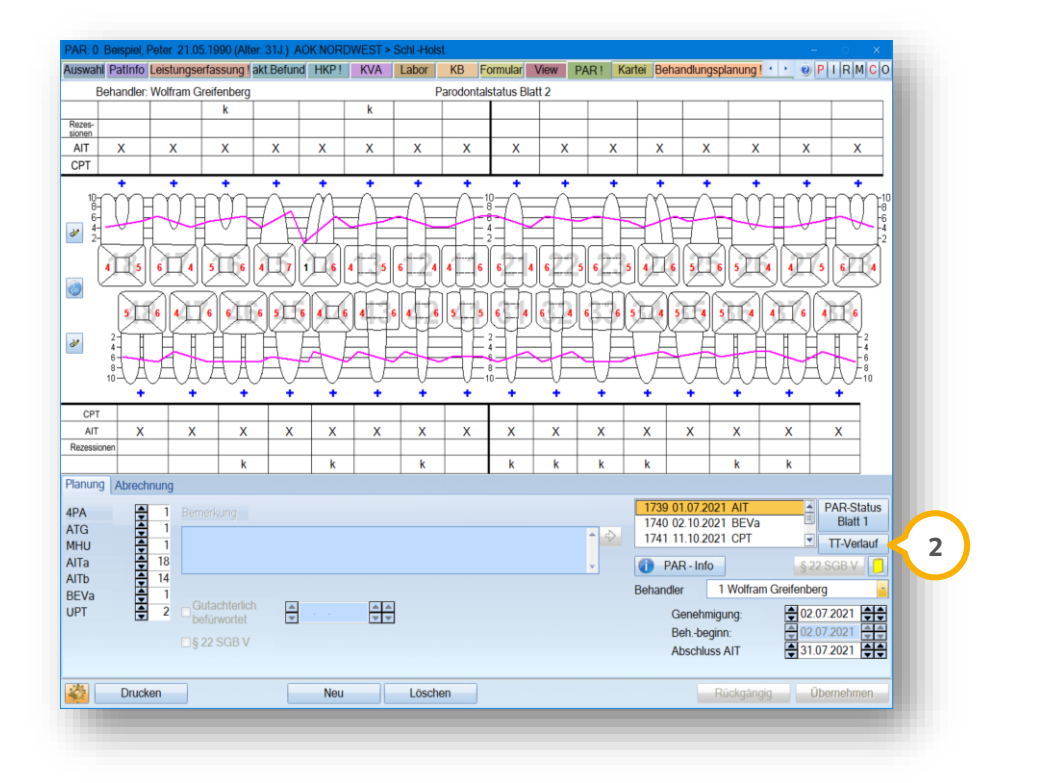

Klicken Sie auf >>TT-Verlauf<< (2). Es öffnet sich folgender Dialog:

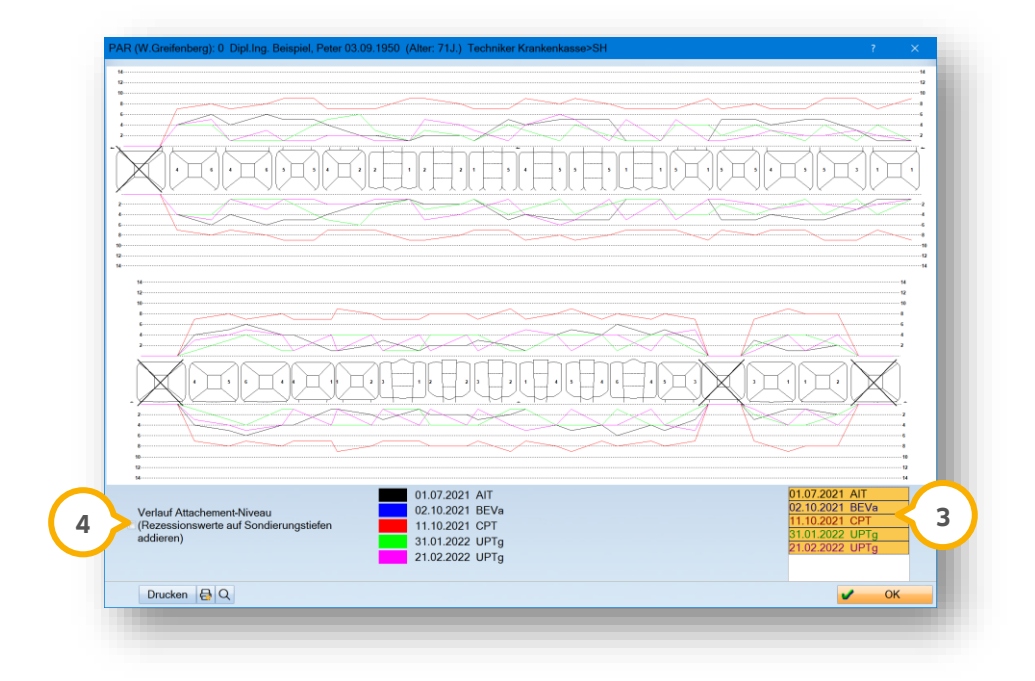

Definieren Sie die Pläne, die Sie miteinander vergleichen möchten, indem Sie mit gedrückter Strg-Taste die Pläne im Bereich <sup>3</sup> markieren.

**Ein Tipp für Sie:** Im TT-Verlauf wird bei der Anzeige der Pläne ③ die jeweilige Planart nach den neuen Richtlinien aufgeführt.

<span id="page-57-0"></span>Die Funktionalität "Attachement-Niveau" (4) steht Ihnen wie gewohnt zur Verfügung.

### **4.3. Leistungsänderung nach Vorbereitung der Monatsabrechnung**

Um PAR-Befunde in die Abrechnung zu übernehmen, setzen Sie im Initialbefund Ihres Patienten ein Abschlussdatum bei "AIT/CPT" **(1)**.

Wenn Sie die PAR-Abrechnung vorbereiten, erhalten die Leistungen eine Kennung der Monatsabrechnung (2). Bei Leistungen mit dieser Kennung können Sie den Behandler und Kommentare wie im Abschnitt [4.1](#page-53-1) bearbeiten oder die Leistung löschen.

Wenn Sie in den Voreinstellungen für Karteikarte die Voreinstellung "abgerechnete Leistungen blass anzeigen" gesetzt haben, werden die Leistungen blass dargestellt, nachdem Sie die Datei der PAR-Abrechnung erzeugt haben.

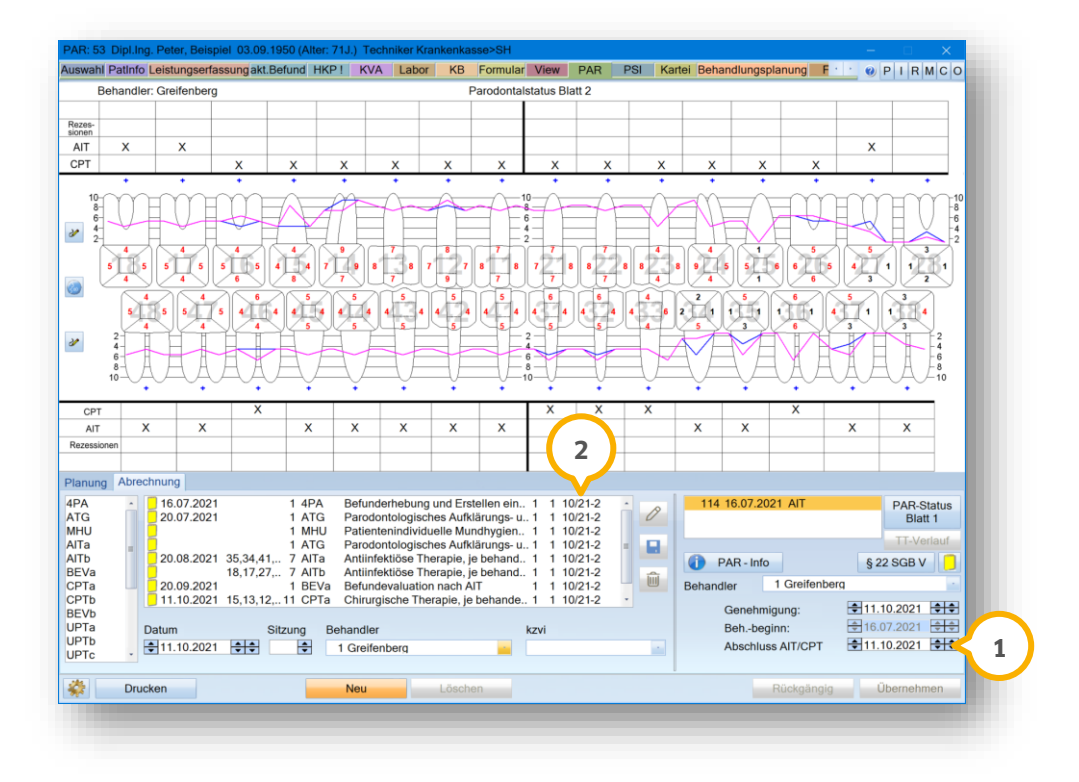

Um nach der Dateierzeugung abgerechnete Leistungen zu bearbeiten oder zu löschen, ist es notwendig, den Patienten in der PAR-Monatsabrechnung aus den "Abzurechnenden" Patienten zu den "außerdem abrechenbaren" Patienten zu verschieben.

Folgen Sie im DS-Win dem Pfad "Abrechnung/PA Abrechnung".

**Seite 56/65**

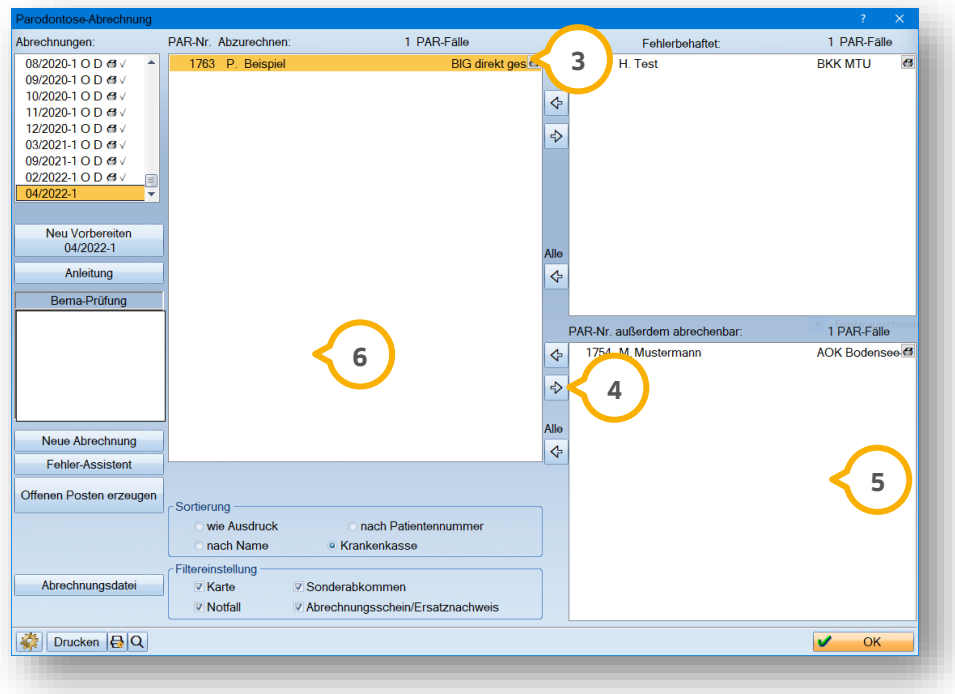

Verschieben Sie Ihren Patienten, indem Sie ihn per Mausklick markieren **③**.

Klicken Sie auf den Pfeil (4).

Ihr Patient wird in die Liste "PA-Nr. außerdem abrechenbar" (5) verschoben.

Um die Patienten mit den bearbeiteten Leistungen erneut abzurechnen, bereiten Sie die vorhandene Abrechnung erneut vor oder erstellen Sie eine neue Abrechnung.

<span id="page-58-0"></span>Ihr Patient wird erneut in der Liste der "Abzurechnenden" Patienten **6** angezeigt.

### 4.3.1. PAR-Monatsabrechnung: Zukünftige Leistungen werden im Folgemonat berücksichtigt

Beim Vorbereiten einer PAR-Monatsabrechnung werden ausschließlich PAR-Leistungen abgerechnet bzw. berücksichtigt, die bis einschließlich des Abrechnungsmonats erfasst wurden.

Alle Leistungen, die in der Zukunft liegen, werden nicht für den aktuellen Abrechnungsmonat berücksichtigt. Zukünftige Leistungen werden für den Folgemonat berücksichtigt.

#### **Hinweis!**

**Die geänderte Monatsabrechnung gilt für die PAR-Monatsabrechnung. Die ZE- und KB-Monatsabrechnung bleiben unverändert.**

#### **Beispiel:**

PAR-Leistungen im **Juli 2023** erbracht (Leistungsdatum): PAR-Monatsabrechnung für **Juli** vorbereitet = **Leistungen werden berücksichtigt**

PAR-Leistungen im **Juli 2023** erbracht (Leistungsdatum): PAR-Monatsabrechnung für **August** vorbereitet = **Leistungen werden berücksichtigt**

PAR-Leistungen im **August 2023** erbracht (Leistungsdatum): PAR-Monatsabrechnung für **Juli** vorbereitet = **Leistungen werden nicht berücksichtigt** bzw. erscheinen nicht

Die Leistungen werden in der PAR-Monatsabrechnung für August berücksichtigt.

# <span id="page-59-0"></span>**4.4. Rezessionen aufnehmen**

Um Rezessionen aufzunehmen, klicken Sie in der Zeile "Rezessionen" in ein Feld, z. B.  $\overline{\textbf{u}}$ .

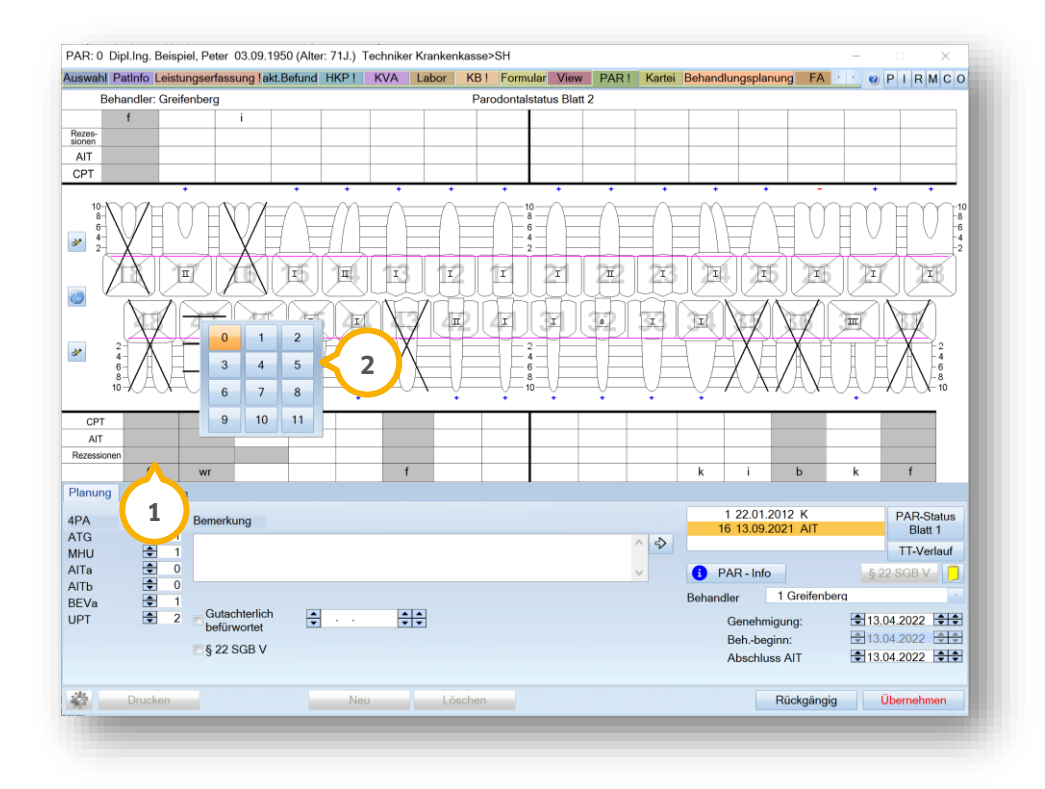

Geben Sie die Werte mit der Tastatur ein oder klicken Sie auf die gewünschten Werte, z. B. "5" (2).

#### **Seite 58/65**

### <span id="page-60-0"></span>**4.5. Vitalität anpassen**

ordnet, z. B. **1**).

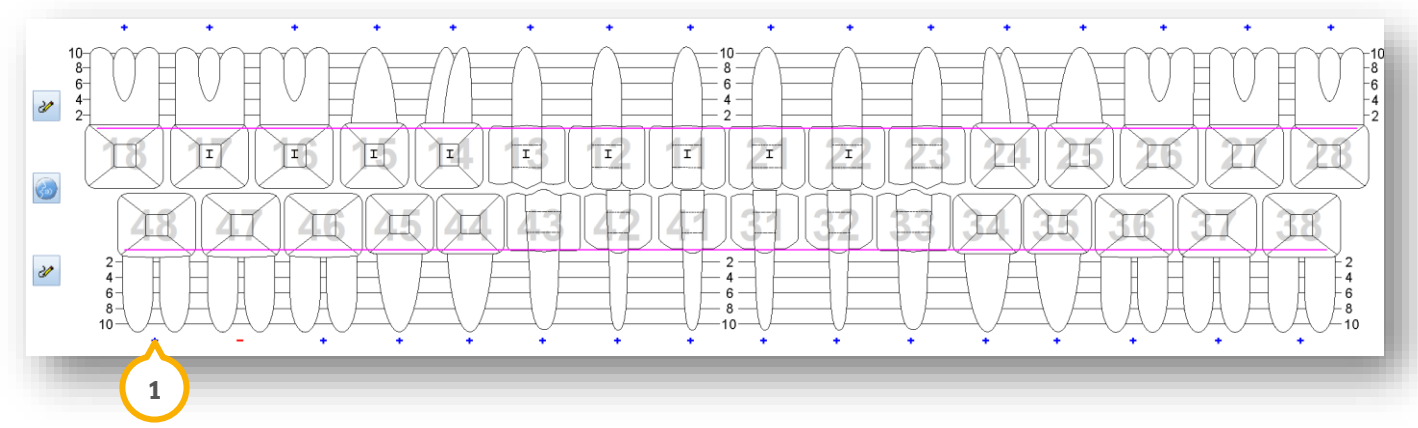

Die Vitalität der bleibenden Zähne wird automatisch aus dem aktuellen Befund übernommen und dem Zahn zuge-

Um die Vitalität zu ändern, klicken Sie im Bereich der Wurzelspitze auf das Plus- oder Minus-Symbol . **1**

### <span id="page-60-1"></span>**4.6. Lockerungsgrade aufnehmen**

Wenn Sie mit dem Mauszeiger über das Zahnschema fahren (Okklusal- bzw. Inzisalfläche), ohne zu klicken, werden Ihnen die verschiedenen Eingabemöglichkeiten angezeigt, z. B. für Lockerungsgrad "LG".

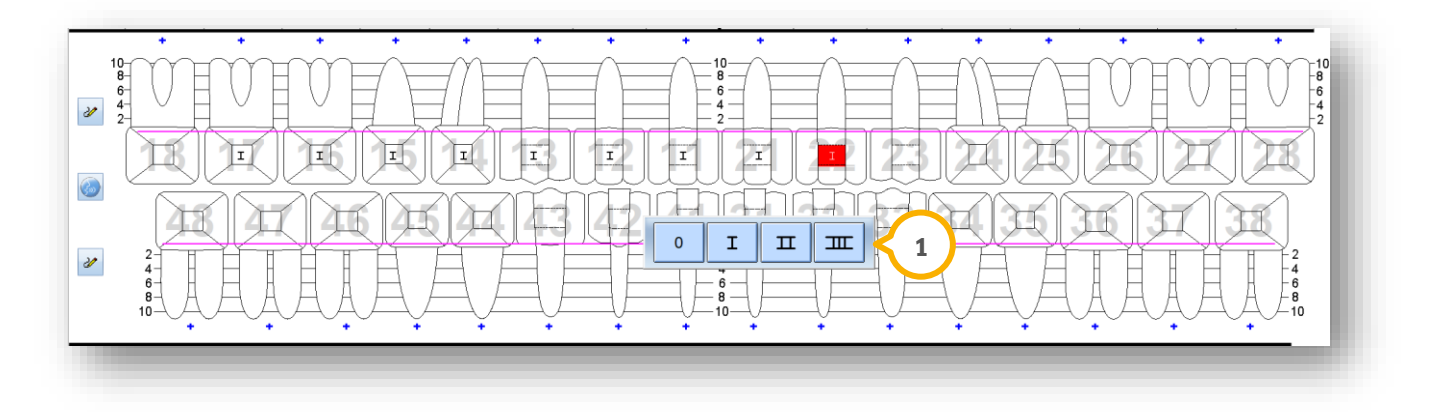

Wählen Sie den Lockerungsgrad aus ��. Das Eingabefeld wechselt im Uhrzeigersinn auf den nächsten Zahn. Fehlende und zerstörte Zähne werden übersprungen.

**Ein Tipp für Sie:** Um Lockerungsgrade für vereinzelte Zähne einzugeben, klicken Sie auf die entsprechenden Zähne.

**Seite 59/65**

# <span id="page-61-0"></span>**4.7. Furkationsbefall aufnehmen**

Um die Eingabe des Furkationsbefalls zu aktivieren, klicken Sie auf den gewünschten Bereich der Wurzelteilung, z. B. **(1)**.

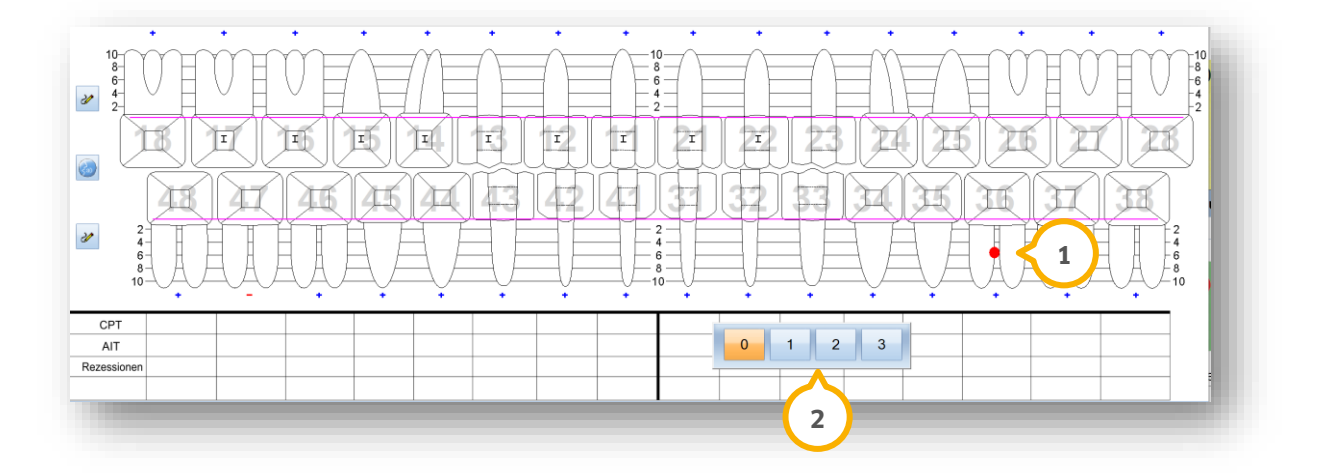

Wählen Sie den Grad des Furkationsbefalls aus 2). Das Eingabefeld wechselt im Uhrzeigersinn auf den nächsten Zahn. Fehlende und zerstörte Zähne werden übersprungen.

**Ein Tipp für Sie:** Um Furkationsbefunde für vereinzelte Zähne einzugeben, klicken Sie auf die entsprechenden Zähne.

### <span id="page-62-0"></span>**4.8. BOP-Werte aufnehmen**

Sie haben im PAR-Status die Möglichkeit, den Entzündungszustand der Gingiva mit Blutungen und Eiterungen zu kennzeichnen.

Um eine Fläche als blutend zu kennzeichnen, klicken Sie mit der rechten Maustaste auf die gewünschte Fläche (mesial oder distal). Die Farbe ändert sich wie folgt:

- 1. Klick: hellrosa = Blutung
- 2. Klick: hellgelb = Pus
- 3. Klick: setzt den BOP-Wert auf "nicht aktiv" zurück

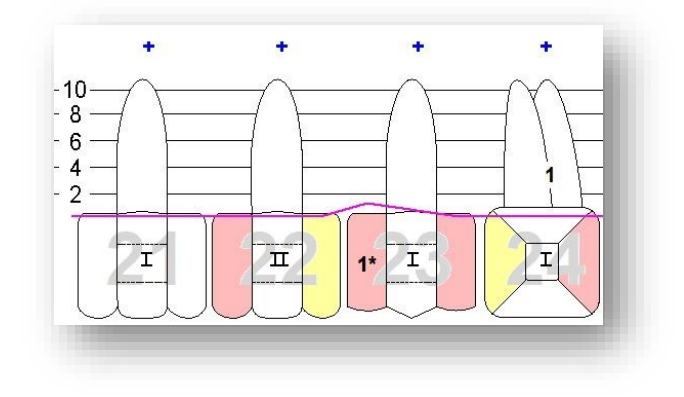

Im ausgedruckten Formular werden die gekennzeichneten Flächen mit einem Stern dargestellt.

**Ein Tipp für Sie:** Die Sondierungsblutungen werden mittels rechter Maustaste in den Befund eingegeben. Wenn Sie die Produkterweiterung "Prophylaxe" nutzen, haben Sie die Möglichkeit, bis zu 6 Sondierungsblutungen erfassen.

# <span id="page-62-1"></span>**4.9. Knochenverlauf aufnehmen**

Um den Verlauf des Kieferknochens einzutragen, gehen Sie mit dem Mauszeiger in den Wurzelbereich eines Kiefers, halten Sie die rechte Maustaste gedrückt und ziehen Sie die Verlaufslinie. Die Linie wird in Rot dargestellt  $\omega$ . Sie können den Knochenverlauf jederzeit korrigieren, indem Sie an einer beliebigen Stelle neu ansetzen.

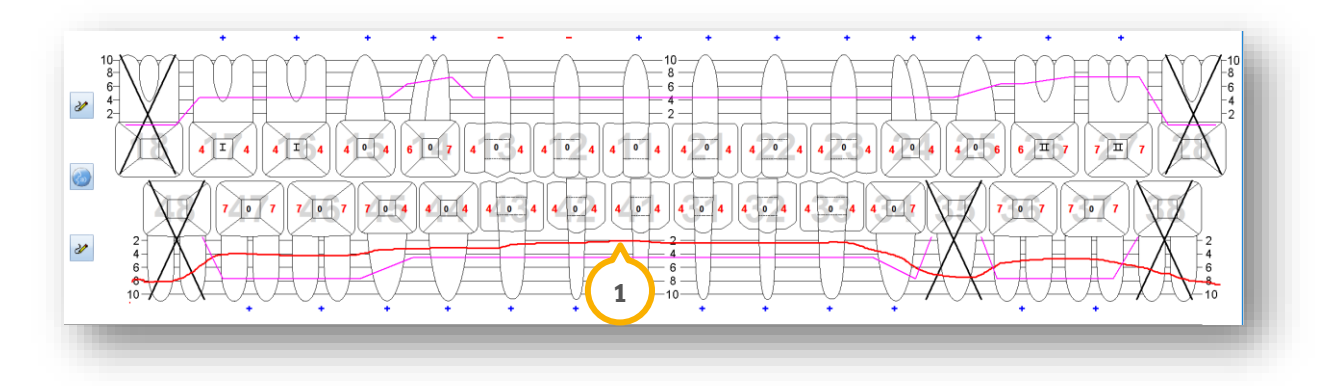

# <span id="page-63-1"></span><span id="page-63-0"></span>**5.1. PAR-Befunde nach neuen Richtlinien verwalten**

Die erstellten PAR-Befunde nach neuen Richtlinien verwalten Sie in einem eigenen Kontrollbuch.

Um das Kontrollbuch aufzurufen, folgen Sie dem Pfad "Verwaltung/Kontrollbücher/PAR".

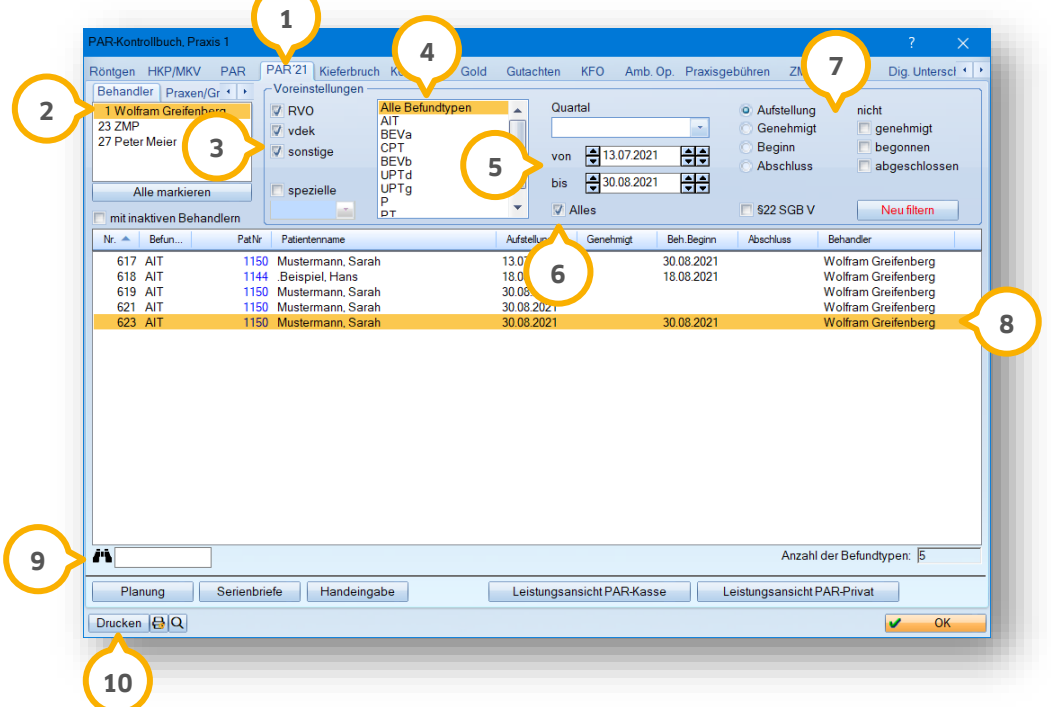

Wechseln Sie in den Reiter "PAR'21" (1).

Filtern Sie in der Liste (2) nach Behandlern oder Gruppen von Behandlern.

Stellen Sie in den Voreinstellungen (3) ein, für welche Kassen Sie die Befundtypen filtern.

Stellen Sie ein, welche Befundtypen in der Liste angezeigt werden, indem Sie auf die gewünschten Befundtypen **4** klicken.

**Ein Tipp für Sie:** In der Übersicht "Alle Befundtypen" (4) werden die aufgestellten PAR-Kontrollpläne (KTB-Pläne) nicht pauschal aufgeführt. Um nach KTB-Plänen zu filtern, markieren Sie in der Liste "KTB". Die Filterung greift ausschließlich bei KTB-Plänen von gesetzlich versicherten Patienten. Private Pläne werden nicht berücksichtigt.

Legen Sie den Filterzeitraum (5) fest.

**Um nach allen Befundtypen zu filtern, setzen Sie ein Häkchen bei "Alles"**  $\circledbullet$ **.** 

Die Verbindung der Filter (5) und (6) ermöglicht es Ihnen, nach Befundtypen zu filtern, die z. B. vor 5 Monaten aufgestellt wurden und weder begonnen noch abgerechnet wurden. Auf diese Wiese stellen Sie fest, welche Befundtypen demnächst ablaufen.

Um nach Befundtypen mit einem bestimmten Status zu filtern, setzen Sie ein Häkchen im Bereich (7) .

In der Kontrollbuch-Liste ® werden Ihnen die gefilterten Befundtypen angezeigt. Mit Doppelklick öffnen Sie den Befundtyp des Patienten.

Um nach Suchbegriffen zu filtern, geben Sie in der Suchleiste (?) den gewünschten Begriff ein. Um das gefilterte Ergebnis zu drucken, wählen Sie den Befundtyp aus der Liste und klicken auf >>Drucken<< . **10**

Zusätzlich haben Sie die Möglichkeit, im PAR'21-Kontrollbuch das Leistungskontrollbuch Kons/Chir für gesetzliche und private Leistungen zu öffnen.

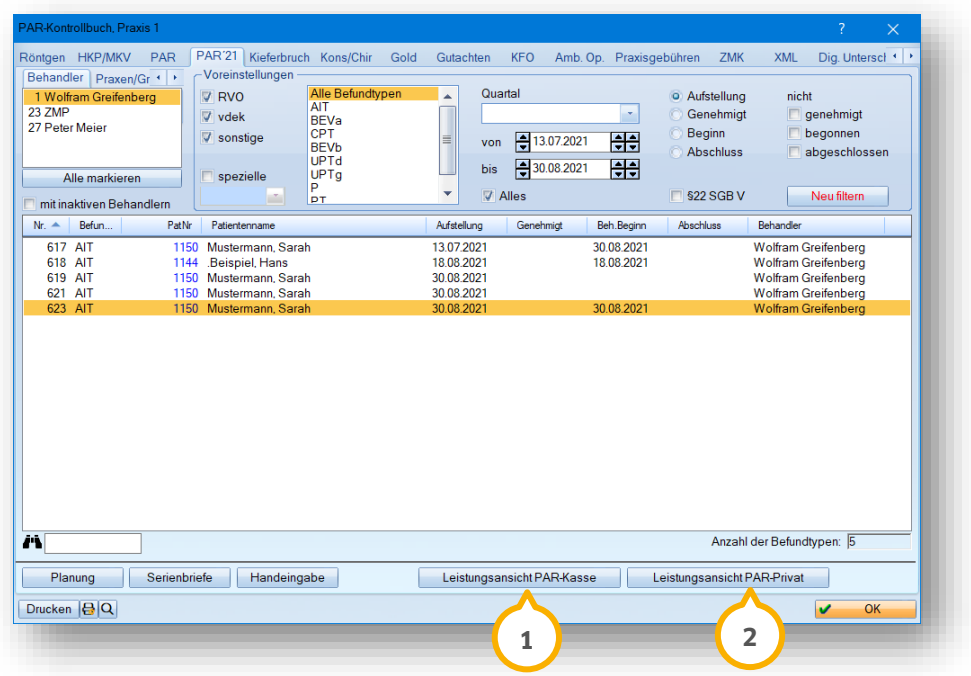

Um das Leistungskontrollbuch Kons/Chir für gesetzliche Leistungen aufzurufen, klicken Sie auf >>Leistungsansicht PAR-Kasse<< (1). Um das Leistungskontrollbuch Kons/Chir für private Leistungen aufzurufen, klicken Sie auf >>Leistungsansicht PAR-Privat<< (2).

Es öffnet sich folgender Dialog:

**Seite 63/65**

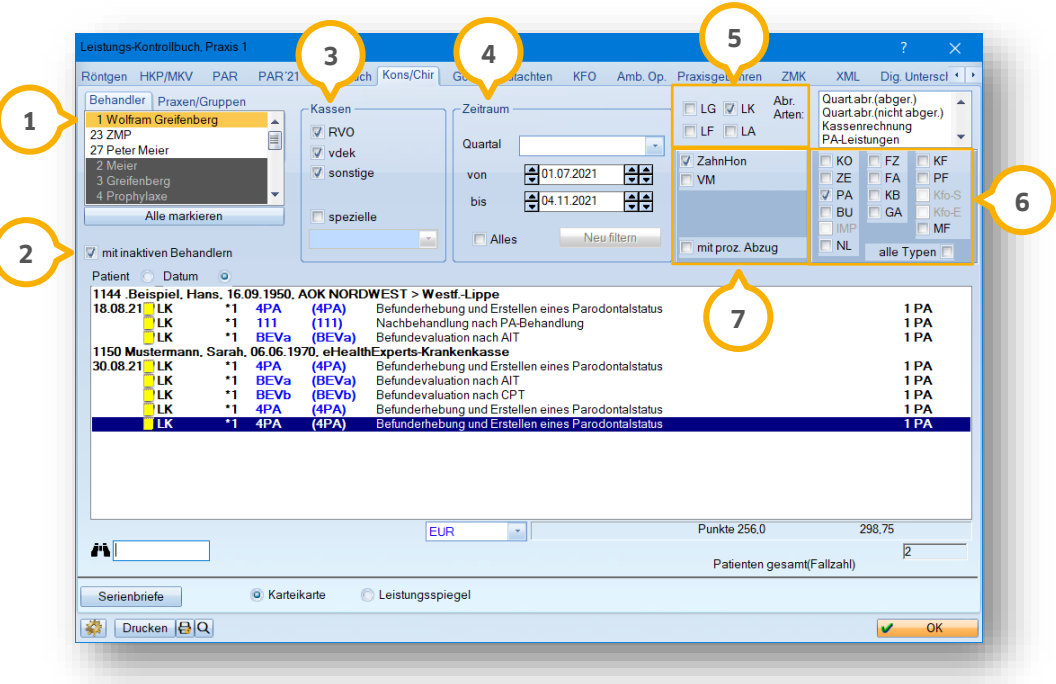

Im Leistungskontrollbuch Kons/Chir werden folgende Filter-Einstellungen übernommen:

- Der Behandler (1) der PAR-Filterung ist inkl. der inaktiven Behandler ausgewählt, wenn Sie das Häkchen bei "mit inaktiven Behandlern" (2) gesetzt haben.
- Die Kassenarten für gesetzliche PAR-Leistungen (3) "RVO", "vdek" und "sonstige" sind ausgewählt.
- Der Zeitraum (4) der PAR-Filterung ist eingestellt.
- Bei gesetzlichen PAR-Leistungen: Die Abrechnungsart (5) "LK" ist ausgewählt.
- Bei privaten PAR-Leistungen: Die Abrechnungsart (5) "LG" ist ausgewählt.
- Der Leistungstyp **6**, PA" ist ausgewählt.
- Die Option Zahnhonorar "ZahnHon" (7) ist ausgewählt.

# <span id="page-66-0"></span>**6. Schnittstelle ParoStatusDE 6.**

### <span id="page-66-1"></span>**6.1. Schnittstelle ParoStatusDE aktivieren**

Im DS-Win steht Ihnen die Schnittstelle zum ParoStatusDE der Charité für den Datenexport zur Verfügung. Wenn Sie im ParoStatusDE Befundungen vornehmen und speichern, können Sie diese Daten exportieren.

Um die Schnittstelle zu aktivieren, folgen Sie im DS-Win dem Pfad "Einstellungen/sonstige Einstellungen/VDDS".

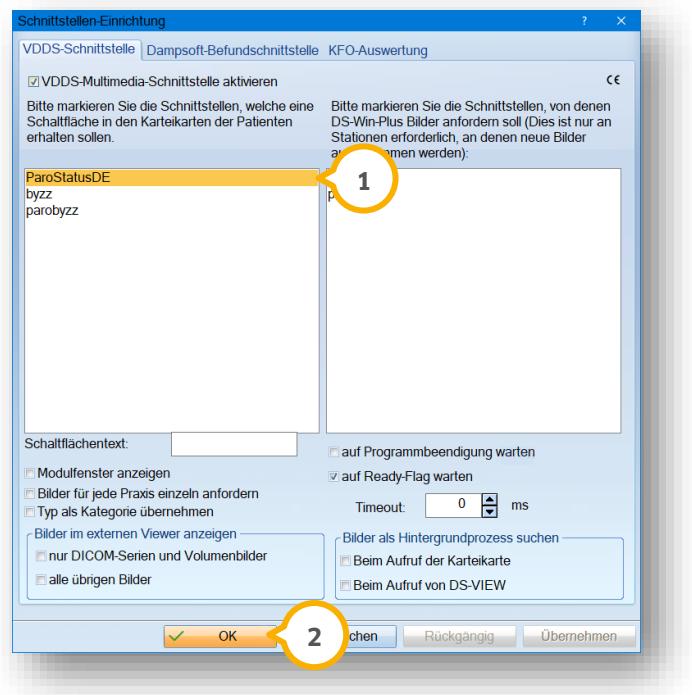

Klicken Sie auf "ParoStatusDE" (1).

Klicken Sie auf >>OK<< (2).

Die Schaltfläche wird in der PatInfo im Bereich (3) angezeigt.

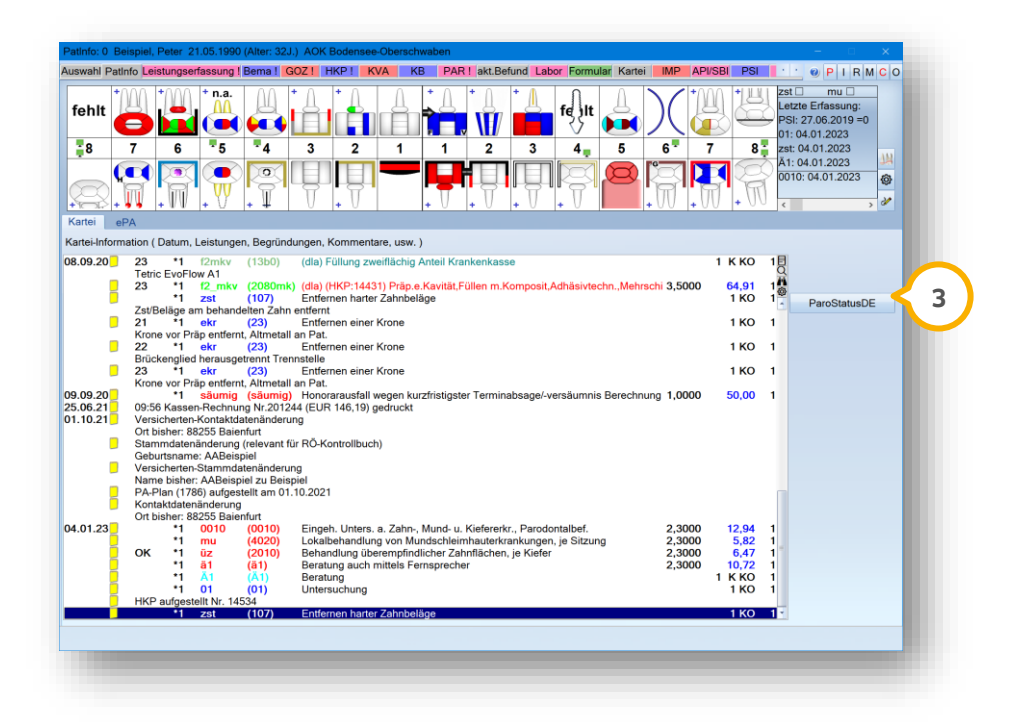

Mit Klick auf >>ParoStatusDE<< (3) werden Patientenname und Geburtsdatum übergeben.

**Ein Tipp für Sie:** Im PAR-Plan steht Ihnen die Schaltfläche >>Import<< im Feld ParoStatusDE zur Verfügung. Importieren Sie Daten, indem Sie auf >>Import<< klicken. Es öffnet sich die Laufwerksauswahl, in welcher Sie die Datei auswählen können. Aus dem ParoStatusDE werden Taschentiefen, Lockerungsgrade und Furkationsbefunde automatisch übernommen. Sie können zusätzlich die BOP-Befunde übernehmen. Setzten Sie dafür in den Voreinstellungen des PAR-Plans die Auswahl "BOP-Werte erfassen".

**DAMPSOFT** GmbH Vogelsang 1 / 24351 Damp